# **Manuel d'utilisation Nokia C5–00**

# **Sommaire**

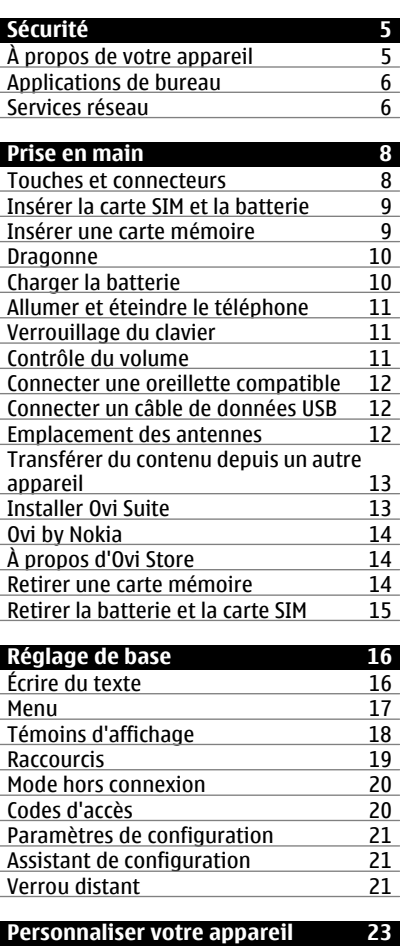

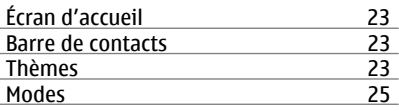

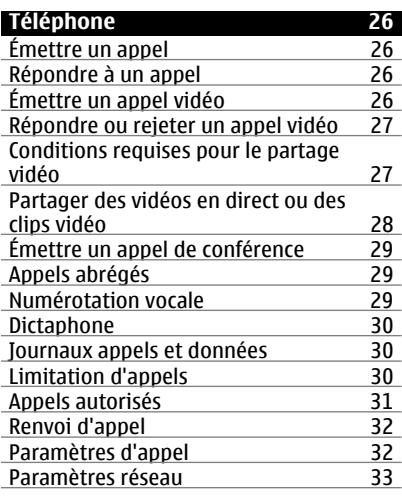

# **[Contacts 34](#page-33-0)**

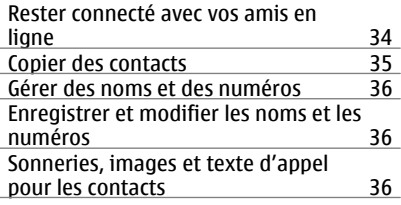

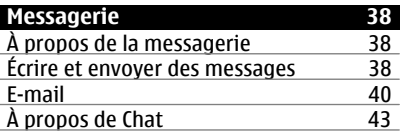

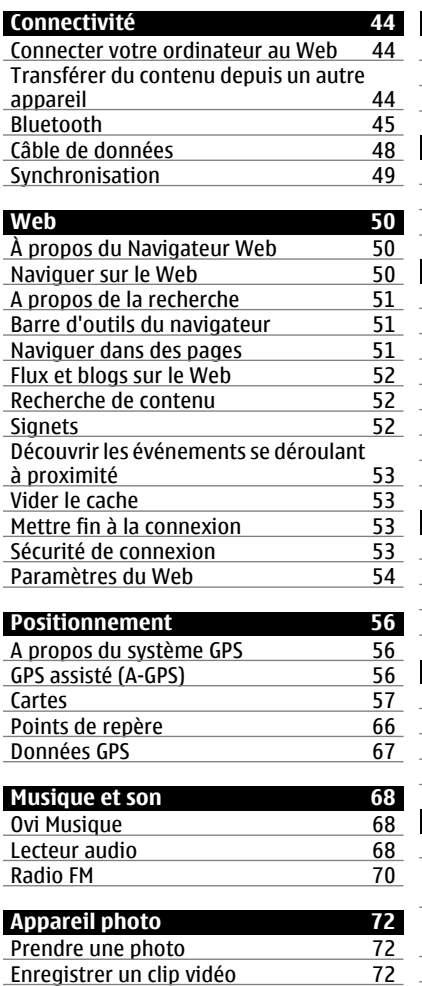

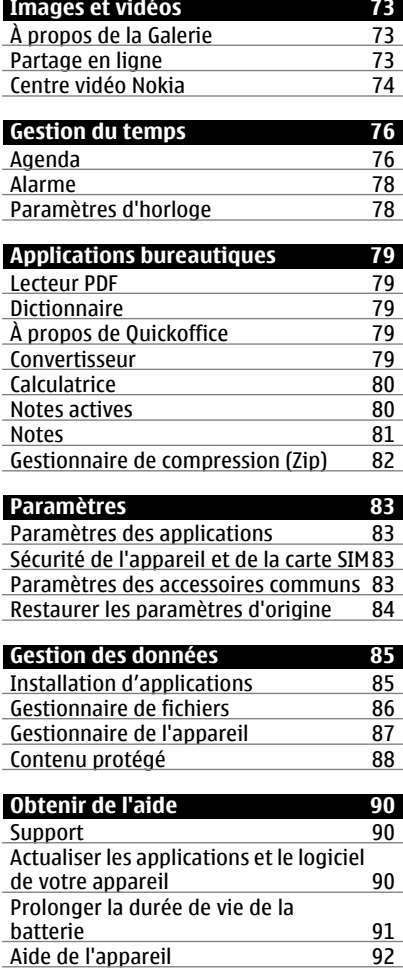

# **4 Sommaire**

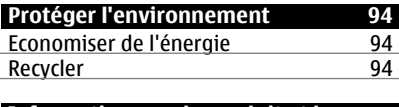

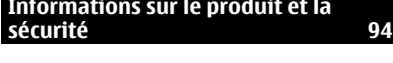

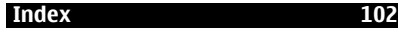

# <span id="page-4-0"></span>**Sécurité**

Veuillez lire ces instructions simples. Il peut être dangereux, voire illégal de ne pas les respecter. Lisez le manuel d'utilisation complet pour de plus amples informations.

# **MISE SOUS TENSION EN TOUTE SÉCURITÉ**

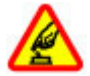

Ne mettez pas l'appareil sous tension lorsque l'utilisation des téléphones sans fil est interdite ou lorsqu'il risque de provoquer des interférences ou de présenter un danger.

# **LA SÉCURITÉ ROUTIÈRE AVANT TOUT**

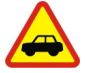

Respectez toutes les réglementations locales. Gardez toujours les mains libres lorsque vous êtes au volant d'une voiture. Votre préoccupation première pendant la conduite doit être la sécurité sur la route.

# **INTERFÉRENCES**

Tous les appareils sans fil peuvent subir des interférences susceptibles d'avoir une incidence sur leurs performances.

## **PERSONNEL HABILITÉ**

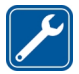

Seul le personnel qualifié est habilité à installer ou réparer ce produit.

### **ÉTANCHÉITÉ**

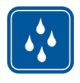

Votre appareil n'est pas étanche. Maintenez-le au sec.

## **À propos de votre appareil**

L'appareil sans fil décrit dans ce manuel est agréé pour réseaux (E)GSM 850, 900, 1800 et 1900 MHz, et réseaux UMTS 900 et 2100 MHz réseaux HSDPA et HSUPA . Contactez votre prestataire de services pour plus d'informations sur les réseaux.

Tel un ordinateur, votre appareil prend en charge plusieurs méthodes de connectivité et peut être infecté par des virus et d'autres contenus nuisibles. Soyez prudent avec les messages, les requêtes de connexion, la navigation et les téléchargements. N'installez et n'utilisez que des services et des logiciels provenant de sources fiables assurant un niveau approprié de sécurité et de protection, par exemple des applications Symbian Signed ou ayant passé avec succès les tests Java Verified™. Il est recommandé d'installer un logiciel antivirus et d'autres logiciels de sécurité sur votre appareil et sur tout ordinateur connecté.

Votre appareil peut contenir des signets et des liens préinstallés pointant vers des sites fournis par des tiers, auxquels il peut vous permettre d'accéder. Ces sites ne sont pas affiliés à Nokia, et Nokia n'assume aucune responsabilité concernant ces sites. Si vous accédez à ces sites, vous devez prendre les précautions qui s'imposent en matière de sécurité et de contenu.

# <span id="page-5-0"></span>**Avertissement :**

Pour l'utilisation des fonctions autres que le réveil, l'appareil doit être sous tension. Ne mettez pas votre appareil sous tension lorsque l'utilisation des appareils sans fil risque de provoquer des interférences ou de présenter un danger.

Lorsque vous utilisez cet appareil, respectez toutes les réglementations, les usages locaux, les dispositions relatives aux données personnelles et les droits légitimes des tiers, y compris les droits de propriété intellectuelle. La protection des droits de propriété intellectuelle peut empêcher la copie, la modification ou le transfert de certains contenus (musique, images, etc.).

Effectuez des copies de sauvegarde ou conservez un enregistrement écrit de toutes les informations importantes contenues dans votre appareil.

En cas de connexion à un autre appareil, consultez le manuel d'utilisation de ce dernier pour en savoir plus sur les instructions relatives à la sécurité. Ne connectez pas de produits incompatibles.

Les illustrations de ce manuel peuvent être différentes de l'affichage de votre appareil.

Reportez-vous au manuel d'utilisation pour obtenir d'autres informations importantes concernant votre appareil.

#### **Applications de bureau**

Les applications de bureautique supportent les fonctionnalités courantes de Microsoft Word, PowerPoint et Excel (Microsoft Office 2000, XP et 2003). Tous les formats de fichiers ne sont pas pris en charge.

#### **Services réseau**

Pour pouvoir utiliser l'appareil, vous devez disposer de services fournis par un opérateur de téléphonie mobile. Certaines fonctions ne seront pas forcément disponibles sur tous les réseaux ; pour d'autres fonctions, vous devrez peut-être passer des accords spécifiques avec votre prestataire de services pour pouvoir les utiliser. L'utilisation de services réseau implique la transmission de données. Renseignez-vous auprès de votre prestataire de services pour en savoir plus sur les frais s'appliquant dans votre réseau nominal et lors de l'itinérance sur d'autres réseaux. Votre prestataire de services peut vous expliquer les tarifs pratiqués. Certains réseaux peuvent être soumis à des limitations qui affectent votre utilisation de certaines fonctions de l'appareil nécessitant une prise en charge par le réseau, telle que la prise en charge de technologies comme les protocoles WAP 2.0 (HTTP et SSL) utilisant les protocoles TCP/IP et des caractères spécifiques à une langue.

Votre prestataire de services peut avoir demandé la désactivation ou la nonactivation de certaines fonctions sur votre appareil. Si tel est le cas, ces fonctions n'apparaîtront pas dans le menu de votre appareil. Votre appareil peut également disposer d'éléments personnalisés tels que les noms, l'organisation et les icônes de menu.

Retrait en toute sécurité. Mettez toujours l'appareil hors tension et débranchez le chargeur avant de retirer la batterie.

# <span id="page-7-0"></span>**Prise en main**

### **Touches et connecteurs**

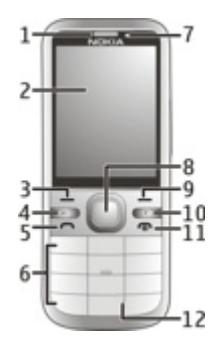

- **1** Écouteur
- **2** Affichage
- **3** Touche écran gauche
- **4** Touche d'accueil
- **5** Touche d'appel<br>**6** Touches numér
- **6** Touches numériques
- **7** Objectif de l'appareil photo secondaire
- **8** Touche Navi™ (touche de défilement). Permet aussi de prendre des photos.
- **9** Touche écran droite
- **10** Touche effacement **C**
- **11** Touche marche-arrêt/fin
- **12** Micro

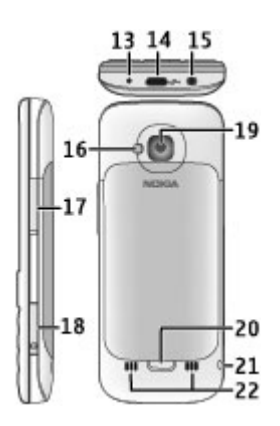

- **13** Connecteur du chargeur
- **14** Micro connecteur USB
- **15** Connecteur AV Nokia (3,5 mm)
- **16** Flash de l'appareil photo
- **17** Touches de volume. Permettent aussi d'effectuer des zooms quand vous utilisez l'appareil photo.
- **18** Emplacement pour carte mémoire
- **19** Objectif de l'appareil photo principal
- **20** Bouton de déverrouillage de la façade arrière
- **21** Orifice pour dragonne
- **22** Haut-parleur

**Remarque :** La surface de cet appareil ne contient pas de nickel au niveau des revêtements métalliques. La surface de cet appareil contient de l'acier inoxydable.

## <span id="page-8-0"></span>**Insérer la carte SIM et la batterie**

**Important :** N'utilisez pas dans cet appareil une carte SIM mini-UICC, aussi appelée carte micro-SIM, une carte micro-SIM avec adaptateur, ou encore une carte SIM qui présente une découpe mini-UICC. Une carte micro-SIM est plus petite qu'une carte SIM standard. Cet appareil ne prend pas en charge les cartes micro-SIM et l'utilisation de cartes SIM incompatibles peut endommager

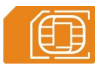

1 Pour retirer la façade arrière de l'appareil, appuyez sur le bouton de déverrouillage (1) vers le bas de l'appareil et soulevez la façade (2).

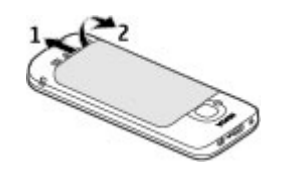

2 Retirez la batterie et glissez la carte SIM dans l'emplacement prévu à cet effet. Veillez à ce que la zone de contact de la carte soit orientée vers le bas.

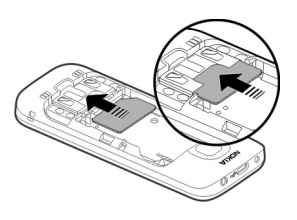

3 Insérez la batterie.

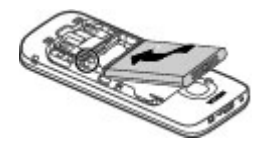

4 Pour replacer la façade arrière, alignez soigneusement les pattes supérieures (1) et alignez la façade arrière, puis appuyez doucement jusqu'à ce que la façade s'enclenche (2).

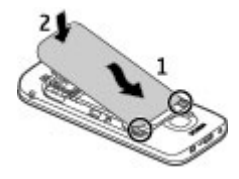

## **Insérer une carte mémoire**

La carte mémoire peut être fournie avec l'appareil et peut déjà être insérée.

1 Ouvrez le couvercle de l'emplacement pour carte mémoire avec l'ongle.

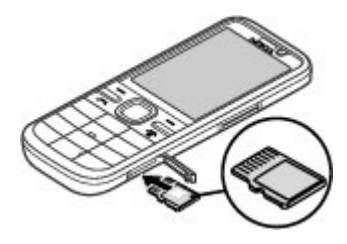

- <span id="page-9-0"></span>2 Placez la carte dans le port avec la zone de contact orientée vers le haut.
- 3 Insérez doucement la carte jusqu'à ce qu'elle s'enclenche. Fermez le capot du port.

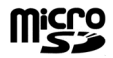

### **Dragonne**

Insérez la dragonne et serrez-la.

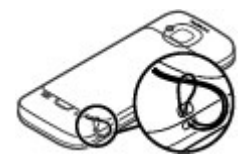

Il est possible qu'aucune dragonne ne soit fournie.

## **Charger la batterie**

Votre batterie a été partiellement chargée à l'usine, mais vous devez la recharger avant de pouvoir mettre votre appareil sous tension pour la première fois.

Si l'appareil indique une charge faible, procédez comme suit :

- 1 Connectez le chargeur à une prise murale.
- 2 Connectez le chargeur à l'appareil.

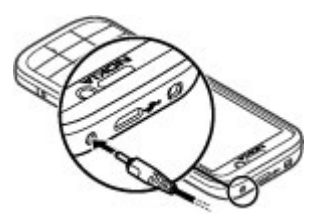

3 Une fois la batterie complètement chargée, débranchez le chargeur de l'appareil, puis de la prise murale.

Vous ne devez pas charger la batterie pendant une durée spécifique et vous pouvez utiliser l'appareil pendant qu'il charge. Si la batterie est complètement déchargée, il peut s'écouler plusieurs minutes avant que le témoin de charge ne s'affiche ou avant que vous puissiez effectuer un appel.

**Conseil :** Si vous disposez d'anciens chargeurs Nokia compatibles, vous pouvez les utiliser avec votre appareil en reliant l'adaptateur pour chargeur CA-44 à l'ancien chargeur. L'adaptateur est disponible sous forme d'accessoire indépendant.

## **Charge USB**

Vous pouvez utiliser le chargement par USB lorsqu'aucune prise murale n'est disponible. Lorsque vous chargez votre appareil à l'aide du câble de données USB, le temps de charge est plus long. L'efficacité de charge USB varie considérablement. Dans certains cas, le démarrage du chargement et du fonctionnement de l'appareil peut prendre un certain temps.

<span id="page-10-0"></span>La charge USB permet également de transférer des données avec le câble de données USB tout en chargeant l'appareil.

1 Connectez un appareil USB compatible à votre appareil à l'aide du câble de données USB compatible.

Le démarrage de la charge peut prendre un certain temps, selon le type de périphérique utilisé à cet effet.

2 Si l'appareil est sous tension, sélectionnez l'une des options disponibles du mode USB affichées à l'écran.

## **Allumer et éteindre le téléphone**

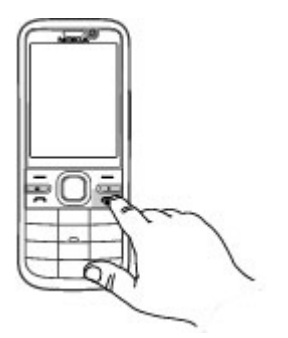

Maintenez la touche marche/arrêt enfoncée pour mettre l'appareil sous ou hors tension. Appuyez brièvement sur la touche marche/arrêt pour mettre fin à un appel ou fermer une application.

Si l'appareil vous invite à introduire un code PIN, entrez-le et sélectionnez **OK**.

Si l'appareil vous invite à introduire le code verrou, entrez-le et sélectionnez **OK**. Le réglage d'usine du code verrou est 12345.

Pour définir le fuseau horaire, l'heure et la date corrects, sélectionnez le pays dans lequel vous vous trouvez actuellement, puis saisissez la date et l'heure locales.

## **Verrouillage du clavier**

Pour verrouiller le clavier dans l'écran d'accueil, appuyez sur la touche écran gauche et sur **\*** dans la 1,5 seconde qui suit.

Pour que l'appareil verrouille automatiquement le clavier après un certain délai, sélectionnez  $\leftrightarrow$ **Paramètres** et **Général** > **Sécurité** > **Téléphone et carte SIM** > **Délai verrou automatique** > **Défini par utilisateur** et le délai souhaité.

Pour déverrouiller le clavier, sélectionnez **Déverrouill.** et appuyez sur **\***. Lorsque l'appareil ou son clavier est verrouillé, il peut toujours être possible d'émettre des appels au numéro d'urgence officiel programmé dans votre appareil.

# **Contrôle du volume**

Pour régler le volume de l'oreillette ou du haut-parleur durant un appel ou lors de l'écoute d'un fichier audio, utilisez sur les touches de volume.

Pour activer ou désactiver le haut-parleur durant un appel, sélectionnez **Ht-parleur** ou **Combiné**.

<span id="page-11-0"></span>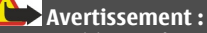

Une exposition prolongée à un volume sonore élevé risque d'altérer votre audition. Écoutez la musique à un niveau sonore modéré et ne placez pas l'appareil près de l'oreille lorsque vous utilisez le haut-parleur.

### **Connecter une oreillette compatible**

Ne connectez pas de produit créant un signal de sortie car cela pourrait endommager l'appareil. Ne connectez aucune source de tension au connecteur AV Nokia.

Lorsque vous connectez au connecteur AV Nokia un appareil externe ou un kit oreillette autre que ceux dont l'utilisation avec cet appareil a été agréée par Nokia, faites particulièrement attention au niveau du volume.

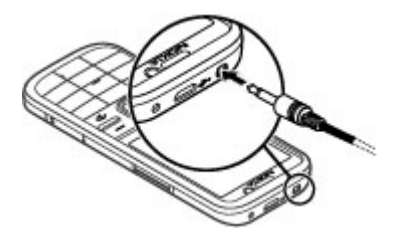

## **Connecter un câble de données USB**

Connectez un câble de données USB au connecteur USB.

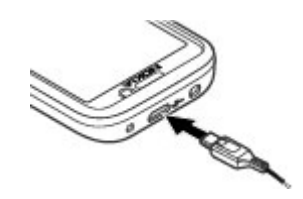

Pour sélectionner le mode de connexion USB par défaut ou pour modifier le mode actif, sélectionnez > **Paramètres** et **Connectiv.** > **USB** > **Mode de connexion USB** et le mode souhaité.

Pour sélectionner si le mode par défaut est activé automatiquement, sélectionnez **Demander connexion**.

### **Emplacement des antennes**

Votre appareil peut être muni d'antennes internes et externes. Évitez de toucher inutilement l'antenne lorsque celle-ci est en cours de transmission ou de réception. Tout contact avec les antennes affecte la qualité de la communication, risque de faire fonctionner l'appareil à une puissance plus élevée lors des opérations de transmission/réception et peut réduire la durée de vie de la batterie.

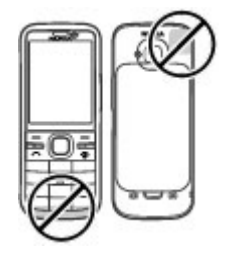

### <span id="page-12-0"></span>**Transférer du contenu depuis un autre appareil**

Sélectionnez > **Paramètres** > **Echange**.

L'application d'Echange vous permet de transférer du contenu, comme des contacts, entre deux appareils Nokia compatibles.

Le type de contenu qui peut être transféré dépend du modèle de l'appareil à partir duquel vous souhaitez transférer du contenu. Si l'autre appareil prend en charge la synchronisation, vous pouvez également synchroniser des données entre cet appareil et le vôtre. Votre appareil vous avertit si l'autre équipement n'est pas compatible.

Si l'autre appareil ne peut pas être mis sous tension sans une carte SIM, vous pouvez y insérer votre carte SIM. Lorsque votre appareil est allumé sans carte SIM, le mode Déconnexion est activé automatiquement.

L'autre appareil doit prendre en charge la connectivité Bluetooth.

## **Transférer du contenu**

Pour récupérer des données depuis l'autre appareil pour la première fois :

- 1 Activez la connectivité Bluetooth sur les deux appareils.
- 2 Sélectionnez l'appareil à partir duquel vous voulez transférer du contenu. Vous êtes invité à entrer un code sur votre appareil. Entrez un code (1-16 chiffres) et sélectionnez **OK**. Entrez le même code sur l'autre appareil et

sélectionnez **OK**. Les appareils sont désormais liés.

Pour certains modèles d'appareils, l'application Echange est envoyée sur l'autre appareil sous la forme d'un message. Pour installer l'application Echange sur l'autre appareil, ouvrez le message et suivez les instructions.

3 Depuis votre appareil, sélectionnez le contenu que vous souhaitez transférer depuis l'autre appareil.

Le contenu est transféré de la mémoire de l'autre appareil vers l'emplacement correspondant sur votre appareil.

La durée du transfert dépend de la quantité de données à transférer. Vous pouvez annuler le transfert et poursuivre ultérieurement.

La synchronisation est bidirectionnelle et les données des deux appareils sont identiques. Si un élément est supprimé d'un appareil, il est supprimé de l'autre lors de la synchronisation ; vous ne pouvez pas restaurer des éléments supprimés lors de la synchronisation.

Pour afficher le journal du dernier transfert, sélectionnez un raccourci dans l'écran principal et **Options** > **Afficher journal**.

### **Installer Ovi Suite**

Avec l'application Nokia Ovi Suite pour PC, vous pouvez aisément accéder aux fichiers de votre Nokia C5-00, de vos autres appareils Nokia et d'Ovi, depuis un même écran. Vous pouvez transférer et synchroniser des messages, des contacts, <span id="page-13-0"></span>des images, de la musique, etc. entre votre ordinateur et votre appareil. Vous pouvez également vous inscrire à un compte Nokia, partager vos photos sur Ovi, mettre à jour le logiciel de votre appareil, télécharger des cartes et garder votre contenu sécurisé et accessible.

Pour plus d'informations, accédez à la zone d'assistance sur le site Web [www.ovi.com.](http://www.ovi.com)

Pour savoir comment installer Ovi Suite, consultez la brochure Ovi Suite inclue.

Si vous ne souhaitez pas installer Ovi Suite, vous pouvez supprimer les fichiers d'installation de la carte mémoire pour augmenter la mémoire disponible sur la carte.

### **Ovi by Nokia**

ovi<sup>n</sup> Ovi by Nokia permet de rechercher de nouveaux lieux et services, ainsi que de rester en contact avec vos amis. Vous pouvez notamment effectuer les opérations suivantes :

- Télécharger des jeux, des applications, des vidéos et des sonneries sur votre appareil
- Trouver votre chemin grâce à la navigation auto et piéton gratuite, planifier des voyages et afficher des lieux sur une carte
- Télécharger de la musique

Certains éléments sont gratuits, d'autres éventuellement payants.

Les services disponibles peuvent également varier selon le pays ou la région et toutes les langues ne sont pas prises en charge.

Pour accéder aux services Ovi de Nokia, accédez à [www.ovi.com](http://www.ovi.com) et enregistrez votre propre compte Nokia.

Pour plus d'informations, rendez-vous sur la section d'assistance [www.ovi.com/](http://www.ovi.com) [support.](http://www.ovi.com)

### **À propos d'Ovi Store**

**Avec Ovi Store, vous pouvez** télécharger sur votre appareil des jeux pour téléphone mobile, des applications, des vidéos, des photos, des thèmes et des sonneries. Certains éléments sont gratuits et d'autres doivent être achetés au moyen de votre carte de crédit ou via votre facture de téléphone. La disponibilité des méthodes de paiement dépend de votre pays de résidence et de votre prestataire de services réseau. Ovi Store propose du contenu compatible avec votre appareil mobile, adapté à vos goûts et à votre emplacement.

Sélectionnez  $\bigodot$  ou accédez au site Web [www.ovi.com](http://www.ovi.com).

#### **Retirer une carte mémoire**

**Important :** Ne retirez pas la carte mémoire pendant une opération, lorsque l'accès à celle-ci est en cours. Cela risque d'endommager l'appareil et la carte mémoire, ainsi que les données stockées sur celle-ci.

1 Appuyez brièvement sur la touche marche/arrêt, puis sélectionnez **Retirer la carte mémoire** > **Oui**.

- <span id="page-14-0"></span>2 Ouvrez le capot du port de la carte mémoire.
- 3 Appuyez doucement sur la carte mémoire pour la libérer.
- 4 Retirez la carte et sélectionnez **OK**.
- 5 Fermez le capot du port.

### **Retirer la batterie et la carte SIM**

1 Pour retirer la façade arrière de l'appareil, appuyez sur le bouton de déverrouillage (1) vers le bas de l'appareil et soulevez la façade (2).

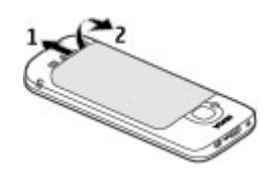

2 Retirez la batterie.

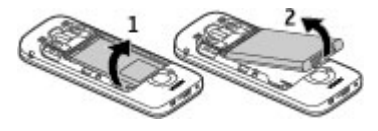

3 Sortez délicatement la carte SIM de son porte-carte.

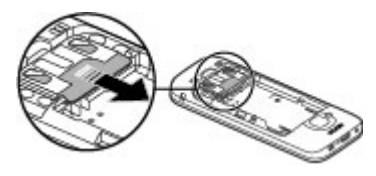

# <span id="page-15-0"></span>**Réglage de base**

**Écrire du texte Saisie traditionnelle**

Ahr indique la saisie de texte habituelle.

ABC et abcindiquent les majuscules et minuscules.  $\overline{\mathbf{A}}\mathbf{h}\mathbf{r}$  indique que la première lettre de la phrase est en majuscule et que toutes les autres lettres apparaissent automatiquement en minuscules. 1 2 3 indique que vous êtes en mode numérique.

Pour écrire un texte avec le clavier, appuyez plusieurs fois sur une touche numérique comprise entre 2 et 9 jusqu'à ce que le caractère souhaité apparaisse. Les touches numériques proposent plus de caractères que ceux qu'elles affichent. Si la lettre suivante se trouve sur la même touche, attendez l'apparition du curseur et entrez la lettre voulue.

Pour insérer un chiffre, appuyez sur la touche numérique et maintenez-la enfoncée.

Pour basculer entre les différents modes et casses de caractères, appuyez sur**#**.

Pour supprimer un caractère, appuyez sur la touche Effacer. Maintenez cette touche enfoncée pour effacer plusieurs caractères.

Pour accéder aux signes de ponctuation les plus courants, appuyez plusieurs fois sur la touche **1** jusqu'à ce que le signe voulu s'affiche.

Pour ajouter des caractères spéciaux, maintenez la touche **\*** enfoncée.

Pour insérer une émoticône, appuyez sur **\*** et sélectionnez **Autres émoticônes** et une émoticône.

Pour insérer un espace, appuyez sur **0**. Pour insérer un retour à la ligne, appuyez trois fois sur **0**.

# **Saisie de texte prédictive**

- 1 Pour activer ou désactiver la saisie de texte intuitive, appuyez deux fois rapidement sur **#**. Cela active ou désactive la saisie de texte prédictive pour tous les éditeurs de l'appareil. indique que la saisie de texte intuitive est activée.
- 2 Pour rédiger le mot souhaité, appuyez sur les touches **2 à 9**. Appuyez sur chaque touche une seule fois pour chaque lettre.
- 3 Lorsque vous avez terminé de rédiger le mot correctement, faites défiler vers la droite pour confirmer ou appuyez sur **0** pour ajouter un espace. Si le mot proposé n'est pas correct, appuyez sur **\*** plusieurs fois pour afficher les mots correspondant dans le dictionnaire.

Si le caractère ? est affiché après le mot, le mot que vous voulez rédiger ne se trouve pas dans le dictionnaire. Pour ajouter un mot au dictionnaire, sélectionnez **Orthog.**, entrez le mot (32 lettres maximum) à l'aide de la saisie de texte traditionnelle, puis sélectionnez **OK**. Le mot est ajouté au dictionnaire. Lorsque le dictionnaire

<span id="page-16-0"></span>est rempli, le nouveau mot remplace le plus ancien mot ajouté.

Rédigez la première partie d'un mot composé ; pour le confirmer, faites défiler vers la droite. Rédigez la seconde partie du mot composé. Pour terminer le mot composé, appuyez sur **0** pour ajouter un espace.

# **Modifier la langue d'écriture**

Lorsque vous rédigez un texte, vous pouvez modifier la langue d'écriture. Par exemple, si vous appuyez à plusieurs reprises sur la touche 6 pour rechercher un caractère spécifique, modifier la langue d'écriture vous donne accès aux caractères dans un ordre différent.

Si vous rédigez un texte à l'aide d'un alphabet non latin et si vous souhaitez saisir des caractères latins, par exemple une adresse e-mail ou Web, vous devrez peut-être modifier la langue d'écriture. Pour modifier la langue d'écriture, sélectionnez **Options** > **Options de saisie** > **Langue d'écriture** et une langue d'écriture qui utilise des caractères latins.

## **Copier et supprimer du texte**

- 1 Pour sélectionner des lettres et des mots, maintenez la touche **#** enfoncée et faites défiler vers la gauche ou la droite simultanément. Pour sélectionner des lignes de texte, maintenez la touche **#** enfoncée et faites défiler vers le haut ou le bas simultanément.
- 2 Pour copier le texte, maintenez la touche **#** enfoncée et sélectionnez simultanément **Copier**.

Pour supprimer le texte sélectionné, appuyez sur la touche d'effacement **C**.

3 Pour coller le texte, accédez à l'emplacement souhaité, maintenez la touche **#** enfoncée et sélectionnez simultanément **Coller**.

# **Menu**

Appuyez sur  $\bigcap$ .

Dans le menu, vous pouvez accéder aux fonctions de votre appareil.

Pour ouvrir une application ou un dossier, sélectionnez l'élément.

Si vous modifiez l'ordre des fonctions du menu, l'ordre peut différer de l'ordre par défaut décrit dans le présent quide de l'utilisateur.

Pour sélectionner ou désélectionner un élément dans des applications, appuyez sur **#**.

Pour changer l'affichage du menu, sélectionnez **Options** > **Changer affichage menu**.

Pour fermer une application ou un dossier, sélectionnez **Options** > **Quitter**.

Pour afficher et basculer entre des applications ouvertes, maintenez la touche de l'écran d'accueil enfoncée et sélectionnez une application.

Les applications s'exécutant en arrièreplan augmentent l'utilisation de la batterie et réduisent la durée de vie de cette dernière.

### <span id="page-17-0"></span>**Témoins d'affichage**

- 36 L'appareil est utilisé sur un réseau 3G ou un réseau GSM (service réseau). La barre en regard de l'icône indique la puissance du signal du réseau à l'endroit où vous vous trouvez. Plus la barre est haute, plus le signal est puissant.
- 3.56 Le HSDPA (High-speed downlink packet access) / HSUPA (high-speed uplink packet access) (service réseau) dans le réseau 3G est activé.
- $\mathbf{x}$ Vous avez activé le mode Hors connexion et l'appareil n'est pas connecté à un réseau cellulaire.
- n Niveau de charge de la batterie. Plus la barre est haute, plus la charge de la batterie est élevée.
	- Vous avez des messages non lus dans le dossier Messages reçus de la Messagerie. Si l'indicateur clignote, votre dossier Messages reçus est plein et vous devez supprimer d'anciens messages de ce dossier avant de pouvoir en recevoir de nouveaux.
- ര Vous avez reçu un nouvel e-mail dans la boîte aux lettres distante.
- **←** Des messages sont en attente dans le dossier À envoyer de la Messagerie.
- **All** Appels en absence.
- **-- O** Les touches de l'appareil sont verrouillées.
- $\Omega$ Une alarme est active.
- X. Vous avez activé le mode Silencieux et l'appareil ne sonne pas lors d'un appel ou message entrant.
- La connectivité Bluetooth est ∗. activée.
- **\*** Une connexion Bluetooth est établie. Lorsque le témoin clignote, votre appareil tente d'établir une connexion avec un autre appareil.
- F. Une connexion de données par paquets GPRS est disponible (service réseau).  $\mathbf{\underline{\mathbb{Z}}}$  indique que la connexion est active.  $\frac{9}{2}$  indique que la connexion est en attente.
- 長 Une connexion de données par paquets EGPRS est disponible (service réseau).  $\frac{E}{2}$  indique que la connexion est active.  $\frac{E}{24}$  indique que la connexion est en attente.
- $\frac{36}{11}$ Une connexion de données par paquets 3G est disponible (service réseau).  $\stackrel{36}{\equiv}$  indique que la connexion est active.  $\frac{36}{26}$  indique que la connexion est en attente.
- <span id="page-18-0"></span> $3.56$ HSDPA/HSUPA est pris en charge et disponible (service réseau). L'icône peut varier selon les régions. indique que la connexion est active.  $\frac{356}{26}$  indique que la connexion est en attente.
- Votre appareil est connecté à un ordinateur avec un câble de données USB.
- $\overline{2}$ La seconde ligne téléphonique est utilisée (service réseau).
- Tous les appels sont transférés vers un autre numéro. Si vous avez deux lignes téléphoniques (service réseau), un numéro indique la ligne active.
- Un kit oreillette ou un kit à ଋ induction est connecté à l'appareil.
- Un kit voiture mains libres est connecté à l'appareil.

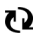

Votre appareil synchronise.

D'autres indicateurs peuvent également être affichés.

#### **Raccourcis**

Vous trouverez ci-dessous certains des raccourcis clavier disponibles sur votre appareil. Les raccourcis permettent une utilisation plus efficace des applications.

## **Raccourcis généraux**

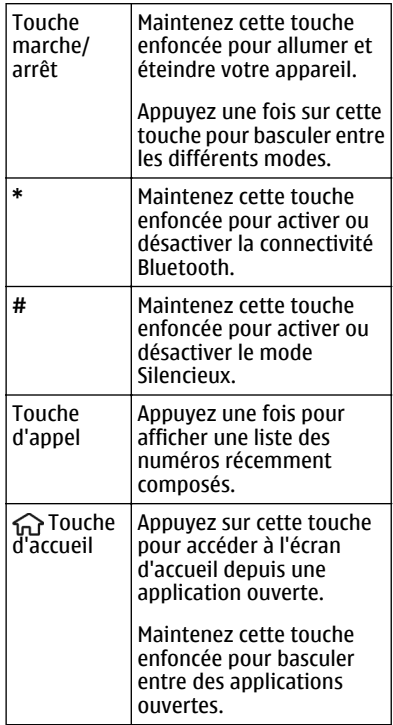

## **Écran d'accueil**

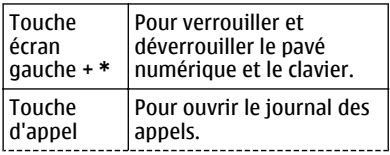

<span id="page-19-0"></span>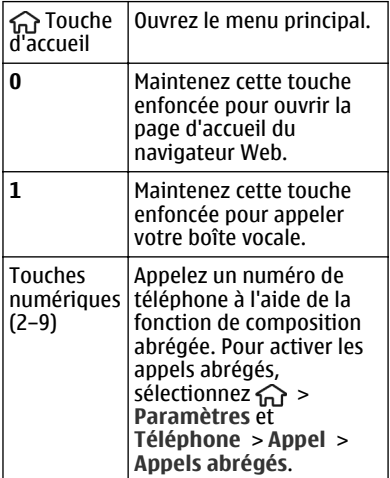

## **Mode hors connexion**

Pour activer rapidement le mode Hors connexion, appuyez brièvement sur la touche marche/arrêt, puis sélectionnez **Hors connexion**.

Pour passer à un autre profil, appuyez brièvement sur la touche marche/arrêt, puis sélectionnez un mode.

Lorsque le mode Hors connexion est actif, toutes les connexions qui utilisent des fréquences radio sont fermées. Toutefois, vous pouvez utiliser votre appareil sans la carte SIM et écouter la radio ou de la musique. N'oubliez pas d'éteindre votre appareil lorsque l'utilisation de téléphones sans fil est interdite.

**Important :** Le mode Hors connexion ne permet pas l'émission ou la réception d'appels, ni l'utilisation d'autres fonctions nécessitant une couverture réseau cellulaire. Il peut toujours être possible d'émettre des appels au numéro d'urgence officiel programmé dans votre appareil. Pour émettre un appel, vous devez d'abord activer la fonction téléphone en changeant de mode. Si l'appareil a été verrouillé, entrez le code de verrouillage.

## **Codes d'accès**

Sélectionnez **命 > Paramètres**.

Pour définir la manière dont votre appareil doit utiliser les codes d'accès et les paramètres de sécurité, sélectionnez **Général** > **Sécurité** > **Téléphone et carte SIM** et choisissez parmi les options suivantes :

- Le code PIN (UPIN) fourni avec la carte SIM (USIM) protège votre carte contre toute utilisation non autorisée.
- Le code PIN2 (UPIN2), fourni avec certaines cartes SIM (USIM), est nécessaire pour accéder à certains services.
- Les codes PUK (UPUK) et PUK2 (UPUK2) peuvent être fournis avec la carte SIM (USIM). Si vous saisissez un code PIN erroné trois fois de suite, vous êtes invité à saisir le code PUK. Si les codes ne sont pas fournis, contactez votre prestataire de services.
- Le code de sécurité vous permet de protéger votre téléphone contre toute utilisation à votre insu. Vous pouvez créer et changer le code, ainsi

<span id="page-20-0"></span>que configurer le téléphone pour qu'il le demande. Ne divulguez pas le nouveau code secret et conservez-le en lieu sûr, à l'écart de votre téléphone. Si vous oubliez le code et si votre téléphone est verrouillé, il doit être réparé. Des frais supplémentaires peuvent vous être facturés et vos données personnelles risquent d'être supprimées de l'appareil. Pour plus d'informations, contactez Nokia Care ou le revendeur de votre appareil.

Le mot de passe de limitation est requis si vous utilisez le service de limitation des appels pour restreindre les appels de/vers votre téléphone (service réseau).

## **Paramètres de configuration**

Avant de pouvoir utiliser les MMS, les emails, la synchronisation, la diffusion et le navigateur, vous devez disposer des paramètres de configuration adéquats dans votre appareil. Votre appareil peut configurer automatiquement le navigateur, la messagerie multimédia, le point d'accès et les paramètres de diffusion sur base de la carte SIM utilisée. Si ce n'est pas le cas, vous pouvez utiliser l'application Assistant config. pour configurer les paramètres. Vous pouvez recevoir les paramètres dans un message de configuration que vous pouvez enregistrer sur votre appareil. Pour plus d'informations sur la disponibilité, contactez votre prestataire de services ou le revendeur Nokia agréé le plus proche.

Si vous recevez un message de configuration et si les paramètres ne sont pas automatiquement enregistrés et

activés, **1 nouveau message** s'affiche. Pour enregistrer les paramètres, sélectionnez **Afficher** > **Options** > **Enregistrer**. Vous devrez peut-être saisir un code PIN fourni par le prestataire de services.

### **Assistant de configuration**

L'assistant configuration vous permet de définir les paramètres d'e-mail et de connexion. La disponibilité des éléments de l'assistant configuration dépend des fonctionnalités de l'appareil, de la carte SIM, du prestataire de services et des données se trouvant dans la base de données de l'assistant configuration.

Sélectionnez > **Paramètres** > **Ass. config.**.

Pour obtenir un résultat optimal lors de l'utilisation de l'Assistant configuration, gardez votre carte SIM insérée dans l'appareil. Si la carte SIM n'est pas insérée, suivez les instructions à l'écran.

Sélectionnez l'une des options suivantes :

**Opérateur** — Pour configurer les paramètres propres à l'opérateur tels que, par exemple, les paramètres MMS, Internet, WAP et de diffusion

**Config. e-mail** — Pour configurer un compte POP, IMAP ou Mail pour Exchange.

**Partage vidéo** — Pour configurer les paramètres de partage vidéo.

Les paramètres de modification disponibles peuvent varier.

### **Verrou distant**

Vous pouvez verrouiller votre appareil à partir d'un autre à l'aide d'un SMS. Pour

permettre à votre appareil d'être verrouillé à distance et pour définir le message de verrouillage à utiliser, sélectionnez  $\curvearrowleft$  > **Paramètres** > **Paramètres** > **Général** > **Sécurité** et **Téléphone et carte SIM** > **Verrouillage distant tél.**. Lorsque vous avez saisi le message, sélectionnez **OK**. Le message peut comporter jusqu'à 20 caractères.

Pour verrouiller votre appareil, envoyez le message de verrouillage sous forme de SMS à votre numéro de téléphone mobile. Pour déverrouiller votre appareil ultérieurement, sélectionnez **Déverrouill.** et saisissez le code verrou.

# <span id="page-22-0"></span>**Personnaliser votre appareil**

## **Écran d'accueil**

Lorsque l'appareil est sous tension et qu'il est enregistré sur un réseau, l'appareil affiche l'écran d'accueil et est prêt à être utilisé.

Pour ouvrir une liste des numéros les plus récemment composés, appuyez sur la touche d'appel.

Pour appeler votre boîte vocale, maintenez la touche **1** enfoncée.

Pour utiliser les commandes vocales ou la numérotation vocale, en mode veille, maintenez la touche écran droite enfoncée.

Pour changer de profil, appuyez brièvement sur la touche marche/arrêt, puis sélectionnez un profil.

Pour ouvrir une connexion au Web, maintenez la touche **0** enfoncée.

Pour modifier l'écran d'accueil, sélectionnez > **Paramètres** et **Général** > **Personnalisation** > **Mode veille** et l'une des options suivantes :

**Thème de veille** — Pour sélectionner un thème pour l'écran d'accueil.

**Raccourcis** — Pour ajouter des raccourcis à des applications ou à des événements ou pour attribuer des raccourcis à la touche de défilement, en fonction du thème sélectionné pour l'écran d'accueil.

### **Barre de contacts**

Pour ajouter un contact à votre écran d'accueil, sélectionnez l'icône Ajouter un contact et un contact dans la liste.

Pour créer un nouveau contact, sélectionnez **Options** > **Nouveau contact**, saisissez les détails et sélectionnez **Terminer**. Vous pouvez également ajouter une image aux informations de contact.

Pour ajouter un flux Web à un contact, sélectionnez l'icône Ajouter flux, le flux souhaité dans la liste et **Terminer**.

Pour créer un nouveau flux, sélectionnez **Options** > **Nouveau flux**.

Pour mettre à jour un flux, sélectionnez **Actualiser**.

Pour supprimer un contact de l'écran d'accueil, dans l'écran des informations de contact, sélectionnez l'icône Paramètres et **Supprimer**.

#### **Thèmes**

### **Changer de thème d'affichage**

Sélectionnez > **Paramètres** > **Thèmes**.

Choisissez parmi les options suivantes : **Généraux** — Pour modifier le thème utilisé dans toutes les applications.

**Affichage menu** — Pour modifier le thème utilisé dans le menu principal.

**Veille** — Pour modifier le thème utilisé dans l'écran d'accueil.

**Fond d'écran** — Pour modifier l'image d'arrière-plan dans l'écran d'accueil.

**Econ. de batterie** — Pour sélectionner une animation comme économiseur de batterie.

**Photo d'appel** — Permet de changer la photo affichée pendant les appels.

Pour activer ou désactiver les effets du thème, sélectionnez **Généraux** > **Options** > **Effets du thème**.

### **Télécharger un thème**

Sélectionnez > **Paramètres** > **Thèmes**.

Pour télécharger un thème, sélectionnez **Généraux** > **Télécharger thèmes** > **Options** > **Aller à** > **Nouvelle page Web**. Entrez l'adresse Internet à partir de laquelle vous souhaitez télécharger un thème. Une fois le thème téléchargé, vous pouvez afficher son aperçu ou l'activer.

Pour afficher l'aperçu d'un thème, sélectionnez **Options** > **Aperçu**.

Pour activer un thème, sélectionnez **Options** > **Appliquer**.

### **Thème de discussion**

Sélectionnez > **Paramètres** > **Thèmes** et **Veille** > **Thème vocal**.

Lorsque le thème vocal est activé, une liste des fonctions prises en charge par ce thème s'affiche en mode veille active. Lorsque vous faites défiler les fonctions. l'appareil lit à voix haute les fonctions affichées. Sélectionnez la fonction voulue.

Pour écouter les entrées de la liste de contacts, sélectionnez **Fonctions d'appel** > **Contacts**.

Pour écouter les détails concernant les appels manqués et reçus, ainsi que les appels émis, sélectionnez **Fonctions d'appel** > **Derniers appels**.

Pour passer un appel en entrant un numéro de téléphone, sélectionnez **Fonctions d'appel** > **Cadran numér.**, puis entrez le numéro voulu. Pour entrer un numéro de téléphone, faites défiler vers les chiffres et sélectionnez-les un par un.

Pour appeler votre boîte vocale, sélectionnez **Fonctions d'appel** > **Boîte vocale**.

Pour utiliser les commandes vocales afin d'émettre un appel, sélectionnez **Cmdes vocales**.

Pour que vos messages reçus vous soient lus à voix haute, sélectionnez **Lecteur de msgs**.

Pour écouter l'heure, sélectionnez **Horloge**. Pour écouter la date, faites défiler vers le bas.

Si l'alarme de l'agenda arrive à échéance lorsque vous utilisez l'aide vocale, l'application lit à voix haute le contenu de l'alarme de l'agenda.

Pour écouter les options disponibles, sélectionnez **Options**.

### <span id="page-24-0"></span>**Modes**

Sélectionnez > **Paramètres** > **Modes**.

Vous pouvez régler et personnaliser les sonneries, les signalisations de messages et les autres signalisations pour les différents événements, environnements ou groupes d'appelants. Le mode actif est affiché en haut de l'écran d'accueil en mode veille. Cependant, si le mode actif est Général, seule la date du jour est affichée.

Pour créer un nouveau mode, sélectionnez **Options** > **Créer** et définissez les paramètres.

Pour personnaliser un mode, sélectionnez-le et **Options** > **Personnaliser**.

Pour activer un mode, sélectionnez-le et **Options** > **Activer**.

Pour activer le mode jusqu'à une certaine heure dans les prochaines 24 heures, accédez au mode, sélectionnez **Options** > **Programmer** et réglez l'heure. Une fois la durée définie expirée, le mode nonprogrammé précédemment actif est rétabli. Lorsque le mode est programmé, est affiché en mode veille. Le mode hors connexion ne peut pas être programmé.

Pour supprimer un mode créé, sélectionnez **Options** > **Supprimer mode**. Vous ne pouvez pas supprimer les modes prédéfinis.

Lorsque le mode Hors connexion est activé, votre connexion au réseau cellulaire est fermée. Aucun signal HF ne peut plus être transmis entre l'appareil et le réseau cellulaire. Si vous essayez d'envoyer un message, il est placé dans le dossier À envoyer et est seulement envoyé lorsqu'un autre mode est activé.

Vous pouvez également utiliser votre appareil sans carte SIM. Si vous retirez la carte SIM, le mode Hors connexion est activé.

**Important :** Le mode Hors connexion ne permet pas l'émission ou la réception d'appels, ni l'utilisation d'autres fonctions nécessitant une couverture réseau cellulaire. Il peut toujours être possible d'émettre des appels au numéro d'urgence officiel programmé dans votre appareil. Pour émettre un appel, vous devez d'abord activer la fonction téléphone en changeant de mode. Si l'appareil a été verrouillé, entrez le code de verrouillage.

Si vous utilisez le mode Hors connexion, vous pouvez toujours utiliser la connectivité Bluetooth. Veillez à respecter les normes de sécurité en vigueur lors de l'établissement et de l'utilisation d'une connexion Bluetooth.

# <span id="page-25-0"></span>**Téléphone**

## **Émettre un appel**

Pour émettre un appel, entrez le numéro de téléphone sans oublier l'indicatif régional et appuyez sur la touche d'appel.

**Conseil :** Pour les appels internationaux, ajoutez le caractère + remplaçant le code d'accès international, puis entrez l'indicatif du pays, l'indicatif régional (en supprimant le 0 initial, si nécessaire) et le numéro de téléphone.

Pour terminer l'appel ou annuler la tentative d'appel, appuyez sur la touche de fin d'appel.

Pour émettre un appel à l'aide des contacts enregistrés, ouvrez les contacts. Saisissez les premières lettres du nom, faites défiler jusqu'à celui-ci et appuyez sur la touche d'appel.

Pour émettre un appel à l'aide du journal, appuyez sur la touche d'appel pour consulter les 20 derniers numéros composés, que l'appel ait abouti ou non. Faites défiler jusqu'au numéro ou au nom souhaité et appuyez sur la touche d'appel.

Pour régler le volume d'un appel actif, utilisez les touches de volume.

Pour basculer entre un appel vocal et un appel vidéo, sélectionnez **Options** > **Passer en appel vidéo**. L'appareil met fin à l'appel vocal et émet un appel vidéo au destinataire.

## **Répondre à un appel**

Pour répondre à un appel, appuyez sur la touche d'appel.

Pour rejeter un appel, appuyez sur la touche de fin.

Pour couper la sonnerie au lieu de répondre à un appel, sélectionnez **Silence**.

Durant un appel actif, si la fonction de mise en attente d'appel (service réseau) est activée, appuyez sur la touche d'appel pour répondre à un nouvel appel entrant. Le premier appel est mis en attente. Pour mettre fin à l'appel actif, appuyez sur la touche de fin d'appel.

## **Émettre un appel vidéo**

Pour émettre un appel vidéo, entrez le numéro de téléphone ou sélectionnez le destinataire dans la liste des contacts, puis sélectionnez **Options** > **Appeler** > **Appel vidéo**. Lorsque l'appel vidéo débute, l'appareil photo de votre appareil est activé. Si l'appareil photo est déjà en cours d'utilisation, l'envoi de vidéo est désactivé. Si le destinataire de l'appel ne veut pas vous envoyer une vidéo, une image fixe s'affiche à la place. Pour choisir qu'une photo soit envoyée depuis votre appareil qu'une vidéo, sélectionnez  $\Longleftrightarrow$ **Paramètres** et **Téléphone** > **Appel** > **Photo ds appel vidéo**.

Pour désactiver l'envoi de sons, de vidéos, ou de vidéos et de sons, sélectionnez **Options** > **Désactiver** > **Envoi de sons**,

<span id="page-26-0"></span>**Envoi de vidéos** ou **Envoi sons & vidéos**.

Pour régler le volume d'un appel vidéo actif, utilisez les touches de volume.

Pour utiliser le haut-parleur, sélectionnez **Options** > **Activer ht-parleur**. Pour mettre le haut-parleur en sourdine et utiliser l'oreillette, sélectionnez **Options** > **Activer combiné**.

Pour changer l'ordre des photos, sélectionnez **Options** > **Permuter fenêtres vidéo**.

Pour effectuer un zoom sur l'image à l'écran, sélectionnez **Options** > **Zoom** et faites défiler vers le haut ou le bas.

Pour mettre fin à l'appel vidéo et émettez un nouvel appel vocal vers le même destinataire, sélectionnez **Options** > **Passer en appel vocal**.

## **Répondre ou rejeter un appel vidéo**

Lorsqu'un appel vidéo arrive, et s'affiche.

Pour répondre à l'appel, appuyez sur la touche d'appel. **Autoriser l'envoi de l'image vidéo à l'appelant?** est affiché.

Pour lancer l'envoi de l'image vidéo en direct, sélectionnez **Oui**.

Si vous n'activez pas l'appel vidéo, vous entendez uniquement la voix de l'appelant. Un écran gris remplace l'image vidéo. Pour remplacer l'écran gris par une photo prise avec l'appareil photo de votre appareil, sélectionnez > **Paramètres**,

puis **Téléphone** > **Appel** > **Photo ds appel vidéo**.

Pour mettre fin à l'appel vidéo, appuyez sur la touche de fin.

### **Conditions requises pour le partage vidéo**

Le partage vidéo nécessite une connexion 3G pour les deux correspondants. Pour en savoir plus sur le service, sur la disponibilité du réseau 3G et sur les frais associés à son utilisation, contactez votre prestataire de services.

Pour utiliser le partage vidéo, vérifiez que :

- Les paramètres de personne à personne corrects sont définis et vous avez accepté une invitation de partage vidéo ou un appel actif est en cours.
- Une connexion 3G est active et vous êtes couvert par le réseau 3G. Si vous quittez le réseau 3G pendant la session de partage vidéo, le partage est interrompu, mais votre appel vocal continue.
- L'émetteur et le destinataire sont abonnés au réseau 3G. Si vous invitez quelqu'un à une session de partage et si l'appareil du destinataire est en dehors de la zone de couverture 3G, ne dispose pas de la fonction Partage vidéo ou n'est pas configuré pour des connexions de personne à personne, le destinataire ne reçoit pas les invitations. Vous recevez un message d'erreur indiquant que le destinataire ne peut pas accepter l'invitation.

### <span id="page-27-0"></span>**Partager des vidéos en direct ou des clips vidéo**

Pendant un appel vocal actif, sélectionnez **Options** > **Partager une vidéo**.

1 Pour partager la vidéo en direct pendant l'appel, sélectionnez **Vidéo en direct**.

> Pour partager un clip vidéo, sélectionnez **Clip vidéo** et le clip à partager.

Votre appareil vérifie si le clip vidéo doit être converti. Le cas échéant, le clip vidéo est automatiquement converti.

2 Si le destinataire possède plusieurs adresses SIP ou numéros de téléphone, y compris l'indicatif du pays enregistré dans la liste des contacts, sélectionnez l'adresse ou le numéro souhaité. Si l'adresse SIP ou le numéro de téléphone du destinataire n'est pas disponible, saisissez l'adresse ou le numéro de téléphone du destinataire sans oublier l'indicatif du pays, et sélectionnez **OK** pour envoyer l'invitation. Votre appareil envoie l'invitation à l'adresse SIP.

Le partage commence automatiquement dès que le destinataire accepte l'invitation.

## **Options disponibles pendant le partage vidéo**

Q Pour effectuer un zoom sur la vidéo (disponible uniquement pour l'expéditeur).

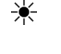

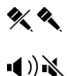

 $Q_{\rm i}$ O

—<sup>2</sup>

Pour régler la luminosité (disponible uniquement pour l'expéditeur).

Pour activer ou désactiver le micro.

Pour activer ou désactiver le hautparleur.

Pour suspendre et reprendre le partage vidéo.

- Pour passer en mode plein écran (disponible pour le destinataire uniquement).
- 3 Pour arrêter le partage vidéo, sélectionnez **Arrêter**. Pour terminer l'appel vocal, appuyez sur la touche de fin. Lorsque vous mettez fin à un appel, le partage vidéo s'interrompt également.

Pour enregistrer la vidéo en direct que vous avez partagée, sélectionnez **Oui** lorsque vous y êtes invité. L'appareil vous avertit de l'emplacement en mémoire de la vidéo enregistrée. Pour définir l'emplacement de mémoire favori, sélectionnez > **Paramètres** et **Connexion** > **Partage vidéo** > **Mém. d'enreg. préférée**.

Si vous accédez à d'autres applications tout en partageant un clip vidéo, le partage est interrompu. Pour revenir à l'écran de partage vidéo et poursuivre le partage, en mode veille, sélectionnez **Options** > **Reprendre partage vidéo**.

## <span id="page-28-0"></span>**Émettre un appel de conférence**

- 1 Pour émettre un appel de conférence (service réseau), entrez le numéro de téléphone d'un participant et appuyez sur la touche d'appel.
- 2 Lorsque le participant répond, sélectionnez **Options** > **Nouvel appel**.
- 3 Une fois que vous avez appelé tous les participants, sélectionnez **Options** > **Conférence** pour réunir les appels en un appel de conférence.

Pour désactiver le micro de votre appareil pendant un appel, sélectionnez **Options** > **Couper le son**.

Pour exclure un participant de l'appel de conférence, sélectionnez **Options** > **Conférence** > **Exclure participant** et le participant.

Pour discuter en privé avec un participant de l'appel de conférence, sélectionnez **Options** > **Conférence** > **Privée** et le participant.

### **Appels abrégés**

Sélectionnez > **Paramètres** et **Téléphone** > **Appel** > **Appels abrégés**.

La fonction de composition abrégée vous permet d'émettre un appel simplement en maintenant enfoncée une touche numérique lorsque l'appareil est en mode veille.

Pour activer la composition abrégée, sélectionnez **Activés**.

Pour attribuer une touche numérique à un numéro de téléphone, sélectionnez  $\bigcap$  > **Paramètres** > **Appel abrégé**.

Faites défiler jusqu'à la touche numérique (2 - 9) affichée et sélectionnez **Options** > **Attribuer**.

Sélectionnez le numéro de votre choix dans la liste de contacts.

Pour supprimer le numéro de téléphone attribué à une touche numérique, faites défiler jusqu'à la touche de composition abrégée et sélectionnez **Options** > **Supprimer**.

Pour modifier un numéro de téléphone attribué à une touche numérique, faites défiler jusqu'à la touche de composition abrégée et sélectionnez **Options** > **Changer**.

### **Numérotation vocale**

Vous pouvez émettre un appel en prononçant le nom enregistré dans la liste des contacts.

**Remarque :** L'utilisation d'identificateurs vocaux est parfois difficile dans un environnement bruyant ou en situation d'urgence. Vous ne devez donc pas compter uniquement sur la numérotation vocale en toutes circonstances.

1 En mode veille active, maintenez la touche écran droite enfoncée. Une brève tonalité retentit et **Parlez maintenant** s'affiche.

<span id="page-29-0"></span>2 Prononcez le nom du contact que vous souhaitez appeler. Si la reconnaissance vocale fonctionne bien, une liste de propositions de correspondances s'affiche. Le téléphone prononce la commande vocale de la première correspondance de la liste. S'il ne s'agit pas de la commande correcte, faites défiler iusqu'à une autre entrée.

### **Dictaphone**

 Vous pouvez utiliser l'enregistreur pour enregistrer des mémos vocaux et des conversations téléphoniques. Vous pouvez également envoyer des clips audio à vos amis.

Sélectionnez > **Applications** > **Dictaphone**.

## **Enregistrer un clip audio**

Sélectionnez .

### **Arrêter l'enregistrement d'un clip audio**

Sélectionnez  $\blacksquare$ .

## **Écouter le clip audio**

Sélectionnez  $\blacktriangleright$ .

### **Envoyer un clip audio sous forme de message**

Sélectionnez **Options** > **Envoyer**.

### **Enregistrer une conversation téléphonique**

Ouvrez l'enregistreur durant un appel vocal, puis sélectionnez  $\bullet$ . Les deux correspondants entendent un bip à

intervalle régulier pendant l'enregistrement.

### **Sélectionner la qualité ou l'emplacement d'enregistrement des clips audio**

Sélectionnez **Options** > **Paramètres**.

La fonction d'enregistrement ne peut pas être utilisée lorsqu'un appel de données ou une connexion GPRS est en cours.

### **Journaux appels et données**

Sélectionnez > **Journal**.

Pour afficher les derniers appels en absence, reçus et composés, sélectionnez **Derniers appels**.

**Conseil :** Pour afficher les numéros composés en mode veille, appuyez sur la touche d'appel.

Pour afficher la durée approximative des appels entrants et sortants, sélectionnez **Durées d'appel**.

Pour afficher la quantité de données transférées pendant les connexions de données par paquets, sélectionnez **Données paquets**.

### **Limitation d'appels**

**Sélectionnez 命 > Paramètres et Téléphone** > **Interd. d'appels**.

Vous pouvez limiter les appels que votre appareil peut émettre ou recevoir (service réseau). Pour modifier les paramètres, vous devez disposer du mot de passe de

<span id="page-30-0"></span>limitation fourni par votre prestataire de services. La limitation d'appels affecte tous les types d'appel.

Sélectionnez parmi les paramètres de limitation des appels vocaux suivants :

**Appels sortants** — Interdisez que des appels vocaux soient émis depuis votre appareil.

**Appels entrants** — Interdisez les appels entrants.

**Appels internationaux** — Pour empêcher les appels vers des régions ou pays étrangers.

**Appels entrants à l'étranger** — Pour empêcher les appels entrants lorsque vous êtes à l'étranger.

**Appels internationaux sauf vers pays d'origine** — Pour empêcher les appels vers des régions ou pays étrangers, mais pour autoriser les appels vers votre pays d'origine.

Pour vérifier l'état de la restriction des appels vocaux, sélectionnez l'option de restriction et **Options** > **Vérifier l'état**.

Pour désactiver toutes les restrictions d'appels vocaux, sélectionnez une option de restriction et **Options** > **Désactiver interdictions**.

Pour modifier le mot de passe utilisé pour l'interdiction d'appels vocaux et de fax, sélectionnez **Options** > **Modifier le mot de passe**. Saisissez le code actuel, puis le nouveau code deux fois. Le mot de passe de restriction doit comporter quatre caractères. Pour plus de détails, contactez votre prestataire de services.

## **Appels autorisés**

Le service des numéros autorisés permet de limiter les appels émis depuis votre appareil vers certains numéros de téléphone. Les cartes SIM ne prennent pas toutes en charge ce service. Pour plus d'informations, contactez votre prestataire de services.

Sélectionnez > **Contacts** et **Options** > **Numéros carte SIM** > **Liste nº autorisés**.

Lorsque vous utilisez des fonctions de sécurité restreignant les appels (restriction d'appels, groupe limité et appels autorisés), il peut toujours être possible d'émettre des appels au numéro d'urgence officiel programmé dans votre appareil. La restriction d'appels et le renvoi d'appels ne peuvent pas être activés en même temps.

Votre code PIN2 est requis pour activer et désactiver les appels autorisés ou pour modifier les contacts de ce service. Contactez votre prestataire de services pour obtenir votre code PIN2.

Sélectionnez **Options** puis parmi les options suivantes :

**Activer les nº autorisés** ou **Désactiver nº autorisés** — Pour activer ou désactiver la liste des numéros autorisés.

**Nouveau contact SIM** — Pour entrer le nom et le numéro de téléphone du contact vers lequel des appels peuvent être émis.

**Ajouter depuis Contacts** — Pour copier un contact de la liste des contacts dans la liste des numéros autorisés.

<span id="page-31-0"></span>Pour envoyer des messages texte aux contacts SIM alors que le service des numéros autorisés est activé, vous devez ajouter le numéro du centre de messagerie texte à la liste des numéros autorisés.

### **Renvoi d'appel**

Sélectionnez > **Paramètres** et **Téléphone** > **Renvoi d'appel**.

Renvoyez les appels entrants vers votre boîte vocale ou vers un autre numéro de téléphone. Pour plus de détails, contactez votre prestataire de services.

Sélectionnez le type d'appel à renvoyer, puis parmi les options suivantes :

**Tous les appels vocaux** ou **Tous les appels fax** — Renvoyez tous les appels vocaux ou fax entrants. Vous ne pouvez pas répondre aux appels mais seulement les renvoyer à un autre numéro.

**Si occupé** — Renvoyez les appels entrants lorsqu'un appel est en cours.

**Si pas de réponse** — Renvoyez les appels entrants lorsque votre appareil a sonné pendant une durée définie. Sélectionnez la durée pendant laquelle l'appareil sonne avant de renvoyer l'appel.

**Si hors d'atteinte** — Renvoyez les appels lorsque l'appareil est éteint ou en dehors de la couverture réseau.

**Si non disponible** — Renvoyez les appels lorsqu'un appel est en cours, lorsque vous ne répondez pas ou lorsque l'appareil est éteint ou hors couverture réseau.

Pour renvoyer les appels vers votre boîte vocale, sélectionnez un type d'appel et

une option de renvoi, puis sélectionnez **Options** > **Activer** > **Vers boîte vocale**.

Pour renvoyer les appels vers un autre numéro de téléphone, sélectionnez un type d'appel et une option de renvoi, puis sélectionnez **Options** > **Activer** > **Vers autre numéro**. Entrez le numéro ou sélectionnez **Chercher** pour récupérer un numéro enregistré dans les Contacts.

Pour vérifier l'état du renvoi d'appel courant, faites défiler jusqu'à l'option de renvoi et sélectionnez **Options** > **Vérifier état**.

Pour interrompre le renvoi des appels, faites défiler jusqu'à l'option de renvoi et sélectionnez **Options** > **Désactiver**.

#### **Paramètres d'appel**

**Sélectionnez 命 > Paramètres et Téléphone** > **Appel**.

Définissez les options suivantes :

**Envoyer mon numéro** — Pour que votre numéro s'affiche sur l'écran de la personne que vous appelez.

**Appel en attente** — Pour configurer l'appareil et être averti des appels entrants pendant un appel (service réseau).

**Rejeter l'appel avec msg** — Pour rejeter un appel et envoyer un SMS à l'appelant.

**SMS** — Pour écrire le SMS standard qui est envoyé lorsque vous rejetez un appel.

**Ma vidéo si appel reçu** — Pour autoriser ou refuser l'envoi de vidéo au cours d'un appel vidéo à partir de votre appareil.

<span id="page-32-0"></span>**Photo ds appel vidéo** — Pour afficher une photo si aucune vidéo n'est envoyée au cours d'un appel vidéo.

**Rappel automatique** — Pour configurer votre appareil afin qu'il effectue jusqu'à 10 tentatives de rappel après un appel infructueux. Pour arrêter le rappel automatique, appuyez sur la touche de fin.

**Durée des appels** — Pour afficher la durée d'un appel en cours.

**Résumé après appel** — Pour afficher la durée d'un appel terminé.

**Appels abrégés** — Pour activer la composition abrégée.

**Réponse touches** — Pour activer la réponse avec n'importe quelle touche.

**Ligne utilisée** — Ce paramètre (service réseau) n'est disponible que si la carte SIM supporte deux numéros d'abonné, c'est-àdire deux lignes téléphoniques. Sélectionnez le téléphone que vous voulez utiliser pour passer vos appels et envoyer des messages texte. Les appels peuvent être reçus sur les deux lignes quelle que soit la ligne sélectionnée. Si vous sélectionnez **Ligne 2** alors que vous ne vous êtes pas abonné à ce service réseau, vous ne pouvez pas établir d'appel. Lorsque la ligne 2 est sélectionnée. **2** s'affiche dans l'écran d'accueil.

**Changement de ligne** — Pour empêcher la sélection de la ligne (service réseau), si cette option est prise en charge par votre carte SIM. Pour modifier ce paramètre, vous devez disposer du code PIN2.

### **Paramètres réseau**

Sélectionnez > **Paramètres** et **Téléphone** > **Réseau**.

Pour spécifier le mode réseau, sélectionnez **Mode réseau** et **Mode double**, **UMTS**, ou **GSM**. En mode double, l'appareil bascule automatiquement entre les réseaux.

**Conseil :** Sélectionner **UMTS** permet un transfert de données plus rapide, mais peut augmenter l'utilisation de la batterie et réduire sa durée de vie. Dans les zones où des réseaux GSM et UMTS sont accessibles, sélectionner **Mode double** peut provoquer un basculement continu d'un réseau à l'autre, qui augmente également l'utilisation de la batterie.

Pour sélectionner l'opérateur, sélectionnez **Sélection opérateur** et **Manuelle** pour faire votre choix parmi des réseaux disponibles ou **Automatique** pour que l'appareil sélectionne le réseau automatiquement.

Pour configurer l'appareil afin qu'il indique quand il est utilisé dans un réseau micro cellulaire (MCN), sélectionnez **Diffusion sur cellules** > **Activée**.

# <span id="page-33-0"></span>**Contacts**

### **Rester connecté avec vos amis en ligne**

Vous pouvez synchroniser les informations de contact sur votre appareil avec vos contacts sur Facebook. Vous pouvez aussi créer un nouveau compte Facebook directement à partir de votre appareil.

Si vous autorisez la synchronisation, vous pouvez afficher les informations de profil Facebook de vos contacts, comme leur photo ou leurs mises à jour de statut, dans l'application Contacts de votre appareil. Vous êtes également informé du nombre de contacts qui ont été synchronisés.

Après la synchronisation, l'icône Contacts

 est visible dans le profil de vos amis et vous pouvez aussi émettre des appels ou envoyer des messages à l'aide de l'application Facebook.

La synchronisation de vos contacts et la récupération de leurs mises à jour de statut sont des services réseau. Des frais de transfert de données et d'itinérance peuvent s'appliquer. Si le service de réseau social n'est pas disponible ou ne fonctionne pas correctement, vous risquez de ne pas pouvoir synchroniser ou récupérer les mises à jour de statut.

Cette fonctionnalité peut ne pas être disponible dans certaines régions.

### **Lier vos amis en ligne à votre liste de contacts**

Vous pouvez lier les profils Facebook de vos amis à leurs informations de contact sur votre appareil Ensuite, vous pouvez consulter les dernières mises à jour des statuts de vos amis dans votre liste de contacts, et les contacter à l'aide de l'application Facebook.

Sélectionnez > **Applications** > **Facebook**.

La première fois que vous utilisez l'application Facebook, vous êtes invité à la synchroniser avec Contacts, afin de lier vos amis Facebook à votre liste de contacts.

Pour synchroniser ultérieurement l'application Facebook, sélectionnez **Options** > **Paramètres** > **Associer de nouveau tous les contacts** > **Résultat** dans celle-ci.

## **Lier un contact manuellement**

- 1 Sélectionnez **carry** > **Contacts**.
- 2 Sélectionnez un contact et **Options** > **Facebook** > **Ajouter résultat à ami**.
- 3 Dans l'application Facebook, sélectionnez l'ami et **Résultat**.

**Conseil :** Vous pouvez également lier vos amis Facebook à votre liste de contacts à partir de l'application Facebook.

## **Supprimer le lien**

- 1 Sélectionnez **C** > **Contacts**.
- 2 Sélectionnez le contact et **Options** > **Facebook** > **Retirer le résultat**.

### <span id="page-34-0"></span>**Dialoguer avec vos amis en ligne**

Vous pouvez dialoguer avec vos contacts Facebook dans l'application Facebook sur votre appareil. Vous pouvez, par exemple, appeler ou envoyer un SMS à un contact à partir de Facebook, mettre à jour votre statut Facebook, commenter le statut d'un ami en ligne ou télécharger vos photos sur Facebook.

## **Commenter et mettre à jour des statuts**

Pour vous aider à rester en contact avec vos amis, vous pouvez saisir des commentaires sur leurs statuts et lire les commentaires d'autres utilisateurs. Vous pouvez également mettre à jour votre propre statut.

### **Ajouter un commentaire**

- 1 Sélectionnez > **Applications** > **Facebook**.
- 2 Ouvrez la mise à jour sur laquelle vous ajoutez un commentaire, allez au champ de commentaire et sélectionnez **Comment.**.
- 3 Saisissez votre commentaire et sélectionnez **Comment.**.

**Conseil :** Pour ajouter un commentaire par l'intermédiaire des Contacts, ouvrez le profil de votre ami et sélectionnez la mise à jour du statut.

## **Mettre à jour votre propre statut**

- 1 Sélectionnez  $\bigcap$  > Applications > **Facebook**.
- 2 Ouvrez votre profil et sélectionnez **Modifier**.
- 3 Saisissez la mise à jour de votre statut et sélectionnez **Partager**.

## **Télécharger une photo sur Facebook**

Vous pouvez prendre une photo et la télécharger sur Facebook, directement à partir de votre appareil.

Sélectionnez > **Applications** > **Facebook**.

- 1 Allez à votre profil et sélectionnez <u>ति ।</u>
- 2 Sélectionnez **Sélectionner photos dans la galerie**, la photo et **Télécharger**.
- 3 Saisissez une description, puis sélectionnez **Télécharger**.

**Conseil :** Vous pouvez aussi sélectionner l'option **Prendre une photo** pour prendre une nouvelle photo.

### **Copier des contacts**

Sélectionnez > **Contacts**.

La première fois que vous ouvrez la liste des contacts, l'appareil vous demande si vous souhaitez copier des noms et numéros d'une carte SIM vers votre appareil.

### **Démarrer la copie**

Sélectionnez **OK**.

## **Annuler la copie**

Sélectionnez **Annuler**.

L'appareil vous demande si vous souhaitez afficher les contacts de la carte SIM dans la liste des contacts. Pour afficher les contacts, sélectionnez **OK**. La liste des contacts s'ouvre et les noms enregistrés sur votre carte SIM sont indiqués par **...** 

## <span id="page-35-0"></span>**Gérer des noms et des numéros**

Sélectionnez > **Contacts**.

### **Supprimer un contact**

Allez jusqu'à un contact et sélectionnez **Options** > **Supprimer**.

## **Supprimer plusieurs contacts**

- 1 Pour marquer un contact à supprimer, allez jusqu'au contact et sélectionnez **Options** > **Cocher/Décocher**.
- 2 Pour supprimer les contacts marqués, sélectionnez **Options** > **Supprimer**.

## **Copier un contact**

Allez jusqu'à un contact et sélectionnez **Options** > **Copier** et l'emplacement souhaité.

## **Envoyer un contact à un autre appareil**

Sélectionnez le contact et **Options** > **Afficher les détails** > **Options** > **Envoyer carte de visite**.

### **Écouter l'identificateur vocal attribué à un contact**

Sélectionnez le contact et **Options** > **Afficher les détails** > **Options** > **Détails de l'Id. vocal** > **Options** > **Ecouter l'Id. vocal**.

Lorsque vous saisissez des contacts ou lorsque vous modifiez des commandes vocales, n'utilisez pas des noms très courts ou semblables pour différents contacts ou différentes commandes.

L'utilisation d'identifiants vocaux est parfois difficile dans un environnement bruyant ou en situation d'urgence. Vous ne devez donc pas compter uniquement sur la numérotation vocale en toutes circonstances.

#### **Enregistrer et modifier les noms et les numéros**

Sélectionnez na > **Contacts**.

### **Ajouter un nouveau contact à la liste des contacts**

- 1 Sélectionnez **Options** > **Nouveau contact**.
- 2 Renseignez les champs appropriés, puis sélectionnez **Terminer**.

## **Modifier un contact**

Sélectionnez un contact et **Options** > **Afficher les détails** > **Options** > **Modifier**.

#### **Sonneries, images et texte d'appel pour les contacts**

Vous pouvez définir une sonnerie pour un contact ou un groupe, ainsi qu'une image et un texte d'appel pour un contact. Lorsque le contact vous appelle, l'appareil lit la sonnerie sélectionnée et affiche le texte d'appel ou l'image, si le numéro de téléphone de l'appelant est envoyé avec l'appel et que votre appareil le reconnaît.

Pour définir une sonnerie pour un contact ou un groupe de contacts, sélectionnez le contact ou le groupe, **Options** > **Afficher les détails** > **Options** > **Sonnerie**et une sonnerie.

Pour définir le texte d'appel d'un contact, sélectionnez celui-ci et **Options** > **Afficher les détails** > **Options** > **Ajouter**
**texte d'appel**. Saisissez le texte d'appel, puis sélectionnez **OK**.

- 1 Pour ajouter une image à un contact enregistré dans la mémoire de l'appareil, sélectionnez le contact et **Options** > **Afficher les détails** > **Options** > **Ajouter photo**.
- 2 Sélectionnez une photo à partir de Photos.

Pour supprimer la sonnerie, sélectionnez **Sonnerie par défaut** dans la liste des sonneries.

Pour afficher, modifier ou supprimer la photo d'un contact, sélectionnez le contact, **Options** > **Afficher les détails** > **Options** > **Photo**et l'option souhaitée.

## **Messagerie**

## **À propos de la messagerie**

Avec Messagerie (service réseau), vous pouvez envoyer et recevoir des messages texte, multimédia, audio ainsi que des emails. Vous pouvez également recevoir des messages du service Web, des messages diffusés sur une cellule et des messages spéciaux contenant des données, mais aussi envoyer des commandes de services.

Sélectionnez <br > **Messagerie.** 

Les types de messages proposés peuvent varier. Pour de plus amples informations, contactez votre prestataire de services.

Avant d'envoyer ou de recevoir des messages, vous devez effectuer les opérations suivantes :

- Insérez une carte SIM valide dans l'appareil et vérifiez que vous vous trouvez dans une zone couverte par un réseau cellulaire.
- Vérifiez que le réseau supporte les fonctions de messagerie que vous souhaitez utiliser et qu'elles sont activées sur votre carte SIM.
- Définissez les paramètres du point d'accès Internet sur l'appareil.
- Définissez les paramètres du compte e-mail sur l'appareil.
- Définissez les paramètres du message texte sur l'appareil.
- Définissez les paramètres du message multimédia sur l'appareil.

Il est possible que l'appareil reconnaisse le fournisseur de la carte SIM et configure automatiquement certains paramètres de message. Dans le cas contraire, vous devrez peut-être définir les paramètres manuellement ou les faire configurer par votre prestataire de services.

L'affichage d'un MMS peut varier en fonction de l'appareil récepteur.

Seuls les appareils disposant des fonctions compatibles peuvent recevoir et afficher les messages multimédia. L'affichage d'un message peut varier en fonction de l'appareil récepteur.

## **Écrire et envoyer des messages**

Sélectionnez <br /> **Messagerie.** 

**Important :** Soyez prudent lorsque vous ouvrez des messages. Les messages peuvent contenir des logiciels malveillants ou être nuisibles pour votre appareil ou votre PC.

Avant de pouvoir créer un message multimédia ou écrire un message e‑mail, les paramètres de connexion appropriés doivent être installés.

Le réseau sans fil peut limiter la taille des messages MMS. Si la photo insérée dépasse la taille limite, l'appareil peut la réduire afin de l'envoyer par MMS.

Vérifiez la taille maximale des e-mails auprès de votre prestataire de services. Si vous tentez d'envoyer un e-mail qui dépasse la taille maximale acceptée par le serveur e-mail, le message demeure dans le dossier A envoyer et l'appareil tente régulièrement de l'envoyer. L'envoi d'un e-mail nécessite une connexion de

données et des tentatives répétées d'envoyer l'e-mail peuvent augmenter vos frais de transfert de données. Dans le dossier A envoyer, vous pouvez supprimer un tel message ou le déplacer vers le dossier Brouillons.

- 1 Sélectionnez **Nouveau msg**.
- 2 Pour envoyer un SMS ou un MMS, sélectionnez **Message**. Pour envoyer un MMS contenant un clip audio, sélectionnez **Message audio**. Pour envoyer un e-mail, sélectionnez **Email**.
- 3 Dans le champ À, appuyez sur la touche de défilement pour sélectionner les destinataires ou les groupes dans la liste de contacts, ou saisissez le numéro de téléphone ou l'adresse e-mail du destinataire. Pour insérer un point-virgule (;) afin de séparer les destinataires, appuyez sur **\***. Vous pouvez également copier et coller le numéro ou l'adresse à partir du Presse-papiers.
- 4 Dans le champ Object, entrez l'objet du MMS ou de l'e-mail. Pour masquer ou afficher des champs lorsque vous rédigez un SMS ou un MMS, sélectionnez **Options** > **Champs d'en-tête du msg**.
- 5 Dans le champ de message, écrivez votre texte. Pour ajouter un modèle ou une note à un SMS ou un MMS, sélectionnez **Options** > **Insérer du contenu** > **Insérer du texte** > **Modèle** ou **Note**. Pour ajouter un modèle à un e-mail, sélectionnez **Options** > **Insérer modèle**.
- 6 Pour ajouter un fichier multimédia à un MMS, sélectionnez **Options** >

**Insérer du contenu**, la source ou le type de fichier, ainsi que le fichier souhaité. Pour ajouter une carte de visite, une diapositive, une note ou un autre fichier au message, sélectionnez **Options** > **Insérer du contenu** > **Insér. autre type fichier**.

- 7 Pour prendre une photo ou enregistrer un clip vidéo ou audio pour un message multimédia, sélectionnez **Options** > **Insérer du contenu** > **Insérer une photo** > **Créer**, **Insérer un clip vidéo** > **Nouveau** ou **Insérer un clip audio** > **Nouveau clip**.
- 8 Pour ajouter une pièce jointe à un email, sélectionnez **Options** > **Ajouter une pièce jointe**, la mémoire et le fichier à joindre. Il indique une pièce jointe à un e-mail.
- 9 Pour envoyer le message, sélectionnez **Options** > **Envoyer** ou appuyez sur la touche d'appel.

Les options disponibles peuvent varier.

**Remarque :** L'icône ou le texte affiché par votre appareil pour signaler qu'un message a été envoyé ne signifie pas que le message est arrivé à destination.

Votre appareil supporte les messages texte dépassant la limite normale d'un message. Les messages dépassant cette limite sont envoyés en deux messages ou plus. Votre prestataire de services peut vous facturer en conséquence. Les caractères accentués ou d'autres signes et les caractères de certaines langues occupent plus d'espace, ce qui limite le

nombre de caractères pouvant être envoyés dans un même message.

Vous risquez de ne pas pouvoir envoyer de clips vidéo enregistrés au format MP4 ou qui excèdent la taille limite du réseau sans fil dans un message multimédia.

#### **E-mail**

#### **Paramétrer votre courrier**

L'assistant e-mail Nokia vous permet de paramétrer votre compte e-mail professionnel, tel que Microsoft Outlook, Mail pour Exchange ou Intellisync, et votre compte e-mail Internet.

Lors du paramétrage de votre compte email professionnel, il pourra vous être demandé d'indiquer le nom du serveur associé à votre adresse e-mail. Adressezvous au service informatique de votre entreprise pour obtenir ces détails.

- 1 Dans l'écran d'accueil, sélectionnez l'assistant e-mail.
- 2 Entrez votre adresse e-mail et votre mot de passe. Si l'assistant n'est pas en mesure de configurer vos paramètres e-mail automatiquement, vous devez sélectionner le type de votre compte e-mail et entrer les paramètres de compte associés.

Si votre appareil contient des clients email supplémentaires, ceux-ci vous sont proposés lorsque vous démarrez l'assistant e-mail.

## **Envoyer des e-mails**

Sélectionnez <br > **Messagerie.** 

- 1 Sélectionnez votre boîte aux lettres et **Options** > **Créer e-mail**.
- 2 Dans le champ A, saisissez l'adresse email du destinataire. Si l'adresse email du destinataire se trouve dans les Contacts, commencez à saisir le nom du destinataire puis sélectionnez le destinataire parmi les correspondances proposées. Si vous ajoutez plusieurs destinataires, insérez **;** pour séparer les adresses email. Utilisez le champ Cc pour envoyer une copie à d'autres destinataires ou le champ Cci pour envoyer une copie aveugle aux destinataires. Si le champ Cci n'est pas visible, sélectionnez **Options** > **Suite** > **Afficher le champ Cci**.
- 3 Dans le champ Sujet, entrez le sujet de l'e-mail.
- 4 Rédigez votre message dans la zone de texte.
- 5 Sélectionnez **Options** puis définissez les options suivantes :

**Ajouter une pièce jointe** — Pour ajouter une pièce jointe au message. **Priorité** — Pour définir la priorité du message.

**Indicateur** — Pour marquer le message pour lui assurer un suivi.

**Insérer modèle** — Pour insérer du texte à partir d'un modèle.

**Ajouter un destinataire** — Pour ajouter des destinataires au message à partir des Contacts.

**Options modification** — Pour couper, copier ou coller le texte sélectionné.

**Options de saisie** — Pour activer ou désactiver la saisie de texte intuitive ou pour sélectionner la langue d'écriture.

6 Sélectionnez **Options** > **Envoyer**.

Les options disponibles peuvent varier.

## **Ajouter des pièces jointes**

Sélectionnez **C** > Messagerie.

Pour rédiger un e-mail, sélectionnez votre boîte aux lettres et **Options** > **Créer email**.

Pour ajouter une pièce jointe à l'e-mail. sélectionnez **Options** > **Ajouter une pièce jointe**.

Pour supprimer la pièce jointe sélectionnée, sélectionnez **Options** > **Supprimer pièce jte**.

## **Lire les e-mails**

Sélectionnez <br /> **Messagerie.** 

**Important :** Soyez prudent lorsque vous ouvrez des messages. Les messages peuvent contenir des logiciels malveillants ou être nuisibles pour votre appareil ou votre PC.

Pour lire un e-mail reçu, sélectionnez la boîte aux lettres, puis le message dans la liste.

Pour répondre à l'expéditeur du message, sélectionnez **Options** > **Répondre**. Pour répondre à l'expéditeur et aux autres

destinataires, sélectionnez **Options** > **Répondre à tous**.

Pour transférer le message, sélectionnez **Options** > **Transférer**.

## **Télécharger des pièces jointes**

Sélectionnez  $\curvearrowleft$  > Messagerie et une boîte aux lettres.

Pour afficher les pièces jointes à un e-mail reçu, faites défiler jusqu'au champ des pièces jointes et sélectionnez **Options** > **Actions**. Si le message comporte une pièce jointe, sélectionnez **Ouvrir** pour ouvrir la pièce jointe. Si le message possède plusieurs pièces jointes, sélectionnez **Afficher la liste** pour consulter la liste des pièces jointes que vous avez téléchargées.

Pour enregistrer la pièce jointe sélectionnée ou toutes les pièces jointes à partir de la liste sur votre appareil, sélectionnez **Options** > **Actions** > **Télécharger** ou **Tout télécharger**. Les pièces jointes ne sont pas enregistrées sur votre appareil et sont supprimées lorsque vous supprimez le message.

Pour enregistrer les pièces jointes sélectionnées ou toutes les pièces jointes téléchargées sur votre appareil, sélectionnez **Options** > **Actions** > **Enregistrer** ou **Tout enregistrer**.

Pour ouvrir la pièce jointe téléchargée et sélectionnée, sélectionnez **Options** > **Actions** > **Ouvrir**.

## **Répondre à une demande de réunion**

Sélectionnez > **Messagerie**et une boîte aux lettres.

Vous ne pouvez répondre à des demandes de réunion que si vous avez activé la synchronisation des données de l'agenda.

Sélectionnez une demande de réunion reçue, **Options**, puis l'une des options suivantes :

**Accepter** — Pour accepter la demande de réunion.

**Décliner** — Pour refuser la demande de réunion.

**Transférer** — Pour transférer la demande de réunion à un autre destinataire.

**Suppr. de l'agenda** — Pour supprimer une réunion annulée de votre agenda.

#### **Rechercher des e-mails**

Sélectionnez **介** > Messagerie et une boîte aux lettres.

Pour rechercher des éléments parmi les destinataires, les objets et les contenus des messages de la boîte aux lettres, sélectionnez **Options** > **Rechercher**.

Pour arrêter la recherche, sélectionnez **Options** > **Interrompre recherche**.

Pour lancer une nouvelle recherche, sélectionnez **Options** > **Nouvelle recherche**.

## **Supprimer des e-mails**

Sélectionnez  $\bigcap$  > Messagerie et une boîte aux lettres.

Pour supprimer un e-mail, sélectionnez le message et **Options** > **Actions** > **Supprimer**. Le message est placé dans le dossier des éléments supprimés, si disponible. Si aucun dossier Eléments supprimés n'est disponible, le message est définitivement supprimé.

Pour vider le dossier des éléments supprimés, sélectionnez-le, puis **Options** > **Vider élém. supprimés**.

#### **Basculer entre les dossiers d'e-mail**

Sélectionnez  $\bigcap$  > Messagerie et une boîte aux lettres.

Pour ouvrir un autre dossier d'e-mail ou de boîte aux lettres, sélectionnez **Messages reçus** en haut de l'affichage. Sélectionnez le dossier d'e-mail ou de boîte aux lettres dans la liste.

#### **Se déconnecter de la boîte aux lettres**

Sélectionnez > **Messagerie** et une boîte aux lettres.

Pour annuler la synchronisation entre l'appareil et le serveur e-mail, et pour utiliser les e-mails sans connexion sans fil, sélectionnez **Options** > **Se déconnecter**. Si votre boîte aux lettres ne dispose pas de l'option **Se déconnecter**, sélectionnez **Options** > **Quitter** pour vous déconnecter de la boîte aux lettres.

Pour recommencer la synchronisation, sélectionnez **Options** > **Se connecter**.

## **Définir un message d'absence**

Sélectionnez > **Applications** > **Email**.

Pour définir un message d'absence, si cette option est disponible, sélectionnez votre boîte aux lettres et **Options** > **Paramètres** > **Boîte aux lettres** > **Absence** > **Activé**.

Pour entrer le texte du message, sélectionnez **Réponse en absence**.

## **Paramètres généraux des e-mails**

Sélectionnez **命** > Applications > E**mail** et **Params** > **Paramètres généraux**.

Choisissez parmi les options suivantes :

**Disposition liste mess.** — Pour choisir d'afficher ou non une ou deux lignes du texte des e-mails dans le dossier Messages reçus.

**Aperçu du texte** — Pour afficher l'aperçu des messages lorsque vous faites défiler la liste des e-mails dans le dossier Messages reçus.

**Séparateurs titres** — Pour pouvoir développer ou réduire la liste des e-mails, sélectionnez **Activés**.

**Téléch. notifications** — Pour que l'appareil affiche une notification lorsqu'une pièce-jointe a été téléchargée.

**Avertir avant suppr.** — Pour que l'appareil affiche un avertissement avant la suppression d'un e-mail.

**Télécharger images HTML** — Pour charger automatiquement les images HTML dans les e-mails.

**Ecran d'accueil** — Pour définir combien de lignes d'un e-mail sont affichées dans la zone d'informations de l'écran d'accueil.

Les options disponibles peuvent varier.

## **À propos de Chat**

Chat (service réseau) vous permet d'échanger des messages instantanés avec vos amis. Vous pouvez accéder simultanément à plusieurs communautés ou services chat et basculer entre eux. Si, par exemple, vous souhaitez naviguer sur le Web, vous pouvez laisser l'application Chat s'exécuter en tâche de fond tout pour être averti lorsque de nouveaux messages instantanés vous parviennent.

L'application Chat est préinstallée sur votre appareil. Pour commencer à discuter, sélectionnez  $\curvearrowright$  > **Applications** > **Chat**.

L'utilisation des services réseau et le téléchargement de contenus sur votre appareil peuvent entraîner des frais de trafic de données.

# **Connectivité**

## **Connecter votre ordinateur au Web**

Vous pouvez utiliser votre appareil pour connecter un PC à Internet.

- 1 Connectez le câble de données aux connecteurs USB de votre appareil et du PC.
- 2 Sélectionnez **Connecter PC au Net**. Le logiciel nécessaire est automatiquement installé depuis votre appareil sur l'ordinateur.
- 3 Acceptez l'installation sur le PC. Acceptez également la connexion, si vous y êtes invité. Lorsque la connexion à Internet est établie, le navigateur Web de votre ordinateur s'ouvre.

Vous devez disposer des droits d'administrateur pour le PC et l'option d'exécution automatique ("autorun") doit être activée sur le PC.

Si vous utilisez Mac OS, sélectionnez **PC Suite** comme méthode de connexion. Pour plus d'informations, voir [www.nokia.com/support](http://www.nokia.com/support).

#### **Transférer du contenu depuis un autre appareil**

Sélectionnez > **Paramètres** > **Echange**.

L'application d'Echange vous permet de transférer du contenu, comme des contacts, entre deux appareils Nokia compatibles.

Le type de contenu qui peut être transféré dépend du modèle de l'appareil à partir

duquel vous souhaitez transférer du contenu. Si l'autre appareil prend en charge la synchronisation, vous pouvez également synchroniser des données entre cet appareil et le vôtre. Votre appareil vous avertit si l'autre équipement n'est pas compatible.

Si l'autre appareil ne peut pas être mis sous tension sans une carte SIM, vous pouvez y insérer votre carte SIM. Lorsque votre appareil est allumé sans carte SIM, le mode Déconnexion est activé automatiquement.

L'autre appareil doit prendre en charge la connectivité Bluetooth.

## **Transférer du contenu**

Pour récupérer des données depuis l'autre appareil pour la première fois :

- 1 Activez la connectivité Bluetooth sur les deux appareils.
- 2 Sélectionnez l'appareil à partir duquel vous voulez transférer du contenu. Vous êtes invité à entrer un code sur votre appareil. Entrez un code (1-16 chiffres) et sélectionnez **OK**. Entrez le même code sur l'autre appareil et sélectionnez **OK**. Les appareils sont désormais liés.

Pour certains modèles d'appareils, l'application Echange est envoyée sur l'autre appareil sous la forme d'un message. Pour installer l'application Echange sur l'autre appareil, ouvrez le message et suivez les instructions.

3 Depuis votre appareil, sélectionnez le contenu que vous souhaitez transférer depuis l'autre appareil.

Le contenu est transféré de la mémoire de l'autre appareil vers l'emplacement correspondant sur votre appareil.

La durée du transfert dépend de la quantité de données à transférer. Vous pouvez annuler le transfert et poursuivre ultérieurement.

La synchronisation est bidirectionnelle et les données des deux appareils sont identiques. Si un élément est supprimé d'un appareil, il est supprimé de l'autre lors de la synchronisation ; vous ne pouvez pas restaurer des éléments supprimés lors de la synchronisation.

Pour afficher le journal du dernier transfert, sélectionnez un raccourci dans l'écran principal et **Options** > **Afficher journal**.

#### **Bluetooth À propos de Bluetooth**

La technologie Bluetooth de votre appareil permet d'établir des connexions sans fil entre des appareils électroniques situés dans une portée de 10 mètres. Une connexion Bluetooth permet d'envoyer des photos, des vidéos, du texte, des cartes de visite, des notes d'agenda ou d'établir une connexion sans fil avec les appareils utilisant cette technologie.

Les équipements dotés de la technologie Bluetooth communiquant grâce à des ondes radioélectriques, votre appareil et les autres équipements ne doivent pas nécessairement être positionnés en visibilité directe. Les deux appareils doivent simplement ne pas être distants de plus de 10 mètres l'un de l'autre, la

connexion pouvant cependant être sensible aux interférences dues à des obstacles tels que des murs, ou à d'autres équipements électroniques.

Plusieurs connexions Bluetooth peuvent être actives à la fois. Par exemple, si votre appareil est connecté à un kit oreillette, vous pouvez également transférer des fichiers vers un autre appareil compatible en même temps.

Cet appareil est conforme à la spécification de la technologie Bluetooth 2.1 + EDR qui prend en charge les modes suivants : Advanced Audio Distribution, Audio/Video Remote Control, Basic Imaging, Basic Printing, Device ID, Dial-up Networking, File Transfer, Generic Audio/ Video Distribution, Generic Access, Generic Object Exchange, Handsfree, (Human Interface Device) Headset, Object Push, Phone Book Access, Serial Port et SIM Access. Pour assurer l'interopérabilité avec d'autres appareils prenant en charge la technologie Bluetooth, utilisez les accessoires agréés par Nokia pour ce modèle. N'hésitez pas à consulter les constructeurs des autres appareils pour déterminer leur compatibilité avec cet appareil.

Les fonctions qui font appel à la technologie Bluetooth augmentent l'utilisation de la batterie et réduisent la durée de vie de cette dernière.

## **Conseils de sécurité**

L'utilisation de l'appareil en mode caché est le meilleur moyen de se protéger contre les logiciels malveillants. N'acceptez pas de connexions Bluetooth provenant de sources qui ne sont pas

sûres. Éventuellement, désactivez la fonction Bluetooth. Cela n'affectera pas les autres fonctions de l'appareil.

Sélectionnez > **Paramètres** > **Connectiv.** > **Bluetooth**.

Lorsque vous n'utilisez pas la connectivité Bluetooth, sélectionnez **Bluetooth** > **Désactivé** ou **Visibilité de mon tél.** > **Masqué**.

Ne liez pas votre appareil à un équipement inconnu.

#### **Envoyer et recevoir des données via Bluetooth**

Sélectionnez > **Paramètres** > **Connectiv.** > **Bluetooth**.

- 1 Lorsque vous activez la technologie Bluetooth pour la première fois, vous êtes invité à donner un nom à votre appareil. Donnez un nom unique à votre appareil pour faciliter son identification si plusieurs appareils dotés de la technologie Bluetooth se trouvent à proximité.
- 2 Sélectionnez **Bluetooth** > **Activé**.
- 3 Sélectionnez **Visibilité de mon tél.** > **Visible par tous** ou **Définir une période**. Si vous sélectionnez **Définir une période**, vous devez définir la durée pendant laquelle votre appareil sera visible par d'autres personnes. Votre appareil et le nom que vous avez entré sont désormais visibles par les autres utilisateurs ayant des appareils dotés de la technologie Bluetooth.
- 4 Ouvrez l'application dans laquelle l'élément que vous souhaitez envoyer est stocké.

5 Sélectionnez l'élément et **Options** > **Envoyer** > **Par Bluetooth**. L'appareil recherche les autres appareils utilisant la technologie Bluetooth à portée et les répertorie.

**Conseil :** Si vous avez auparavant envoyé des données à l'aide de la connectivité Bluetooth, une liste des résultats de recherche précédents est affichée. Pour rechercher davantage d'équipements Bluetooth, sélectionnez **Autres équipts**.

6 Sélectionnez l'appareil auquel vous souhaitez vous connecter. Si l'autre équipement requiert une liaison préalablement à la transmission de données, vous êtes invité à saisir un code d'authentification.

Une fois la connexion établie, **Envoi de données en cours** s'affiche.

Le dossier Envoyés, figurant dans l'application Messagerie, ne stocke pas les messages envoyés à l'aide de la connectivité Bluetooth.

Pour recevoir des données à l'aide de la connectivité Bluetooth, sélectionnez **Bluetooth** > **Activé** et **Visibilité de mon tél.** > **Visible par tous** pour recevoir des données d'un appareil non lié ou **Masqué** pour recevoir des données uniquement d'un appareil lié. Lorsque vous recevez des données via la connectivité Bluetooth, en fonction des paramètres du mode actif, une tonalité retentit et vous êtes invité à préciser si vous souhaitez accepter le message contenant les données. Si vous acceptez, le message est placé dans le

dossier Msgs reçus de l'application Messagerie.

**Conseil :** Vous pouvez accéder aux fichiers situés dans votre appareil ou sur la carte mémoire avec un accessoire compatible prenant en charge le service File Transfer Profile Client (par exemple, un ordinateur portable).

La connexion Bluetooth est automatiquement déconnectée après l'envoi ou la réception de données. Seuls Nokia Ovi Suite et certains accessoires comme des casques peuvent conserver une connexion même si elle n'est pas activement utilisée.

## **Lier les équipements**

Sélectionnez > **Paramètres** > **Connectiv.** > **Bluetooth**.

Ouvrez l'onglet des appareils liés.

Avant d'établir la liaison, créez votre propre code d'authentification (de 1 à 16 chiffres), puis convenez avec l'utilisateur de l'autre équipement de l'utilisation du même code. Les appareils sans interface utilisateur possèdent un code d'authentification défini. Vous n'avez besoin du code d'authentification que lorsque vous connectez les appareils pour la première fois. Après la liaison, il est possible d'autoriser la connexion. La liaison et l'autorisation de connexion accélèrent et facilitent la connexion puisqu'il n'est plus nécessaire d'accepter une connexion entre des appareils liés à chaque établissement d'une connexion.

Le code d'authentification de l'accès SIM distant doit comporter 16 chiffres.

En mode d'accès SIM distant, vous pouvez utiliser la carte SIM de votre appareil avec des accessoires compatibles.

Lorsque l'appareil sans fil est en mode SIM distant, vous ne pouvez utiliser qu'un accessoire connecté compatible, tel qu'un kit de voiture, pour émettre ou recevoir vos appels.

Dans ce mode, votre appareil sans fil n'émettra pas d'appels, à l'exception des appels aux numéros d'urgence programmés dans votre appareil.

Pour émettre des appels, vous devrez d'abord quitter le mode SIM distant. Si l'appareil a été verrouillé, entrez d'abord le code de déverrouillage pour le déverrouiller.

- 1 Sélectionnez **Options** > **Ajouter équipement**. L'appareil lance la recherche d'appareils Bluetooth se trouvant à portée. Si vous avez envoyé précédemment des données avec la technologie Bluetooth, une liste des résultats de recherche précédents s'affiche. Pour rechercher d'autres appareils Bluetooth, sélectionnez **Autres équipts**.
- 2 Sélectionnez l'appareil avec lequel vous souhaitez vous lier et saisissez le code. Le même code doit également être saisi sur l'autre appareil.
- 3 Pour automatiser la connexion entre les deux appareils, sélectionnez **Oui**. Pour confirmer manuellement chaque tentative de connexion, sélectionnez **Non**. Après liaison,

l'appareil est enregistré sur la page des appareils liés.

Pour donner un nom à l'appareil lié, sélectionnez **Options** > **Attribuer dénomination**. Le nom s'affiche sur votre appareil.

Pour supprimer une liaison, sélectionnez l'appareil dont vous voulez supprimer la liaison et **Options** > **Supprimer**. Pour supprimer toutes les liaisons, sélectionnez **Options** > **Tout supprimer**. Si vous annulez une liaison à un appareil alors qu'une connexion est établie avec cet appareil, la liaison est instantanément supprimée et la connexion est interrompue.

Pour autoriser un appareil lié à se connecter automatiquement à votre appareil, sélectionnez **Défini comme autorisé**. Les connexions entre votre appareil et l'autre appareil peuvent être établies à votre insu. Aucune acceptation ou autorisation n'est nécessaire. Utilisez ce statut pour vos propres équipements, comme un kit oreillette ou un ordinateur compatible, ou les appareils appartenant à une personne en qui vous avez confiance. Si vous souhaitez accepter les demandes de connexion des autres appareils une par une à chaque fois, sélectionnez **Déf. comme non autorisé**.

Pour utiliser un accessoire audio Bluetooth, comme un casque ou un kit mains libres Bluetooth, vous devez lier votre appareil et l'accessoire. Pour le code et de plus amples instructions, voir le guide de l'utilisateur des accessoires. Pour vous connectez à l'accessoire audio,

basculez vers cet accessoire. Certains accessoires audio se connectent automatiquement à votre appareil. Si ce n'est pas le cas, ouvrez l'onglet des appareils liés, sélectionnez l'accessoire et **Options** > **Connexion à équipt audio**.

#### **Bloquer des appareils**

Sélectionnez > **Paramètres** > **Connectiv.** > **Bluetooth**.

- 1 Pour empêcher un appareil d'établir une connexion Bluetooth avec le vôtre, ouvrez l'onglet des appareils liés.
- 2 Sélectionnez un appareil que vous souhaitez bloquer et **Options** > **Bloquer**.

Pour autoriser à nouveau la liaison d'un appareil qui a été bloqué, supprimez-le de la liste des appareils bloqués.

Ouvrez l'onglet des appareils bloqués et sélectionnez **Options** > **Supprimer**.

Lorsque vous rejetez une demande de liaison provenant d'un autre appareil, vous êtes invité à spécifier si vous souhaitez bloquer toutes ses futures demandes de connexion. Si la réponse est positive, l'appareil distant est ajouté à la liste des appareils bloqués.

#### **Câble de données**

Pour éviter d'endommager la carte mémoire ou de corrompre les données, ne débranchez pas le câble de données USB durant un transfert de données.

## **Transférer des données entre votre appareil et un ordinateur**

- 1 Insérez une carte mémoire dans votre appareil et connectez l'appareil à un ordinateur compatible à l'aide du câble de données USB.
- 2 Si l'appareil vous invite à choisir le mode à utiliser, sélectionnez **Stockage de masse**. Dans ce mode, votre appareil apparaît en tant que disque dur amovible sur votre ordinateur.
- 3 Transférez les données souhaitées entre l'ordinateur et votre appareil.
- 4 Mettez fin à la connexion depuis l'ordinateur (par exemple à partir d'un assistant Débrancher ou Ejecter le matériel dans Windows) pour éviter d'endommager la carte mémoire.

Pour modifier les paramètres de mode USB, sélectionnez > **Paramètres** > **Connectiv.** > **USB**.

Pour modifier le mode USB que vous utilisez normalement avec le câble de données, sélectionnez **Mode de connexion USB**.

Pour configurer l'appareil afin qu'il vous demande quel mode utiliser chaque fois que vous connectez le câble de données USB à l'appareil, sélectionnez **Demander connexion** > **Oui**.

Pour utiliser Nokia PC Suite avec votre appareil, installez Nokia PC Suite sur votre ordinateur, connectez le câble de données USB et sélectionnez **PC Suite**.

## **Synchronisation**

Avec l'application Sync, vous pouvez synchroniser vos notes, vos messages, vos contacts et d'autres informations importantes avec un serveur distant.

Sélectionnez > **Paramètres** > **Connectiv.** > **Sync**.

Vous pouvez recevoir des paramètres de synchronisation de votre prestataire de services sous la forme d'un message de configuration.

Un profil de synchronisation contient les paramètres nécessaires à la synchronisation. Lorsque vous ouvrez l'application, le profil de synchronisation par défaut ou le dernier profil utilisé s'affiche.

#### **Inclure ou exclure des types de contenu**

Sélectionnez un type de contenu.

## **Synchroniser des données**

Sélectionnez **Options** > **Synchroniser**.

#### **Créer un nouveau profil de synchronisation**

Sélectionnez **Options** > **Nouveau mode de sync**.

## **Gérer des modes de synchronisation**

Sélectionnez **Options** et l'option souhaitée.

# **Web**

## **À propos du Navigateur Web**

Grâce à l'application navigateur Web, vous pouvez afficher des pages Web en HTML (hypertext markup language) sur Internet, telles qu'elles sont conçues à l'origine. Vous pouvez également naviguer dans des pages Web spécifiquement conçues pour des appareils mobiles et utiliser le langage XHTML (extensible hypertext markup language) ou WML (wireless markup language).

Pour naviguer sur le Web, un point d'accès Internet doit être configuré dans votre appareil.

#### **Naviguer sur le Web**

L'application Navigateur vous permet de consulter les pages Web.

Sélectionnez  $\bigcap$  > Web.

**Raccourci:** Pour ouvrir le Navigateur, maintenez enfoncée la touche **0** dans la page d'accueil.

## **Accéder à une page Web**

Dans l'écran des signets, sélectionnez un signet ou saisissez une adresse Web (le champ  $\mathcal{R}$  s'ouvre automatiquement) et sélectionnez **Aller à**.

L'affichage du contenu de certaines pages Web, notamment des clips vidéo, peut nécessiter une grande quantité de mémoire. Si la mémoire de votre appareil est saturée pendant le chargement d'une telle page Web, insérez une carte

mémoire. Sinon, les clips vidéo ne s'afficheront pas.

#### **Désactiver les graphiques pour économiser de la mémoire et accélérer le téléchargement**

Sélectionnez **Options** > **Paramètres** > **Page** > **Charger le contenu** > **Texte uniquement**.

## **Actualiser le contenu de la page Web**

Sélectionnez **Options** > **Options de la page Web** > **Recharger**.

#### **Afficher des instantanés des pages Web visitées**

Sélectionnez **Retour**. Une liste des pages visitées durant la session de navigation actuelle s'ouvre. Cette option est disponible si **Historique** est activé dans les paramètres du navigateur.

#### **Bloquer ou autoriser l'ouverture automatique de plusieurs fenêtres**

Sélectionnez **Options** > **Options de la page Web** > **Bloquer fen. context.** ou **Autor. fen. context.**.

## **Afficher les touches de raccourci**

Sélectionnez **Options** > **Raccourcis du clavier**. Pour modifier les touches de raccourci, sélectionnez **Modifier**.

## **Agrandir ou rétrécir une page Web**

Sélectionnez **\*** ou **#**.

**Conseil :** Pour aller à l'écran d'accueil sans quitter l'application Navigateur ou fermer la connexion, appuyez une fois sur la touche de fin.

## **A propos de la recherche**

Sélectionnez > **Applications** > **Recherche**.

La fonction de recherche (service réseau) vous permet d'utiliser plusieurs services de recherche sur Internet afin de rechercher, par exemple, des sites Web et des photos. Le contenu et la disponibilité des services peuvent varier.

#### **Barre d'outils du navigateur**

La batte d'outils du navigateur vous aide à sélectionner les fonctions du navigateur fréquemment utilisées.

## **Ouvrir la barre d'outils**

Appuyez et maintenez la touche de défilement enfoncée sur un espace vierge d'une page Web.

## **Se déplacer dans la barre d'outils**

Faites défiler vers la gauche ou vers la droite.

#### **Sélectionner une fonction de la barre d'outils**

Appuyez sur la touche de défilement.

Dans la barre d'outils, sélectionnez parmi les options suivantes :

**Aller à l'adresse Web** — Pour saisir une adresse Web.

**Dernières pages visitées** — Pour afficher une liste des adresses Web que vous visitez fréquemment.

 $\Diamond$  **Signets** — Ouvrir l'affichage signets.

**Plein écran** — Pour afficher la page Web en mode plein écran.

**Aperçu de la page** — Pour afficher un aperçu de la page Web actuelle.

**Chercher par mot-clé** — Pour effectuer une recherche sur la page Web actuelle.

**Paramètres** — Pour modifier les paramètres du navigateur Web.

#### **Naviguer dans des pages**

Lorsque vous naviguez sur une grande page Web, vous pouvez utiliser Mini plan ou l'aperçu de la page pour visualiser la page en un coup d'oeil.

Sélectionnez > **Web**.

## **Activer le Mini plan**

Sélectionnez **Options** > **Paramètres** > **Général** > **Mini plan** > **Activé**.

Lorsque vous faites défiler une page Web volumineuse, Mini plan s'ouvre et affiche un aperçu de la page.

## **Se déplacer sur le Mini plan**

Faites défiler vers la gauche, la droite, le haut ou le bas. Quand vous avec trouvé l'endroit souhaité, arrêtez le défilement. Le Mini plan disparaît et vous laisse à l'endroit sélectionné.

#### **Rechercher des informations sur une page Web avec l'aperçu de la page**

- 1 Appuyez sur **8**. Une image miniature de la page Web actuelle s'ouvre.
- 2 Déplacez l'image miniature en faisant défiler vers le haut, le bas, la gauche ou la droite.
- 3 Lorsque vous recherchez une section que vous souhaitez afficher,

sélectionnez **OK** pour accéder à cette section sur la page Web.

#### **Flux et blogs sur le Web**

Les flux Web vous permettent de suivre aisément des titres d'actualité et vos blogs favoris.

## Sélectionnez  $\bigcap$  > Web.

Les flux Web sont des fichiers XML de pages Web. Ils sont utilisés pour partager par exemple les derniers titres d'actualité ou de blogs. Les pages Web, de blog et wiki comportent souvent des flux Web.

Le navigateur détecte automatiquement si une page Web contient des flux RSS.

#### **Souscrire à un flux Web lorsqu'un flux est disponible sur la page**

Sélectionnez **Options** > **Ajouter un flux**.

## **Mettre à jour un flux Web**

Dans l'écran des flux Web, sélectionnez un flux et **Options** > **Options des flux RSS** > **Actualiser**.

#### **Définir une mise à jour automatique pour tous les flux Web**

Dans l'écran des flux Web, sélectionnez **Options** > **Modifier** > **Modifier**. Cette option n'est pas disponible si un ou plusieurs flux sont marqués.

#### **Recherche de contenu**

Grâce à la recherche par mot-clé, vous pouvez trouver rapidement les informations que vous recherchez sur une page Web.

## Sélectionnez  $\widehat{L}$  > Web.

#### **Rechercher du texte dans la page Web en cours,**

Sélectionnez **Options** > **Chercher un mot**. Pour accéder à la correspondance précédente ou suivante, faites défiler vers le haut ou le bas.

**Conseil :** Pour rechercher du texte dans la page Web actuelle, appuyez sur **2**.

#### **Signets**

Vous pouvez enregistrer vos pages Web favorites dans Signets pour un accès instantané.

Sélectionnez  $\curvearrowleft$  > Web.

## **Accéder aux signets**

- 1 Si votre page d'accueil n'est pas celle des Signets, sélectionnez **Options** > **Aller à** > **Signets**.
- 2 Sélectionnez une adresse Web dans la liste ou dans le recueil de signets dans le dossier Dern. pages visitées.

#### **Enregistrer la page Web actuelle comme signet**

Durant la navigation, sélectionnez **Options** > **Options de la page Web** > **Enreg. comme signet**.

## **Modifier ou supprimer des signets**

Sélectionnez **Options** > **Gestionnaire de signets**.

#### **Envoyer ou ajouter un signet, ou définir comme page d'accueil une page Web marquée comme signet**

Sélectionnez **Options** > **Options des signets**.

#### **Découvrir les événements se déroulant à proximité**

Vous recherchez les activités possibles à proximité de votre emplacement actuel ? Ici et maintenant vous donnera notamment des informations relatives à la météo, aux événements, aux heures de cinéma et aux restaurants situés à proximité.

Sélectionnez > **Web**.

- 1 Sélectionnez **Ici et maintenant**.
- 2 Parcourez les services disponibles et sélectionnez un service pour obtenir davantage d'informations.

Les contenus tels que les images satellite, les guides, les prévisions météorologiques et les informations sur la circulation routière, ainsi que les services associés, sont générés par des tierces parties, indépendamment de Nokia. Ces contenus peuvent être dans une certaine mesure inexacts et incomplets, et soumis à des conditions de disponibilité. Assurez-vous de ne jamais vous fier uniquement aux contenus précédemment cités et aux services associés.

Il se peut que certains services ne soient pas disponibles dans tous les pays et ne soient proposés que dans certaines langues. Les services peuvent être tributaires du réseau. Pour plus d'informations, contactez votre prestataire de services réseau.

## **Vider le cache**

Vider la mémoire cache vous aide à garder vos données sécurisées.

Sélectionnez **Options** > **Effacer données confid.** > **Cache**.

La mémoire cache est un emplacement de mémoire utilisé pour stocker temporairement les données. Si vous avez essayé d'accéder ou avez accédé à des informations confidentielles nécessitant l'utilisation d'un mot de passe, videz la mémoire cache après chaque utilisation. Les informations ou services auxquels vous avez accédé sont enregistrés dans la mémoire cache.

## **Mettre fin à la connexion**

#### **Mettre fin à la connexion et fermer l'application Navigateur** Sélectionnez **Options** > **Quitter**.

## **Supprimer des cookies**

Sélectionnez **Options** > **Effacer données confid.** > **Cookies**. Les cookies contiennent des informations rassemblées sur vos visites de sites Web.

## **Sécurité de connexion**

Si l'indicateur de sécurité (n) s'affiche en cours de connexion, cela signifie que la transmission de données entre l'appareil et la passerelle Internet ou le serveur est chiffrée.

L'icône de sécurité n'indique pas que la transmission des données entre la passerelle et le serveur de contenu (où les données sont enregistrées) est sûre. Le prestataire de services sécurise la transmission des données entre la passerelle et le serveur de contenu.

Des certificats de sécurité peuvent être requis pour certains services tels que les services bancaires. Vous êtes averti si l'identité du serveur n'est pas authentique ou si vous ne possédez pas le certificat de sécurité approprié sur votre appareil. Pour plus d'informations, contactez votre fournisseur de services.

**Important :** Même si des certificats attestent que les risques encourus dans les connexions à distance et l'installation de logiciels sont considérablement réduits, celles-ci doivent être utilisées correctement pour bénéficier d'une sécurité améliorée. L'existence d'un certificat n'offre aucune protection en soi ; le gestionnaire de certificats doit contenir des certificats corrects, authentiques ou de confiance pour une sécurité améliorée. Les certificats ont une durée de validité limitée. Si un certificat apparaît comme étant arrivé à expiration ou n'étant plus valide alors qu'il devrait l'être, vérifiez l'exactitude de la date et de l'heure actuelles de votre appareil.

Avant de modifier les paramètres d'un certificat, vous devez vous assurer de la fiabilité du détenteur du certificat et vérifier que le certificat appartient vraiment au détenteur indiqué.

#### **Paramètres du Web**

Différents paramètres vous permettent d'optimiser la navigation en fonction de vos besoins.

Sélectionnez > **Web** et **Options** > **Paramètres** et choisissez parmi les options suivantes :

## **Paramètres généraux**

**Point d'accès** — Pour modifier le point d'accès par défaut. Certains des points d'accès (ou la totalité d'entre eux) peuvent être prédéfinis sur l'appareil par votre prestataire de services. Il n'est pas toujours possible de créer, de modifier ou de supprimer des points d'accès.

**Page d'accueil** — Pour définir la page d'accueil.

**Mini plan** — Pour activer ou désactiver le mini plan. Le mini plan facilite la navigation dans les pages Web.

**Historique** — Si vous sélectionnez **Activé**, lorsque vous naviguez, pour afficher la liste des pages visitées pendant la session en cours, sélectionnez **Retour**.

**Avertissement sécurité** — Pour masquer ou afficher des avertissements relatifs à la sécurité.

**Script Java/ECMA** — Pour activer ou désactiver l'utilisation de scripts.

**Erreurs script Java/ECMA** — Pour régler l'appareil afin de recevoir des notifications de script.

**Ouvrir pdt le téléchrat** — Pour activer l'ouverture d'un fichier pendant qu'il est en cours de téléchargement.

## **Paramètres de page**

**Charger le contenu** — Pour définir si vous souhaitez charger les images et les autres objets lorsque vous naviguez. Si vous sélectionnez **Texte uniquement**, pour charger des images ou des objets ultérieurement pendant la navigation, sélectionnez **Options** > **Options d'affichage** > **Charger les photos**.

**Encodage par défaut** — Si les caractères du texte ne s'affichent pas correctement, vous pouvez choisir un autre encodage selon la langue de la page en cours.

**Bloquer fenêtre context.** — Pour autoriser ou bloquer l'ouverture automatique de fenêtres contextuelles durant la navigation.

**Rechargement autom.** — Pour actualiser automatiquement les pages Web pendant la navigation.

**Taille de police** — Définissez la taille de la police utilisée pour les pages Web.

## **Paramètres Vie privée**

**Dernières pages visitées** — Pour activer ou désactiver la collecte automatique des signets. Si vous souhaitez poursuivre l'enregistrement des adresses des pages Web visitées dans le dossier Dernières pages visitées, mais masquer le dossier dans l'écran des signets, sélectionnez **Cacher le dossier**.

**Enreg. donn. formulaire** — Pour définir si vous souhaitez que les mots de passe ou les données de formulaires que vous entrez sur des pages Web soient enregistrés et utilisés lorsque vous revenez sur ces pages.

**Cookies** — Pour activer ou désactiver la réception et l'envoi de cookies.

## **Paramètres des flux Web**

**Pt accès mise à jr autom.** — Pour sélectionner le point d'accès de votre choix pour les mises à jour. Cette option est disponible uniquement lorsque **Mises à jr automatiques** est activé.

**Mettre à jr en itinérance** — Pour activer la mise à jour automatique des flux RSS pendant l'itinérance.

Les options disponibles peuvent varier.

# **Positionnement**

Ces applications exigent une connexion GPS.

#### **A propos du système GPS**

Le système de positionnement global (GPS) est géré par le gouvernement américain, qui est seul responsable de la précision et de la maintenance du système. L'exactitude des données de positionnement peut être affectée par les réglages de satellites GPS effectués par le gouvernement américain. Ces réglages sont soumis aux dispositions légales de la Civil GPS Policy et du Federal Radionavigation Plan du Ministère de la défense américain. L'exactitude des données peut également être altérée par une position défavorable des satellites. La disponibilité et la qualité des signaux GPS peuvent être altérées par votre situation géographique, par des bâtiments et des obstacles naturels ainsi que par des conditions météorologiques défavorables. Les signaux GPS peuvent ne pas être disponibles à l'intérieur des bâtiments ou des espaces souterrains. Ils peuvent être diminués par des matériaux comme le béton ou le métal.

La technologie GPS ne devrait pas être utilisée pour la navigation ou le positionnement géographique exact. Ne comptez jamais exclusivement sur les données de positionnement du récepteur GPS et des réseaux radioélectriques cellulaires pour le positionnement ou la navigation.

La précision de la fonction d'évaluation de la distance parcourue est limitée et des

erreurs d'arrondi peuvent se produire. La précision peut également être affectée par la disponibilité et la qualité des signaux GPS.

Les coordonnées GPS sont exprimées dans le format du système de coordonnées international WGS-84. La disponibilité des coordonnées peut varier en fonction des régions.

#### **GPS assisté (A-GPS)**

Votre appareil prend également en charge le système GPS assisté (A-GPS).

A-GPS nécessite la prise en charge du réseau.

Le GPS assisté (A-GPS) est utilisé pour récupérer des données d'assistance par le biais d'une connexion de données par paquets. Ces données aident à calculer les coordonnées de votre position actuelle lorsque votre appareil reçoit des signaux satellite.

Lorsque vous activez A-GPS, votre appareil reçoit des informations satellite utiles provenant d'un serveur de données d'assistance par l'intermédiaire du réseau cellulaire. A l'aide des données d'assistance, votre appareil peut obtenir plus rapidement la position GPS.

Votre appareil est préconfiguré pour utiliser le service Nokia A-GPS si aucune configuration A-GPS propre au prestataire de services n'est disponible. Les données d'assistance ne sont récupérées auprès du serveur du service Nokia A-GPS qu'en cas de nécessité.

Pour désactiver le service A-GPS, sélectionnez **命** > **Applications** > **Données GPS** et **Options** > **Param. positionnement** > **Méthodes de positionn.** > **GPS assisté** > **Options** > **Désactiver**.

Vous devez disposer d'un point d'accès Internet défini dans l'appareil pour récupérer des données d'assistance provenant du service Nokia A-GPS sur une connexion de données par paquets. Le point d'accès pour le service A-GPS peut être défini dans les paramètres de positionnement. Seul un point d'accès Internet de données par paquets peut être utilisé. Lors de la première utilisation du système GPS, votre appareil vous demande de sélectionner le point d'accès Internet.

#### **Cartes**

**Ovi Cartes Aperçu de Cartes**

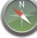

Sélectionnez **C** > Cartes.

Bienvenue dans Cartes.

Cartes vous renseigne sur les environs, vous aide à planifier votre itinéraire et vous guide jusqu'à votre destination.

- Recherchez des villes, des rues et des services.
- Trouvez votre chemin grâce aux instructions de navigation.
- Synchroniser vos lieux et vos itinéraires favoris entre votre appareil mobile et le service Internet Ovi Cartes

• Vérifier la disponibilité des bulletins météo et d'autres informations locales.

**Remarque :** Le téléchargement de contenus tels que des cartes, des images satellite, des fichiers d'assistance vocale, des guides ou des informations sur la circulation routière peut entraîner la transmission d'un grand volume de données (service réseau).

Il se peut que certains services ne soient pas disponibles dans tous les pays et ne soient proposés que dans certaines langues. Les services peuvent être tributaires du réseau. Pour plus d'informations, contactez votre prestataire de services réseau.

Presque toutes les cartes numérisées sont inexactes et dans une certaine mesure incomplètes. Ne comptez jamais exclusivement sur les cartes que vous avez téléchargées pour cet appareil.

Les contenus tels que les images satellite, les guides, les prévisions météorologiques et les informations sur la circulation routière, ainsi que les services associés, sont générés par des tierces parties, indépendamment de Nokia. Ces contenus peuvent être dans une certaine mesure inexacts et incomplets, et soumis à des conditions de disponibilité. Assurez-vous de ne jamais vous fier uniquement aux contenus précédemment cités et aux services associés.

#### **À propos des méthodes de positionnement**

Cartes affiche votre emplacement sur la carte à l'aide du positionnement par GPS, A-GPS ou ID cellulaire.

Le GPS (Global Positioning System) est un système de navigation par satellites qui calcule votre emplacement. A-GPS (Assisted GPS) est un service réseau qui vous envoie des données GPS afin d'améliorer la vitesse et la précision du positionnement.

Avec le positionnement par ID cellulaire, la position est déterminée par la tour de l'antenne à laquelle votre appareil mobile est actuellement connecté.

Selon la méthode de positionnement disponible, la précision peut varier de quelques mètres à plusieurs kilomètres.

La première fois que vous utilisez Cartes, vous êtes invité à définir le point d'accès Internet utilisé pour télécharger les informations cartographiques ou l'utilisation de A-GPS.

Le système de positionnement global (GPS) est géré par le gouvernement américain, qui est seul responsable de la précision et de la maintenance du système. L'exactitude des données de positionnement peut être affectée par les réglages de satellites GPS effectués par le gouvernement américain. Ces réglages sont soumis aux dispositions légales de la Civil GPS Policy et du Federal Radionavigation Plan du Ministère de la défense américain. L'exactitude des données peut également être altérée par une position défavorable des satellites. La disponibilité et la qualité des signaux GPS peuvent être altérées par votre situation géographique, par des bâtiments et des obstacles naturels ainsi que par des conditions météorologiques défavorables. Les signaux GPS peuvent ne pas être disponibles à l'intérieur des bâtiments ou des espaces souterrains. Ils peuvent être diminués par des matériaux comme le béton ou le métal.

La technologie GPS ne devrait pas être utilisée pour la navigation ou le positionnement géographique exact. Ne comptez jamais exclusivement sur les données de positionnement du récepteur GPS et des réseaux radioélectriques cellulaires pour le positionnement ou la navigation.

La précision de la fonction d'évaluation de la distance parcourue est limitée et des erreurs d'arrondi peuvent se produire. La précision peut également être affectée par la disponibilité et la qualité des signaux GPS.

## **Utiliser la boussole**

Lorsque la boussole est activée, la flèche de la boussole et la carte pivotent automatiquement dans la direction vers laquelle le haut de votre appareil est orienté.

Sélectionnez  $\curvearrowleft$  > Cartes et Ma pos..

#### **Activer la boussole**

Appuyez sur **5**.

## **Désactiver la boussole**

Appuyez à nouveau sur **5**. La carte est orientée vers le nord.

La boussole est active lorsqu'elle est entourée de vert. Si la boussole doit être étalonnée, le contour de la boussole est rouge ou jaune.

# **Étalonner la boussole**

Faites pivoter l'appareil sur tous ses axes en un mouvement continu jusqu'à ce que le bord de la boussole devienne vert .

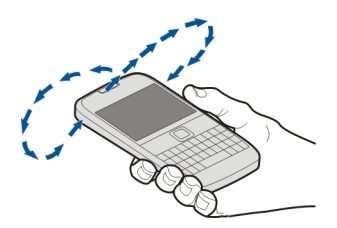

## **Afficher votre position et la carte**

Affichez votre position actuelle sur la carte et parcourez les cartes de différents pays et villes.

Sélectionnez  $\widehat{A}$  > Cartes et Ma pos..

 $\bullet$  indique votre position actuelle, le cas échéant. Si votre position n'est pas disponible,  $\bigcap$  indique votre dernière position connue.

Si seul un positionnement basé sur l'identification cellulaire est disponible, un halo rouge autour de l'icône de positionnement indique la région générale dans laquelle vous devriez vous trouver. Dans les régions à forte densité de population, la précision de l'estimation augmente et le halo rouge est plus petit que dans les régions peu peuplées.

## **Se déplacer sur la carte**

Utilisez la touche de défilement. Par défaut, la carte est orientée vers le nord.

## **Afficher votre position actuelle ou la dernière position connue**

Appuyez sur **0**.

## **Zoom avant ou arrière**

Appuyez sur **\*** ou **#**.

Si vous naviguez jusqu'à une zone non couverte par les cartes stockées dans votre appareil et si vous disposez d'une connexion de données active, les nouvelles cartes sont automatiquement téléchargées.

La couverture des cartes varie selon le pays et la région.

# **Affichage de la carte**

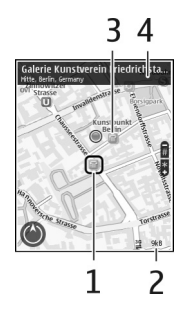

- 1 Emplacement sélectionné<br>2 Zone des indicateurs
- **2** Zone des indicateurs<br>**3** Centre d'intérêt (par est
- **3** Centre d'intérêt (par exemple, une gare ou un musée)
- **4** Zone d'information

## **Modifier l'aspect de la carte**

Affichez la carte dans différents modes afin d'identifier aisément votre position.

## Sélectionnez  $\curvearrowleft$  > Cartes et Ma pos..

Appuyez sur **1** et choisissez parmi les options suivantes :

**Carte** — Dans l'affichage standard de la carte, des détails tels que les noms de lieux ou les numéros d'autoroutes sont facilement lisibles.

**Satellite** — Pour affichage détaillé, utilisez des images satellites.

**Terrain** — Pour repérer d'un coup d'œil le type de sol, par exemple lorsque vous voyagez en-dehors de la route.

## **Basculer entre les vues 2D et 3D**

Appuyez sur **3**.

## **Trouver un lieu**

Cartes vous aide à trouver des lieux et des sociétés.

Sélectionnez > **Cartes** et **Rech.**.

- 1 Entrez les mots recherchés, notamment une adresse ou un code postal. Pour effacer la champ de recherche, sélectionnez **Effacer**.
- 2 Sélectionnez **Rech.**.
- 3 Dans la liste des correspondances proposées, sélectionnez l'élément souhaité. Pour afficher le lieu sur la carte, sélectionnez **Carte**.

Pour afficher sur la carte les autres lieux de la liste des résultats de la recherche, faites défiler vers le haut ou le bas.

## **Revenir à la liste des correspondances suggérées**

Sélectionnez **Liste**.

## **Chercher différents types de lieux proches**

Sélectionnez **Parcourir les catégories** et une catégorie, notamment shopping, hébergement ou transport.

Si la recherche ne donne aucun résultat, vérifiez si les mots recherchés sont correctement orthographiés. Des problèmes au niveau de votre connexion Internet peuvent aussi influencer les résultats d'une recherche en ligne.

Pour éviter les frais de transfert de données, vous pouvez également obtenir des résultats sans qu'une connexion Internet soit active. Il suffit pour cela que les cartes des zones concernées soient stockées sur votre appareil.

## **Afficher des détails relatifs au lieu**

Affichez plus d'informations à propos d'un lieu ou emplacement spécifique, comme un hôtel ou un restaurant, le cas échéant.

Sélectionnez  $\bigcap$  > Cartes et Ma pos..

## **Afficher les informations relatives à un emplacement**

Sélectionnez un emplacement, appuyez sur la touche de défilement, puis sélectionnez **Afficher détails**.

## **Planifier un itinéraire**

Planifiez votre voyage, créez votre itinéraire et affichez-le sur la carte avant votre départ.

Sélectionnez  $\curvearrowleft$  > Cartes et Ma pos..

## **Créer un itinéraire**

- 1 Accédez à votre point de départ.
- 2 Appuyez sur la touche de défilement, puis sélectionnez **Ajouter à l'itinéraire**.
- 3 Pour ajouter une autre étape, sélectionnez **Ajouter étape itinéraire** et l'option appropriée.

## **Modifier l'ordre des étapes**

- 1 Accédez à une étape.
- 2 Appuyez sur la touche de défilement, puis sélectionnez **Déplacer**.
- 3 Accédez au lieu jusqu'auquel vous souhaitez déplacer l'étape, puis sélectionnez **OK**.

## **Modifier le lieu d'une étape**

Accédez à l'étape, appuyez sur la touche de défilement, puis sélectionnez **Modifier** et l'option appropriée.

## **Afficher l'itinéraire sur la carte**

Sélectionnez **Aff. itinér.**.

## **Naviguer jusqu'à la destination souhaitée**

Pour sélectionner **Aff. itinér.** > **Options** > **Démarrer** ou **Commencer à marcher**.

## **Modifier les paramètres d'un itinéraire**

Les paramètres de l'itinéraire affectent la navigation et le mode d'affichage de l'itinéraire sur la carte.

- 1 Dans l'affichage du planificateur d'itinéraire, ouvrez l'onglet Paramètres. Pour accéder à l'affichage du planificateur d'itinéraire depuis l'affichage de navigation, sélectionnez **Options** > **Etapes** ou **Liste des étapes**.
- 2 Définissez le mode de transport sur **En voiture** ou **A pied**. Si vous sélectionnez **A pied**, les rues à sens unique sont considérées comme des rues ordinaires et les trottoirs ainsi que les routes traversant par exemple des parcs et des centres commerciaux peuvent être utilisés.
- 3 Sélectionnez l'option souhaitée.

## **Sélectionner le mode piéton**

Ouvrez l'onglet Paramètres et sélectionnez **A pied** > **Itinéraire préféré** > **Rues** ou **Ligne droite**. **Ligne droite** est utile en dehors de la route, car il indique la direction.

## **Utiliser l'itinéraire auto le plus rapide ou le plus court**

Ouvrez l'onglet Paramètres, puis sélectionnez **En voiture** > **Sélection de l'itinéraire** > **Le plus rapide** ou **Le plus court**.

## **Utiliser l'itinéraire auto optimisé**

Ouvrez l'onglet Paramètres et sélectionnez **En voiture** > **Sélection de l'itinéraire** > **Optimisé**. L'itinéraire auto optimisé allie les avantages de l'itinéraire le plus court et de l'itinéraire le plus rapide.

Vous pouvez également choisir d'autoriser ou d'éviter d'utiliser par exemple les autoroutes, les routes à péage ou les ferries.

## **Enregistrer des lieux et des itinéraires**

Enregistrez des adresses, des points d'intérêt et des itinéraires afin de pouvoir y accéder rapidement par la suite.

Sélectionnez na > Cartes.

## **Enregistrer un lieu**

- 1 Sélectionnez **Ma pos.**.
- 2 Accédez au lieu. Pour rechercher une adresse ou un lieu, sélectionnez **Rech.**.
- 3 Appuyez sur la touche de défilement.
- 4 Sélectionnez **Enreg. lieu**.

## **Enregistrer un itinéraire**

- 1 Sélectionnez **Ma pos.**.
- 2 Accédez au lieu. Pour rechercher une adresse ou un lieu, sélectionnez **Rech.**.
- 3 Pour ajouter une autre étape, appuyez sur la touche de défilement et sélectionnez **Ajouter à l'itinéraire**.
- 4 Sélectionnez **Ajouter étape itinéraire** et l'option appropriée.
- 5 Sélectionnez **Aff. itinér.** > **Options** > **Enregistrer l'itinéraire**.

#### **Afficher vos lieux et itinéraires enregistrés**

Choisissez **Favoris** > **Lieux** ou **Itinéraires**.

#### **Afficher et organiser les lieux et itinéraires**

Utilisez vos Favoris pour accéder rapidement aux lieux et itinéraires que vous avez enregistrés.

Regroupez les lieux et itinéraires dans une collection, par exemple lors de la planification d'un voyage.

Sélectionnez > **Cartes** et **Favoris**.

## **Afficher un lieu enregistré sur la carte**

- 1 Sélectionnez **Lieux**.
- 2 Accédez au lieu.
- 3 Sélectionnez **Afficher sur la carte**.

Pour revenir à la liste des lieux enregistrés, sélectionnez **Liste**.

## **Créer une collection**

Sélectionnez **Créer une nouvelle collection** et entrez le nom d'une collection.

#### **Ajouter le lieu enregistré à une collection**

- 1 Sélectionnez **Lieux** et le lieu.
- 2 Sélectionnez **Organiser collections**.
- 3 Sélectionnez **Nouvelle collection** ou une collection existante.

Si vous devez supprimer des itinéraires, accédez au service Internet Ovi Cartes à l'adresse [www.ovi.com.](http://www.ovi.com)

## **Envoyer des lieux à vos amis**

Si vous souhaitez partager des informations de lieu avec vos amis, envoyez ces détails directement sur leurs appareils.

Sélectionnez  $\widehat{A}$  > Cartes et Ma pos..

#### **Envoyer un lieu sur l'appareil compatible d'un ami**

Sélectionnez un lieu sur la carte, appuyez sur la touche de défilement et sélectionnez **Envoyer**.

## **Synchroniser vos Favoris**

Planifiez un voyage sur votre ordinateur à l'aide du site Internet d'Ovi Cartes, synchronisez avec votre appareil mobile les lieux et les itinéraires enregistrés, puis accédez au plan lors de vos déplacements.

Pour synchroniser les lieux et des itinéraires entre votre appareil mobile et le service Internet Ovi Cartes, vous devez être connecté à votre compte Nokia.

#### **Synchroniser des lieux et des itinéraires enregistrés**

Sélectionnez **Favoris** > **Synchroniser avec Ovi**. Si vous ne disposez pas d'un compte Nokia, vous êtes invité à en créer un.

Vous pouvez configurer votre appareil pour que vos Favoris soient automatiquement synchronisés quand vous ouvrez ou fermez l'application Cartes.

#### **Synchroniser automatiquement les Favoris**

Sélectionnez **Options** > **Paramètres** > **Synchronisation** > **Modifier** > **Au démarrage et arrêt**.

La synchronisation nécessite une connexion Internet active et peut entraîner la transmission d'un grand volume de données via le réseau de votre prestataire de services. Pour plus d'informations sur les frais de transmission des données, contactez votre prestataire de services.

Pour utiliser le service Internet Ovi Cartes, visitez [www.ovi.com](http://www.ovi.com).

## **Partager une position**

Publiez votre position actuelle sur Facebook, en l'accompagnant d'un texte et d'une photo. Vos amis Facebook peuvent voir votre position sur une carte.

Sélectionnez > **Cartes** et **Partage**.

Pour partager votre position, vous avez besoin d'un compte Nokia et d'un compte Facebook.

- 1 Connectez-vous à votre compte Nokia ou, si vous n'en avez pas encore, sélectionnez **Créer un compte**.
- 2 Connectez-vous à votre compte Facebook.
- 3 Sélectionnez votre position actuelle.
- 4 Entrez la mise à jour de votre statut.
- 5 Pour joindre une photo à votre publication, sélectionnez **Ajouter une photo**.
- 6 Sélectionnez **Partager la position**.

## **Gérer votre compte Facebook**

Dans l'écran principal, sélectionnez **Options** > **Compte** > **Paramètres de partage de position** > **Facebook**.

Le partage de votre position et l'affichage de la position de tiers nécessite une connexion Internet. Cela peut impliquer la transmission de grandes quantités de données et des frais de trafic de données qui s'y rapportent.

Les conditions d'utilisation de Facebook s'appliquent au partage de votre position sur Facebook. Familiarisez-vous avec la politique de confidentialité et les conditions d'utilisation de Facebook.

Avant de partager votre position avec des tiers, tenez toujours compte des personnes avec lesquelles vous allez la partager. Consultez les paramètres de confidentialité du service de réseau social que vous utilisez, car vous risquez de partager votre position avec un grand nombre de personnes.

## **Obtenir un guidage vocal**

Le guidage vocal, s'il est disponible pour votre langue, vous aide à trouver votre chemin jusqu'à destination tout en vous permettant de profiter du voyage.

Sélectionnez > **Cartes** et **En voit.** ou **A pied**.

Lorsque vous utilisez la navigation auto ou piétonne pour la première fois, vous êtes invité à sélectionner la langue du guidage vocal et à télécharger les fichiers appropriés.

Si vous sélectionnez une langue qui inclus des noms de rues, ceux-ci sont également prononcés. Le guidage vocal risque de ne pas être disponible pour votre langue.

## **Modifier la langue du guidage vocal**

Dans l'écran principal, sélectionnez **Options** > **Paramètres** > **Navigation** > **Guidage routier** ou **Guidage piéton** et l'option appropriée.

## **Désactiver le guidage vocal**

Dans l'écran principal, sélectionnez **Options** > **Paramètres** > **Navigation** > **Guidage routier** ou **Guidage piéton** et **Aucun**.

#### **Répéter le guidage vocal de la navigation auto**

Dans l'écran de navigation, sélectionnez **Options** > **Répéter**.

#### **Régler le volume du guidage vocal pour la navigation auto**

Dans l'écran de navigation, sélectionnez **Options** > **Volume**.

## **Aller à pied jusqu'à votre destination**

Lorsque vous avez besoin d'être guidé pour suivre un itinéraire à pied, Cartes vous guide à travers les places, les parcs, les zones piétonnes et même les centres commerciaux.

Sélectionnez > **Cartes** et **A pied**.

## **Aller à pied jusqu'à une destination**

Sélectionnez **Déf. destination** et l'option appropriée.

#### **Aller à pied jusqu'à votre domicile** Sélectionnez **Rentrer à pied**.

Lorsque vous sélectionnez **Rentrer en voit.** ou **Rentrer à pied** pour la première fois, vous êtes invité à définir l'emplacement de votre domicile. Pour modifier ultérieurement l'emplacement du domicile, procédez comme suit :

- 1 Dans l'écran principal, sélectionnez **Options** > **Paramètres** > **Navigation** > **Emplacement du domicile** > **Modifier** > **Redéfinir**.
- 2 Sélectionnez l'option appropriée.

**Conseil :** Pour marcher sans destination définie, sélectionnez **Carte**. Votre position est affichée au centre de la carte au fur et à mesure que vous vous déplacez.

#### **Aller en voiture jusqu'à votre destination**

Si vous avez besoin d'être guidé lorsque vous conduisez, Cartes vous aide à arriver à destination.

Sélectionnez > **Cartes** et **En voit.**.

## **Aller en voiture jusqu'à une destination**

Sélectionnez **Déf. destination** et l'option appropriée.

## **Aller en voiture jusqu'à votre domicile**

Sélectionnez **Rentrer en voit.**.

Lorsque vous sélectionnez **Rentrer en voit.** ou **Rentrer à pied** pour la première fois, vous êtes invité à définir l'emplacement de votre domicile. Pour

modifier ultérieurement l'emplacement du domicile, procédez comme suit :

- 1 Dans l'écran principal, sélectionnez **Options** > **Paramètres** > **Navigation** > **Emplacement du domicile** > **Modifier** > **Redéfinir**.
- 2 Sélectionnez l'option appropriée.

**Conseil :** Pour rouler sans destination définie, sélectionnez **Carte**. Votre position est affichée au centre de la carte au fur et à mesure que vous vous déplacez.

## **Modifier les affichages durant la navigation**

Appuyez sur la touche de défilement et sélectionnez **Vue 2D**, **Vue 3D**, **Affichage flèches** ou **Aperçu de l'itinéraire**.

Respectez toutes les réglementations locales. Gardez toujours les mains libres lorsque vous êtes au volant d'une voiture. Votre préoccupation première pendant la conduite doit être la sécurité sur la route.

## **Télécharger des informations de trafic et de sécurité**

Améliorez votre conduite avec des informations en temps réel relatives aux incidents de trafic, aux choix des voies de circulation et aux limitations de vitesse, pour autant que de tels renseignements soient disponibles dans votre pays ou votre région.

Sélectionnez > **Cartes** et **En voit.**.

## **Afficher les incidents de trafic sur la carte**

En cours de navigation au volant, sélectionnez **Options** > **Infos trafic**. Les incidents apparaissent sous forme de triangles et de traits.

## **Mise à jour des informations trafic**

Sélectionnez **Options** > **Infos trafic** > **Actualiser infos trafic**.

Lorsque vous planifiez un itinéraire, vous pouvez configurer l'appareil pour éviter les incidents de trafic tels que les bouchons et les travaux.

## **Éviter les incidents de trafic**

Dans l'affichage principal, sélectionnez **Options** > **Paramètres** > **Navigation** > **Redirection cause trafic**.

# **Avertissement :**

Les emplacements des caméras de surveillance et des radars de vitesse peuvent être affichés sur votre itinéraire pendant la navigation, si cette fonction est activée. Dans certaines juridictions, l'utilisation de données relatives aux emplacements des caméras de surveillance et des radars de vitesse est interdite ou réglementée. Nokia ne saurait être tenue responsable de la précision ou des conséquences de l'utilisation de données relatives aux emplacements des caméras de surveillance et des radars de vitesse.

## **Points de repère**

Les repères vous permettent d'enregistrer les informations de positionnement d'emplacements spécifiques sur votre appareil. Vous pouvez tirer les emplacements enregistrés dans

différentes catégories, comme professionnel, et y ajoutez d'autres informations, comme des adresses. Vous pouvez utiliser vos repères enregistrés dans des applications compatibles, comme les données GPS.

Sélectionnez > **Applications** > **Repères**.

Les coordonnées du GPS sont exprimées grâce au système de coordonnées international WGS-84.

Sélectionnez **Options** puis définissez les options suivantes :

**Nouveau repère** — Pour créez un nouveau point de repère. Pour établir une demande de positionnement pour votre emplacement actuel, sélectionnez **Position actuelle**. Pour sélectionner l'emplacement à partir de la carte, sélectionnez **Sélectionner sur carte**. Pour entrer les informations de positionnement manuellement, sélectionnez **Entrer manuellement**.

**Modifier** — Pour modifier ou ajouter des informations à un repère enregistré (par exemple une adresse).

**Ajouter à catégorie** — Pour ajouter un repère à une catégorie dans Repères. Sélectionnez chaque catégorie à laquelle vous voulez ajouter le repère.

**Envoyer** — Pour envoyer un ou plusieurs repères à un appareil compatible. Les points de repère reçus sont stockés dans le dossier Messages reçus de la Messagerie.

Vous pouvez trier vos repères dans des catégories prédéfinies ou en créer de

nouvelles. Pour modifier et créer de nouvelles catégories de repères, ouvrez l'onglet Catégories, puis sélectionnez **Options** > **Modifier catégories**.

#### **Données GPS Guidance d'itinéraire**

Sélectionnez > **Applications** > **Données GPS** et **Navigation**.

Démarrez la guidance d'itinéraire à l'extérieur. Si vous la commencez à l'intérieur, le récepteur GPS risque de ne pas recevoir les informations nécessaires des satellites.

La guidance d'itinéraire utilise une boussole pivotante sur l'écran de l'appareil. Une boule rouge indique la direction vers la destination et la distance approximative pour y arriver est indiquée dans l'anneau de la boussole.

La guidance d'itinéraire est conçu pour indiquer le chemin le plus direct et la distance la plus courte jusqu'à destination, en ligne droite. Tout obstacle sur la route, comme un bâtiment ou un obstacle naturel, est ignoré. Les différences d'altitude ne sont pas prises en compte lors du calcul de la distance. La guidance d'itinéraire est uniquement active lorsque vous vous déplacez.

Pour définir la destination de votre voyage, sélectionnez **Options** > **Définir destination** et un point de repère comme destination, ou entrer les coordonnées de latitude et de longitude.

Pour supprimer la destination définie pour votre voyage, sélectionnez **Arrêter navigation**.

## **Compteur de distance**

Sélectionnez > **Applications** > **Données GPS** et **Distance trajet**.

La précision de la fonction d'évaluation de la distance parcourue est limitée et des erreurs d'arrondi peuvent se produire. La précision peut également être affectée par la disponibilité et la qualité des signaux GPS.

Pour activer ou désactiver le calcul de la distance du trajet, sélectionnez **Options** > **Démarrer** ou **Arrêter**. Les valeurs calculées demeurent sur l'affichage. Utilisez cette fonction à l'extérieur pour recevoir un meilleur signal GPS.

Pour remettre à zéro la distance et la durée du trajet, ainsi que les vitesses moyenne et maximale, et pour lancer un nouveau calcul, sélectionnez **Options** > **Réinitialiser**. Pour remettre à zéro la compteur kilométrique et le temps total, sélectionnez **Redémarrer**.

## **Musique et son**

#### **Ovi Musique**

Avec Ovi Musique (service réseau), vous pouvez rechercher, parcourir, acheter et télécharger de la musique sur votre appareil.

Sélectionnez > **Applications** > **Ovi Musique**.

Pour télécharger de la musique, vous devez tout d'abord vous enregistrer sur le service.

Le téléchargement de musique peut impliquer des frais supplémentaires et la transmission de grandes quantités de données (service réseau). Pour plus d'informations sur les frais de transmission des données, contactez votre prestataire de services réseau.

Pour accéder à Ovi Musique, vous devez disposer d'un point d'accès Internet valide dans l'appareil. Vous pouvez être invité à sélectionner le point d'accès à utiliser lors de la connexion à Ovi Musique.

#### **Sélectionner le point d'accès**

Sélectionnez **Point d'accès par défaut**.

La disponibilité et l'apparence des paramètres d'Ovi Musique peuvent varier. Les paramètres peuvent également être prédéfinis et vous risquez de ne pas pouvoir les modifier. Lorsque vous parcourez Ovi Musique, il est possible que vous puissiez modifier les paramètres.

**Modifier les paramètres Ovi Musique** Sélectionnez **Options** > **Paramètres**.

Ovi Musique n'est pas disponible dans tous les pays ou régions.

# **Lecteur audio**

#### **Ecouter un morceau**

 $Sélectionnez  $\bigcirc$  > Applications > Lect.$ **audio**.

Pour ajouter tous les morceaux disponibles à la musicothèque, sélectionnez **Options** > **Actualiser Ma Musique**.

Pour écouter un morceau, sélectionnez la catégorie souhaitée et le morceau.

Pour mettre la lecture en pause, appuyez sur la touche de défilement. Appuyez à nouveau sur la touche de défilement pour reprendre la lecture. Pour arrêter la lecture, faites défiler vers le bas.

Pour avancer ou revenir en arrière, maintenez la touche de défilement vers la droite ou la gauche enfoncée.

Pour passer à l'élément suivant, faites défiler vers la droite. Pour revenir au début de l'élément, faites défiler vers la gauche. Pour passer à l'élément précédent, faites à nouveau défiler vers la gauche dans les deux secondes après le début de la lecture du morceau ou du podcast.

Pour modifier la tonalité de la musique en cours de lecture, sélectionnez **Options** > **Egaliseur**.

Pour modifier la balance et l'image stéréo ou pour accentuer les graves, sélectionnez **Options** > **Paramètres**.

Pour revenir en mode veille active et laisser le lecteur jouer en fond, appuyez brièvement sur la touche de fin.

# **Avertissement :**

Une exposition prolongée à un volume sonore élevé risque d'altérer votre audition. Écoutez la musique à un niveau sonore modéré et ne placez pas l'appareil près de l'oreille lorsque vous utilisez le haut-parleur.

## **Dire et écouter**

Avec Dire et écouter, vous pouvez commencer à écouter la musique que vous souhaitez en prononçant, par exemple, le nom de l'artiste.

Pour démarrer l'application Dire et écouter, sélectionnez  $\bigcap$  > **Applications** > **Rech. musiq.**. Lorsque la tonalité retentit, prononcez le nom d'un artiste, le titre d'un album, le titre d'une liste de lecture ou encore le nom d'un artiste et le titre d'un morceau. Tenez l'appareil à environ 20 cm (8 pouces) de la bouche et parlez sur un ton régulier. Ne couvrez pas le micro de l'appareil avec la main.

Si vous utilisez Dire et écouter pour la première fois, après avoir téléchargé de

nouveaux morceaux sur votre appareil, pour mettre à jour des commandes vocales, sélectionnez **Options** > **Actualiser Ma Musique**.

Les commandes vocales sont basées sur les métadonnées (nom de l'artiste et titre du morceau) des morceaux de votre appareil. Dire et écouter prend en charge deux langues parlées : l'anglais et la langue que vous avez choisie pour l'appareil. La langue écrite des métadonnées du morceau doit correspondre à l'anglais ou à la langue choisie pour l'appareil.

**Conseil :** Pour améliorer la précision de la recherche, utilisez les commandes vocales lors de la numérotation. Le composeur s'adapte à votre voix et l'utilise également pour la recherche de musique.

## **Créer une liste de lecture**

Sélectionnez > **Applications** > **Lect. audio**.

- 1 Sélectionnez **Listes de lecture**.
- 2 Sélectionnez **Options** > **Nlle liste de lecture**.
- 3 Saisissez le nom de la liste de lecture.
- 4 Sélectionnez les morceaux que vous souhaitez ajouter à la liste de lecture, dans l'ordre de lecture souhaité.

Si une carte mémoire compatible est insérée, la liste de lecture est enregistrée sur celle-ci.

#### **Ajouter un morceau à une liste de lecture**

Faites défiler jusqu'au morceau et sélectionnez **Ajouter à liste lecture**.

#### **Supprimer un morceau d'une liste de lecture**

Dans l'affichage de la liste de lecture, faites défiler jusqu'au morceau et sélectionnez **Retirer**.

Cette action ne supprime pas le morceau de l'appareil, mais uniquement de la liste de lecture.

## **Lire une liste de lecture**

Sélectionnez **Listes de lecture** et la liste de lecture.

#### **Conseil :** Lect. audio crée

automatiquement une liste de lecture pour les morceaux les plus fréquemment lus, les morceaux lus récemment et les morceaux ajoutés récemment.

## **Transférer de la musique depuis un PC**

- 1 Assurez-vous qu'une carte mémoire compatible est insérée dans l'appareil.
- 2 Raccordez votre appareil à l'ordinateur à l'aide de la connectivité Bluetooth ou d'un câble de données USB compatible. Si vous utilisez un câble de données USB, connectez-le tout d'abord à votre appareil, puis à l'ordinateur.
- 3 Si vous utilisez un câble de données USB, sélectionnez **Transfert multimédia** comme mode de connexion.

Si vous sélectionnez **Transfert multimédia** comme mode de connexion, vous pouvez utiliser Windows Media Player pour synchroniser la musique entre votre appareil et votre PC.

#### **Radio FM**

#### **Ecouter la radio**

Sélectionnez > **Applications** > **Radio**.

#### **Rechercher une station**

Pour sélectionner  $\triangle$  ou  $\nabla Z$ .

## **Accéder à la station enregistrée suivante ou précédente**

Pour sélectionner  $\mathbb{M}$ ou  $\mathbb{K}$ .

Sélectionnez **Options** puis parmi les options suivantes :

**Activer le haut-parleur** — Pour écouter la radio à l'aide du haut-parleur.

**Réglage manuel** — Pour modifier la fréquence manuellement.

**Répertoire stations** — Pour afficher les stations disponibles en fonction de la localisation (service réseau).

**Mémoriser station** — Pour enregistrer la station actuelle.

**Stations** — Pour afficher vos stations enregistrées.

**Ecoute en fond** — Pour revenir au mode veille et écouter la radio FM en arrièreplan.

La qualité de la diffusion radio dépend de la couverture de la station radio dans cette zone particulière.

Vous pouvez effectuer un appel ou répondre à un appel entrant tout en écoutant la radio. La radio est coupée durant un appel actif.

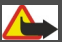

**Avertissement :**

Une exposition prolongée à un volume sonore élevé risque d'altérer votre audition. Écoutez la musique à un niveau sonore modéré et ne placez pas l'appareil près de l'oreille lorsque vous utilisez le haut-parleur.

# **Appareil photo**

## **Prendre une photo**

Sélectionnez > **App. photo**.

Lors de la prise d'une photo, tenez compte des points suivants :

- Utilisez les deux mains pour que l'appareil photo ne bouge pas.
- La qualité d'une image agrandie numériquement à l'aide du zoom est moins bonne qu'une photo sans effet de zoom.
- L'appareil photo passe en mode économie de batterie après environ une minute d'inactivité.
- Tenez-vous à une distance de sécurité lorsque vous utilisez un flash. N'utilisez pas de flash pour photographier des personnes ou des animaux trop près de vous. Ne couvrez pas le flash lorsque vous prenez une photo.
- 1 Pour basculer du mode vidéo au mode photo, le cas échéant, sélectionnez **. Pour afficher ou masquer la barre** d'outils, en mode paysage, faites défiler vers la gauche ou la droite.
- 2 Appuyez sur la touche de défilement. Ne bougez pas l'appareil avant l'enregistrement de la photo et l'affichage de la photo finale.

# **Prendre des photos avec le viseur secondaire**<br>1 Sélectio

- 1 Sélectionnez **Options** > **Utiliser viseur secondaire**.
- 2 Pour prendre une photo, sélectionnez **Capturer**. Ne bougez pas l'appareil

avant l'enregistrement de la photo et l'affichage de la photo finale.

## **Faire un zoom avant ou arrière lors de la prise d'une photo**

Utilisez les touches de zoom.

#### **Laisser l'appareil photo ouvert à l'arrière-plan et utiliser d'autres applications**

Appuyez sur la touche Menu. Pour revenir à l'appareil photo, appuyez sur la touche de défilement.

## **Enregistrer un clip vidéo**

- 1 Pour basculer du mode photo au mode vidéo, le cas échéant, sélectionnez le mode image dans la barre d'outils active.
- 2 Pour commencer l'enregistrement, sélectionnez **Commencer**. Une icône d'enregistrement rouge s'affiche.
- 3 Pour suspendre l'enregistrement, sélectionnez **Pause**. Pour reprendre l'enregistrement, sélectionnez **Continuer**. Si vous suspendez l'enregistrement sans appuyer sur aucune touche dans la minute qui suit, l'enregistrement s'arrête. Pour effectuer un zoom avant ou arrière, utilisez les touches de zoom.
- 4 Pour arrêter l'enregistrement, sélectionnez **Arrêter**. Le clip vidéo est automatiquement enregistré dans **Photos**
## <span id="page-72-0"></span>**Images et vidéos**

## **À propos de la Galerie**

Sélectionnez > **Galerie** > **Photos et vidéos**, puis choisissez parmi les options suivantes :

**Capturées** — Pour afficher toutes l'ensemble des photos et des clips vidéo enregistrés.

**Mois** — Pour afficher les photos et les clips vidéo répertoriés selon le mois de prise de vue.

**Albums** — Pour afficher les albums par défaut et ceux que vous avez créés.

**Etiquettes** — Pour afficher les étiquettes que vous avez créées pour chaque élément.

**Télécharg.** — Pour afficher des éléments et des clips vidéo téléchargés sur le Web ou reçus comme MMS ou e-mail.

**Partage lg** — Pour publier vos photos ou vos clips vidéo sur le Web.

Les fichiers stockés sur votre carte mémoire compatible (si elle est insérée) sont indiqués par l'icône  $\Box$ 

Pour copier ou déplacer des fichiers vers un autre emplacement mémoire, sélectionnez un fichier, **Options** > **Déplacer et copier**, et l'option appropriée.

## **Partage en ligne**

## **A propos de Partage en ligne**

Sélectionnez > **Applications** > **Partage lg**.

Partage en ligne (service réseau) vous permet de publier des images, des clips vidéo et des clips audio depuis votre appareil sur des services de partage en ligne compatibles, notamment des albums et des blogs. Vous pouvez également consulter et envoyer des commentaires aux publications dans ces services et télécharger du contenu sur votre appareil Nokia compatible.

Les types de contenu pris en charge et la disponibilité du service Partage en ligne peuvent varier.

## **S'abonner aux services**

Sélectionnez > **Applications** > **Partage lg**.

Pour vous abonner à un service de partage en ligne, allez au site Web du prestataire de services et vérifiez que votre appareil Nokia est compatible avec le service. Créez un compte comme demandé sur le site Web. Vous recevrez un nom d'utilisateur et un mot de passe requis pour configurer votre appareil.

- 1 Pour activer un service, ouvrez l'application Partage en ligne de votre appareil, sélectionnez un appareil et **Options** > **Activer**.
- 2 Autorisez l'appareil à créer une connexion réseau. Si l'appareil vous demande un point d'accès Internet, sélectionnez-en un dans la liste.
- 3 Connectez-vous à votre compte comme demandé sur le site Web du prestataire de services.

<span id="page-73-0"></span>Pour connaître la disponibilité et le coût des services tiers ainsi que le coût du transfert de données, contactez votre prestataire de services ou le service tiers approprié.

## **Créer une publication**

Sélectionnez > **Applications** > **Partage lg**.

Pour publier vos fichiers de photos ou de clips vidéo sur un service, accédez au service et sélectionnez **Options** > **Nouvelle transmission**. Si le service de partage en ligne fournit des canaux de publication de fichiers, sélectionnez le canal souhaité.

Pour ajouter votre photo, clip vidéo ou clip audio à la publication, sélectionnez **Options** > **Insérer**.

Entrez un titre ou une description pour la publication, si disponible.

Pour ajouter des balises à la publication, sélectionnez **Etiquettes:**.

Pour envoyer la publication au service, sélectionnez **Options** > **Transmettre**.

## **Centre vidéo Nokia**

Le Centre vidéo Nokia (service réseau) vous permet de télécharger et de diffuser des clips vidéo par liaison radio à partir des services vidéo Internet compatibles à l'aide d'une connexion de données par paquet. Vous pouvez transférer des clips vidéo d'un ordinateur compatible vers votre appareil et les afficher dans le Centre vidéo.

L'utilisation de points d'accès de données par paquet pour télécharger des vidéos peut entraîner la transmission d'un grand volume de données via le réseau de votre prestataire de services. Contactez votre prestataire de services pour obtenir des informations concernant les coûts de transmission de données.

Il se peut que votre appareil possède des services prédéfinis.

Les prestataires de service peuvent offrir du contenu gratuit ou payant. Vérifiez les prix du service ou adressez-vous à votre prestataire de services.

## **Afficher et télécharger des clips vidéo Connexion au services vidéo**

- 1 Sélectionnez **national** > **Applications** > **Centre vidéo**.
- 2 Pour vous connecter à un service pour installer des services vidéo, sélectionnez **Ajouter nouveaux services** et le service vidéo souhaité dans l'annuaire des services.

## **Visualisation d'un clip vidéo**

Pour parcourir le contenu des services vidéo installés, sélectionnez **Flux vidéo**.

Le contenu de certains services vidéo est divisé en catégories. Pour parcourir des clips vidéo, sélectionnez une catégorie.

Pour rechercher un clip vidéo dans le service, sélectionnez **Rechercher vidéo**. Il se peut que l'option de recherche ne soit pas disponible dans tous les services.

Certains clips vidéo peuvent être diffusés par liaison radio, mais d'autres doivent d'abord être téléchargés sur votre appareil. Pour télécharger un clip vidéo, sélectionnez **Options** > **Télécharger**. Si vous quittez l'application, le téléchargement se poursuit en arrièreplan. Les clips vidéo téléchargés sont enregistrés dans Mes vidéos.

Pour diffuser un clip vidéo ou afficher un clip téléchargé, sélectionnez **Options** > **Lire**.

Lorsque le clip vidéo est en cours de lecture, utilisez les touches de sélection et de défilement pour commander le lecteur.

Pour régler le volume, utilisez la touche de volume.

## **Avertissement :**

Une exposition prolongée à un volume sonore élevé risque d'altérer votre audition. Écoutez la musique à un niveau sonore modéré et ne placez pas l'appareil près de l'oreille lorsque vous utilisez le haut-parleur.

Sélectionnez **Options** puis définissez les options suivantes :

**Reprendre téléch.** — Pour reprendre un téléchargement en pause ou ayant échoué.

**Annuler téléch.** — Pour annuler un téléchargement.

**Aperçu** — Pour prévisualiser un clip vidéo Cette option est disponible uniquement si elle est prise en charge par le service.

**Détails du flux** — Pour afficher des informations relatives à un clip vidéo.

**Actualiser la liste** — Pour actualiser la liste des clips vidéo.

**Ouvrir lien ds navigateur** — Pour ouvrir un lien dans le navigateur Web.

## **Programmer des téléchargements**

Le fait de paramétrer l'application pour qu'elle télécharge automatiquement des clips vidéo peut entraîner la transmission d'un grand volume de données via le réseau de votre prestataire de services. Pour plus d'informations sur les frais de transmission des données, contactez votre prestataire de services.

Pour planifier un téléchargement automatique de clips vidéo dans un service, sélectionnez **Options** > **Programmer télécharg.**.

Le Centre vidéo télécharge automatiquement des nouveaux clips vidéo chaque jour à l'heure définie.

Pour annuler les téléchargements programmés, sélectionnez **Télécharg. manuel** comme méthode de téléchargement.

## <span id="page-75-0"></span>**Gestion du temps**

## **Agenda**

## **À propos de l'agenda**

Sélectionnez na > **Agenda**.

L'agenda vous permet de créer et de visualiser des événements et des rendezvous planifiés, et de basculer d'un mode d'affichage de l'agenda à l'autre.

Dans l'écran Mois, les entrées d'agenda sont marquées d'un triangle. Les entrées de type anniversaire sont également marquées d'un point d'exclamation. Les entrées du jour sélectionné sont affichées dans une liste.

Pour ouvrir des entrées d'agenda, sélectionnez un affichage de l'agenda et une entrée.

Chaque fois que l'icône s'affiche, faites défiler vers la droite pour accéder à la liste des actions disponibles. Pour fermer la liste, faites défiler vers la gauche.

## **Créer des entrées d'agenda**

Sélectionnez na > **Agenda**.

Vous pouvez créer les quatre types d'entrée suivants dans votre agenda :

- Les entrées de type réunion vous rappellent les événements associés à une date et à une heure spécifiques.
- Les demandes de réunion sont des invitations que vous pouvez envoyer aux participants. Avant de pouvoir créer des demandes de réunion, vous

devez avoir configuré une boîte aux lettres compatible sur votre appareil.

- Les entrées de type mémo couvrent un jour complet, sans heure spécifique.
- Les entrées de type anniversaire sont destinées à vous rappeler toute date spéciale. Elles concernent un jour précis mais non une heure spécifique. Les entrées de type anniversaire se répètent chaque année.
- Les entrées de type tâche servent à vous rappeler une tâche à effectuer avant une date limite, sans heure spécifique.

Pour créer une entrée d'agenda, sélectionnez la date voulue, puis **Options** > **Nouvelle entrée** et le type d'entrée.

Pour définir la priorité d'une entrée de type tâche, sélectionnez **Options** > **Priorité**.

Pour définir comment l'entrée doit être traitée durant la synchronisation, sélectionnez **Privée** pour cacher l'entrée aux autres personnes si l'agenda est disponible en ligne, **Publique** pour rendre l'entrée visible pour tout le monde ou **Aucune** pour ne pas copier l'entrée sur votre ordinateur.

Pour envoyer l'entrée vers un appareil compatible, sélectionnez **Options** > **Envoyer**.

Pour créer une demande de réunion à partir d'une entrée de type réunion,

<span id="page-76-0"></span>sélectionnez **Options** > **Ajouter participants**.

## **Créer des demandes de réunion**

Sélectionnez <br > **Agenda.** 

Avant de pouvoir créer des demandes de réunion, vous devez avoir configuré une boîte aux lettres compatible sur votre appareil.

Pour créer une entrée de type réunion :

- 1 Pour créer une entrée de type réunion, sélectionnez une date, puis **Options** > **Nouvelle entrée** > **Demande de réunion**.
- 2 Entrez les noms des participants sollicités. Pour ajouter des noms à partir de votre liste de contacts, entrez les premiers caractères et choisissez parmi les correspondances trouvées. Pour ajouter des participants facultatifs, sélectionnez **Options** > **Ajouter particip. facult.**.
- 3 Entrez l'objet.
- 4 Entrez les heures et dates de début et de fin ou sélectionnez **Journée entière**.
- 5 Précisez le lieu.
- 6 Définissez une alarme pour cette entrée, si besoin.
- 7 Pour une réunion régulière, définissez le délai de récurrence et entrez la date de fin.
- 8 Entrez une description.

Pour définir la priorité d'une demande de réunion, sélectionnez **Options** > **Priorité**.

Pour envoyer la demande de réunion, sélectionnez **Options** > **Envoyer**.

## **Affichages de l'agenda**

Sélectionnez  $\widehat{A}$  > Agenda.

Vous pouvez basculer entre les modes d'affichage suivants :

- L'affichage par mois présente le mois en cours et la liste des entrées d'agenda du jour sélectionné.
- L'affichage par semaine présente les événements de la semaine sélectionnée sous la forme de sept zones, chacune correspondant à un jour.
- L'affichage par jour présente les événements pour le jour sélectionné, groupés par plage horaire en fonction de leur heure de début.
- L'affichage des tâches présente la liste de toutes les tâches.
- L'Agenda affiche la liste des événements pour un jour sélectionné.

Pour changer de mode d'affichage, sélectionnez **Options** > **Changer de vue** et le mode désiré.

**Conseil :** Pour ouvrir l'affichage par semaine, sélectionnez le numéro de la semaine.

Pour visualiser le jour précédent ou suivant dans les affichages par mois, <span id="page-77-0"></span>semaine, jour et dans l'Agenda, sélectionnez le jour souhaité.

Pour modifier l'affichage par défaut, sélectionnez **Options** > **Paramètres** > **Affichage par défaut**.

### **Alarme**

Sélectionnez > **Applications** > **Horloge**.

Pour afficher vos alarmes actives et inactives, ouvrez l'onglet des alarmes. Pour définir une nouvelle alarme, sélectionnez **Options** > **Nouvelle alarme**. Définissez la répétition, le cas échéant. Lorsqu'une alarme est active,  $\Omega$ est affiché.

Pour désactiver l'alarme, sélectionnez **Arrêter**. Pour arrêter l'alarme pendant un certain temps, sélectionnez **Répéter**.

Si votre appareil est hors tension au moment où l'alarme doit retentir, il se met automatiquement sous tension et émet un signal sonore d'alarme.

**Conseil :** Pour définir le délai au terme duquel l'alarme retentit à nouveau lorsque vous la mettez en mode répétition, sélectionnez **Options** > **Paramètres** > **Durée répétition alarme**.

Pour annuler une alarme, sélectionnez **Options** > **Supprimer l'alarme**.

Pour modifier les paramètres de l'heure, de la date et du type d'horloge, sélectionnez **Options** > **Paramètres**.

Pour mettre automatiquement à jour les données d'heure, de date et de fuseau horaire sur votre appareil (service réseau), sélectionnez **Options** > **Paramètres** > **Mise à jour autom. heure** > **Activée**.

## **Paramètres d'horloge**

Sélectionnez **Options** > **Paramètres**.

Pour modifier la date et l'heure, sélectionnez **Heure** ou **Date**.

Pour modifier l'horloge qui s'affiche sur l'écran d'accueil, sélectionnez **Type d'horloge** > **Analogique** ou **Numérique**.

Pour permettre au réseau de téléphonie mobile de mettre à jour les données d'heure, de date et de fuseau horaire sur votre appareil (service réseau), sélectionnez **Mise à jour autom. heure** > **Activée**.

Pour modifier la sonnerie de l'alarme, sélectionnez **Sonnerie alarme horloge**.

## <span id="page-78-0"></span>**Applications bureautiques**

## **Lecteur PDF**

Sélectionnez > **Applications** > **Bureau** > **Adobe PDF**.

Avec PDF Reader, vous pouvez lire des documents PDF sur l'affichage de votre appareil, rechercher du texte dans les documents, modifier des paramètres tels que le niveau de zoom et le mode d'affichage des pages, ainsi qu'envoyer des fichiers PDF par e-mail.

## **Dictionnaire**

Vous pouvez traduire des mots d'une langue à une autre. Toutes les langues ne sont peut-être pas prises en charge.

## **Rechercher un mot à traduire**

- 1 Sélectionnez **national** > **Applications** > **Bureau** > **Traducteur**.
- 2 Saisissez le texte dans le champ de recherche. À mesure que vous entrez le texte, des suggestions de mots à traduire s'affichent.
- 3 Sélectionnez le mot dans la liste.

Sélectionnez **Options** puis définissez les options suivantes :

**Ecouter** — Pour écouter le mot sélectionné.

**Historique** — Pour rechercher des mots précédemment traduits dans la session actuelle.

**Langues** — Pour modifier la langue source ou cible, pour télécharger des langues depuis Internet ou pour supprimer une langue du dictionnaire. La langue anglaise ne peut pas être supprimée du dictionnaire. Vous pouvez

installer deux langues supplémentaires en plus de l'anglais.

**Parole** — Pour modifier les paramètres de la fonctionnalité vocale. Vous pouvez ajuster la vitesse de diction et le volume de la voix.

## **À propos de Quickoffice**

Sélectionnez > **Applications** > **Bureau** > **Quickoffice**.

Quickoffice se compose des éléments suivants :

- Quickword pour l'affichage de documents Microsoft Word
- Quicksheet pour l'affichage de feuilles de calcul Microsoft Excel
- Quickpoint pour l'affichage de présentations Microsoft PowerPoint
- Quickmanager pour l'achat de logiciels

Si vous avez la version éditeur de Quickoffice, vous pouvez également éditer des fichiers.

La totalité des formats de fichier ou fonctionnalités ne sont pas pris en charge.

## **Convertisseur**

Le convertisseur vous permet de convertir des mesures.

La précision du convertisseur est limitée et des erreurs d'arrondi peuvent se produire.

## **Convertir des devises**

1 Sélectionnez **命** > Applications > **Bureau** > **Convertisseur** et

<span id="page-79-0"></span>**Options** > **Type de conversion** > **Devise**.

- 2 Dans le deuxième champ Unité, sélectionnez la devise vers laquelle vous souhaitez effectuer la conversion.
- 3 Dans le premier champ Montant, saisissez la valeur que vous souhaitez convertir. Le second champ Montant affiche automatiquement la valeur convertie.

## **Convertir des mesures**

Vous pouvez convertir des mesures, comme des longueurs, d'une unité à une autre.

Sélectionnez **命** > **Applications** > **Bureau** > **Convertisseur**.

- 1 Dans le champ Type, sélectionnez la mesure à utiliser.
- 2 Dans le premier champ Unité, sélectionnez l'unité depuis laquelle vous souhaitez effectuer la conversion.
- 3 Dans le second champ Unité, sélectionnez l'unité vers laquelle vous souhaitez effectuer la conversion.
- 4 Dans le premier champ Montant, saisissez la valeur que vous souhaitez convertir. Le second champ Montant affiche automatiquement la valeur convertie.

## **Calculatrice**

Sélectionnez **命** > Applications > **Bureau** > **Calculatrice**.

La calculatrice a une précision limitée et n'est conçue que pour des calculs simples. Pour effectuer un calcul, entrez la première valeur à calculer. Sélectionnez une fonction (comme l'addition ou la soustraction). Entrez la deuxième valeur du calcul et sélectionnez **=**. La calculatrice exécute les opérations dans l'ordre où elles ont été entrées. Le résultat du calcul reste affiché dans le champ d'édition et peut être utilisé comme première valeur d'un nouveau calcul.

L'appareil enregistre dans sa mémoire le résultat du dernier calcul effectué. La fermeture de l'application Calculatrice et l'arrêt de l'appareil n'effacent pas la mémoire. Pour rappeler le dernier résultat enregistré lors de l'ouverture suivante de l'application Calculatrice, sélectionnez **Options** > **Dernier résultat**.

Pour enregistrer les chiffres ou les résultats d'un calcul, sélectionnez **Options** > **Mémoire** > **Enregistrer**.

Pour récupérer le résultat d'un calcul à partir de la mémoire et l'utiliser dans un calcul, sélectionnez **Options** > **Mémoire** > **Rappel**.

### **Notes actives À propos des notes actives**

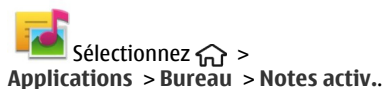

Les notes actives vous permettent de créer des notes qui contiennent des images et du son ou des clips vidéo. Vous pouvez également lier une note à un contact. La

<span id="page-80-0"></span>note est affichée durant un appel avec le contact.

## **Créer et modifier des notes**

Sélectionnez > **Applications** > **Bureau** > **Notes activ.**.

## **Créer une note**

Commencez à rédiger.

## **Modifier une note**

Ouvrez la note et sélectionnez **Options** > **Options modification**.

## **Mettre en gras, en italique ou souligner**

Maintenez enfoncée la touche **#** et faites défiler pour sélectionner le texte. Ensuite, sélectionnez **Options** > **Texte**.

Sélectionnez **Options** puis définissez les options suivantes :

**Insérer** — Pour insérer des éléments dans la note.

**Envoyer** — Pour envoyer la note à un appareil compatible.

**Relier la note à appel** — Sélectionnez **Ajouter des contacts** pour lier une note à un contact. La note s'affiche lorsque vous émettez ou recevez un appel de ce contact.

## **Paramètres des notes actives**

Sélectionnez **命** > **Applications** > **Bureau** > **Notes activ.** et **Options** > **Paramètres**.

## **Sélectionner où enregistrer des notes**

Sélectionnez **Mémoire utilisée** et la mémoire souhaitée.

## **Modifier la configuration des notes actives**

Sélectionnez **Changer de vue** > **Grille** ou **Liste**.

## **Afficher une note durant des appels téléphoniques**

Sélectionnez **Afficher note pdt appel** > **Oui**.

**Conseil :** Si vous souhaitez

temporairement ne pas afficher de notes durant des appels téléphoniques, sélectionnez **Afficher note pdt appel** > **Non**. Ainsi, vous ne devez pas supprimer les liens entre les notes et les fiches de contact.

### **Notes À propos des Notes**

Sélectionnez > **Applications** > **Bureau** > **Notes**.

Vous pouvez rédiger des notes et enregistrer des fichiers textes reçus (format de fichier .txt) dans l'application Notes.

## **Rédiger une note**

- 1 Sélectionnez **心 > Applications > Bureau** > **Notes**.
- 2 Commencez à saisir du texte. L'éditeur de notes s'ouvre automatiquement.

## **Gérer des notes**

Sélectionnez > **Applications** > **Bureau** > **Notes**.

Sélectionnez **Options** et l'une des options suivantes :

<span id="page-81-0"></span>**Ouvrir** — Pour ouvrir la note.

**Envoyer** — Pour envoyer la note à d'autres appareils compatibles.

**Supprimer** — Pour supprimer une note. Vous pouvez également supprimer plusieurs notes simultanément. Pour sélectionner chaque note que vous souhaitez supprimer, sélectionnez **Options** > **Cocher/Décocher** et supprimer les notes.

**Synchronisation** — Pour synchroniser les notes avec des applications compatibles sur un appareil compatible ou pour définir les paramètres de synchronisation.

## **Gestionnaire de compression (Zip)**

Sélectionnez > **Applications** > **Bureau** > **Zip**.

Zip manager vous permet de créer de nouveaux fichiers d'archive où stocker des fichiers compressés au format ZIP, d'ajouter un ou plusieurs fichiers ou répertoires compressés à une archive, définir, supprimer ou modifier le mot de passe d'archive pour les archives protégées, et modifier des paramètres, comme le niveau de compression utilisé.

Vous pouvez enregistrer les fichiers d'archive dans la mémoire de l'appareil ou sur une carte mémoire.

## <span id="page-82-0"></span>**Paramètres**

## **Paramètres des applications**

Sélectionnez > **Paramètres** et **Applications**.

Sélectionnez une application dans la liste pour ajuster ses paramètres.

## **Sécurité de l'appareil et de la carte SIM**

Sélectionnez > **Paramètres** > **Paramètres** > **Général** > **Sécurité**.

Pour modifier le code PIN, sélectionnez **Téléphone et carte SIM** > **Code PIN**. Le nouveau code doit comporter entre 4 et 8 chiffres. Le code PIN protège votre carte SIM contre toute utilisation non autorisée et est fourni avec la carte SIM. Si le code PIN est saisi trois fois de suite de manière incorrecte, il se bloque et vous devez le déverrouiller à l'aide du code PUK avant de pouvoir utiliser à nouveau la carte SIM.

Pour que le clavier se verrouille automatiquement après une période définie, sélectionnez **Téléphone et carte SIM** > **Délai verrou automatique**.

Pour définir un délai au terme duquel l'appareil se verrouille automatiquement et peut uniquement être utilisé si le code verrou correct est saisi, sélectionnez **Téléphone et carte SIM** > **Période verrou du tél.**. Saisissez la durée du délai en minutes ou sélectionnez **Aucune** pour désactiver la fonctionnalité de verrouillage automatique. Lorsque l'appareil est verrouillé, vous pouvez toujours répondre à des appels entrants et il peut toujours être possible d'émettre des appels au numéro d'urgence officiel programmé dans votre appareil.

Pour modifier le code verrou, sélectionnez **Téléphone et carte SIM** > **Code verrou**. Le code verrou par défaut est 12345. Saisissez le code actuel, puis le nouveau code deux fois. Le nouveau code doit compter de 4 à 255 caractères. Les caractères alphanumériques (majuscules et minuscules) peuvent être utilisés. L'appareil vous avertit lorsque le code verrou n'est pas correctement formaté.

### **Paramètres des accessoires communs**

Sélectionnez > **Paramètres** et **Général** > **Accessoires**.

Avec la plupart des accessoires, vous pouvez effectuer les opérations suivantes :

Pour définir quel mode est activé lorsque vous connectez un accessoire à votre appareil, sélectionnez l'accessoire et **Mode par défaut**.

Pour configurer l'appareil afin qu'il réponde automatiquement aux appels téléphoniques après 5 secondes lorsqu'un accessoire est connecté, sélectionnez **Réponse automatique** > **Activée**. Si le type de sonnerie est défini sur **Un seul bip** ou **Silencieuse** dans le mode sélectionné, la fonction de réponse automatique est désactivée.

Pour que l'appareil s'allume lorsqu'il est connecté à un accessoire, sélectionnez **Eclairage** > **Activé**.

Les options disponibles peuvent varier en fonction de l'accessoire.

## <span id="page-83-0"></span>**Restaurer les paramètres d'origine**

Pour restaurer les paramètres originaux de l'appareil, sélectionnez  $\widehat{A}$  > **Paramètres** et **Général** > **Config. d'origine**. Pour ce faire, vous avez besoin du code de verrouillage de votre appareil. Après réinitialisation, l'appareil peut prendre plus de temps pour se mettre sous tension. Les documents, les informations de contact, les entrées d'agenda et les fichiers ne sont pas affectés.

## <span id="page-84-0"></span>**Gestion des données**

## **Installation d'applications**

Sélectionnez > **Applications** > **Installations** > **Gest. d'appl.**.

Vous pouvez transférer des fichiers d'installation sur votre appareil à partir d'un ordinateur compatible, les télécharger pendant la navigation ou les recevoir dans un message multimédia sous la forme d'une pièce jointe à un email ou en utilisant d'autres méthodes de connexion, comme la connectivité Bluetooth. Vous pouvez utiliser Nokia Application Installer dans Nokia Ovi Suite pour installer une application sur votre appareil.

Les icônes du Gestionnaire d'applications indiquent les informations suivantes :

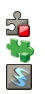

Application SIS ou SISX application Iava™ **Widget** 

**Important :** N'installez et n'utilisez que des applications et autres éléments logiciels provenant de sources sûres, par exemple des applications Symbian Signed ou des applications ayant passé avec succès les tests Java Verified™.

Avant l'installation, notez les points suivants :

• Pour afficher le type d'application, le numéro de version et le fournisseur ou le fabricant de l'application, sélectionnez **Options** > **Afficher détails**.

Pour afficher les détails de certificat de sécurité de l'application, sélectionnez **Détails:** > **Certificats:** > **Afficher détails**.

• Si vous installez un fichier de mise à jour ou de réparation pour une application existante, vous ne pouvez restaurer l'application d'origine que si vous disposez du fichier d'installation d'origine ou d'une copie de sauvegarde complète du logiciel supprimé. Pour effectuer la restauration, désinstallez l'application, puis réinstallez-la à partir du fichier d'installation d'origine ou de la copie de sauvegarde.

Le fichier JAR est requis pour l'installation des applications Java. S'il manque, l'appareil peut vous demander de le télécharger. Si aucun point d'accès n'est défini pour l'application, vous êtes invité à en sélectionner un. Lorsque vous téléchargez le fichier JAR, vous devez peut-être entrer un nom d'utilisateur et un mot de passe pour accéder au serveur. Vous obtenez ceux-ci auprès du fournisseur ou du fabricant de l'application.

Pour installer un logiciel ou une application, procédez comme suit :

1 Pour localiser un fichier d'installation, sélectionnez  $\curvearrowleft$  > Applications > **Installations** > **Gest. d'appl.**. Vous pouvez aussi rechercher des fichiers d'installation à l'aide du Gestionnaire de fichiers ou sélectionner **Messagerie** > **Msgs reçus** et ouvrir

<span id="page-85-0"></span>un message qui contient un fichier d'installation.

2 Dans le Gestionnaire d'applications, sélectionnez **Options** > **Installer**. Dans d'autres applications, sélectionnez le fichier d'installation pour démarrer l'installation.

Pendant l'installation, l'appareil affiche les informations relatives à la progression de l'installation. Si vous installez une application sans signature numérique ou certificat, l'appareil affiche un avertissement. Ne continuez l'installation que si vous êtes certain de l'origine et du contenu de l'application.

Pour démarrer une application installée, localisez l'application dans le menu, puis sélectionnez-la.

Pour savoir quelles suites logicielles sont installées ou supprimées, ainsi qu'à quel moment, sélectionnez **Options** > **Afficher journal**.

**Important :** Votre appareil ne prend en charge qu'une seule application antivirus. Si plusieurs applications disposant d'une fonctionnalité antivirus sont présentes, les performances et le fonctionnement de l'appareil peuvent être affectés ou l'appareil peut s'arrêter de fonctionner.

Une fois les applications installées sur une carte mémoire compatible, les fichiers d'installation (.sis, .sisx) sont conservés dans la mémoire de l'appareil. Les fichiers peuvent utiliser une grande quantité de mémoire et vous empêcher de stocker

d'autres fichiers. Pour conserver suffisamment de mémoire, utilisez Nokia Ovi Suite pour sauvegarder les fichiers d'installation sur un PC compatible, puis utilisez le gestionnaire de fichiers pour supprimer les fichiers d'installation de la mémoire de l'appareil. Si le fichier .sis est une pièce jointe à un message, supprimez ce dernier de la boîte de réception de la messagerie.

**Gestionnaire de fichiers A propos du Gestionnaire de fichiers** Sélectionnez > **Applications** > **Bureau** > **Gest. fichiers**.

Le Gestionnaire de fichiers permet de parcourir, de gérer et d'ouvrir des fichiers.

Les options disponibles peuvent varier.

Pour mapper ou supprimer des lecteurs ou pour définir les paramètres d'un lecteur distant compatible raccordé à votre appareil, sélectionnez **Options** > **Lecteurs distants**.

## **Rechercher et organiser des fichiers**

Sélectionnez > **Applications** > **Bureau** > **Gest. fichiers**.

Pour trouver un fichier, sélectionnez **Options** > **Chercher**. Sélectionnez l'emplacement de recherche, puis saisissez un terme de recherche correspondant au nom du fichier.

Pour déplacer ou copier des fichiers et dossiers, ou encore pour créer de nouveaux dossiers dans la mémoire,

<span id="page-86-0"></span>accédez à un emplacement et sélectionnez **Options** > **Organiser**.

**Raccourci:** Pour appliquer des actions à plusieurs éléments simultanément, sélectionnez les éléments. Pour sélectionner ou désélectionner des éléments, appuyez sur **#**.

## **Sauvegarder la mémoire de l'appareil**

Sélectionnez > **Applications** > **Bureau** > **Gest. fichiers**.

Sélectionnez **Options** > **Sauvegarder mém. tél.**. Vérifiez si l'espace disponible sur votre carte mémoire est suffisant.

## **Gestion d'une carte mémoire**

Sélectionnez > **Applications** > **Bureau** > **Gest. fichiers**.

Ces options ne sont disponibles que si une carte mémoire compatible est insérée dans l'appareil.

Sélectionnez **Options** puis définissez les options suivantes :

**Options carte mémoire** — Pour renommer ou formater une carte mémoire.

**Mot passe carte mém.** — Pour protéger une carte mémoire par mot de passe.

**Déverr. carte mémoire** — Pour déverrouiller une carte mémoire

### **Gestionnaire de l'appareil Configuration à distance**

Sélectionnez > **Paramètres** > **Gestion. du terminal**.

Le Gestionnaire du terminal vous permet de gérer à distance les paramètres, les données et les logiciels de votre appareil.

Vous pouvez vous connecter à un serveur et recevoir les paramètres de configuration relatifs à votre appareil. Vous pouvez recevoir les modes serveur et différents paramètres de configuration de votre prestataire de services ou du service de gestion des informations d'une société. Les paramètres de configuration peuvent inclure les paramètres de connexion et d'autres paramètres utilisés par différentes applications de votre appareil. Les options disponibles peuvent varier.

La connexion de configuration à distance est généralement démarrée par le serveur lorsque les paramètres de l'appareil doivent être mis à jour.

Pour créer un nouveau mode serveur, sélectionnez **Options** > **Modes serveur** > **Options** > **Nouveau mode serveur**.

Vous pouvez aussi recevoir ces paramètres de votre prestataire de services dans un message de configuration. Sinon, définissez les options suivantes :

**Nom du serveur** — Donnez un nom au serveur de configuration.

**ID serveur** — Saisissez l'ID unique qui identifie le serveur de configuration.

**Mot de passe du serveur** — Saisissez un mot de passe pour identifier l'appareil sur le serveur.

<span id="page-87-0"></span>**Point d'accès** — Sélectionnez le point d'accès à utiliser pour la connexion ou créez-en un nouveau. Vous pouvez également choisir d'indiquer le point d'accès à chaque fois que vous démarrez une connexion. Ce paramètre n'est disponible que si vous avez sélectionné **Internet** comme type de porteuse.

**Adresse de l'hôte** — Saisissez l'adresse web du serveur de configuration.

**Port** — Entrez le numéro de port du serveur.

### **Nom d'utilisateur** et **Mot de**

**passe** — Saisissez votre ID utilisateur et votre mot de passe pour configurer le serveur.

**Autoriser configuration** — Sélectionnez **Oui** pour permettre au serveur de démarrer une session de configuration.

**Auto-accept. demandes** — Sélectionnez **Oui** si vous ne voulez pas que le serveur vous demande confirmation lors du démarrage d'une session de configuration.

**Authentification réseau** — Indiquez si vous souhaitez utiliser l'authentification http.

**Nom d'utilisateur réseau** et **Mot de passe réseau** — Saisissez votre ID utilisateur et votre mot de passe pour l'authentification http. Ce paramètre est uniquement disponible si vous avez choisi d'utiliser **Authentification réseau**.

Pour vous connecter au serveur et recevoir les paramètres de configuration pour votre appareil, sélectionnez **Options** > **Début configuration**.

Pour afficher le journal de configuration du mode sélectionné, sélectionnez **Options** > **Afficher journal**.

Pour mettre à jour le logiciel de l'appareil par liaison radio (OTA), sélectionnez **Options** > **Chercher mises à jour**. La mise à jour n'efface pas vos paramètres. Lorsque vous recevez la mise à jour sur votre appareil, suivez les instructions qui s'affichent à l'écran. Votre appareil redémarre lorsque l'installation est terminée.

Le téléchargement de mises à jour logicielles peut entraîner la transmission d'un grand volume de données (service réseau).

Assurez-vous que la batterie de l'appareil est suffisamment chargée ou branchez le chargeur avant de lancer la mise à jour.

## **Avertissement :**

Si vous installez une mise à jour logicielle, vous ne pouvez pas utiliser l'appareil, même pour émettre un appel d'urgence, tant que vous n'avez pas terminé l'installation et redémarré l'appareil.

### **Contenu protégé**

Le contenu protégé par DRM (Digital rights management), par exemple certains fichiers multimédia comme des photos, de la musique ou des clips vidéo, est fourni avec une licence associée qui définit vos droits à utiliser le contenu.

Vous pouvez afficher les détails et l'état des licences, ainsi que réactiver et supprimer des licences.

## **Gérer des licences de droits numériques**

Sélectionnez > **Applications** > **Licences**.

## **Gestion des droits numériques**

Les propriétaires de contenu peuvent utiliser différents types de technologies de gestion des droits numériques pour protéger leur propriété intellectuelle, y compris les copyrights ou droits d'auteur. Cet appareil utilise différents types de logiciels de gestion des droits numériques pour accéder à des contenus protégés. Avec cet appareil, vous pouvez accéder à des contenus protégés par WMDRM 10 et OMA DRM 1.0 et 2.0. Si certains logiciels de gestion des droits numériques ne parviennent pas à protéger le contenu, les propriétaires peuvent exiger que la capacité de ce logiciel à accéder à de nouveaux contenus protégés soit révoquée. Cette révocation peut également empêcher le renouvellement d'un tel contenu protégé déjà présent dans votre appareil. La révocation de ce type de logiciel de gestion des droits numériques n'affecte pas l'utilisation de contenus protégés par d'autres types de logiciels de gestion des droits numériques ou l'utilisation de contenus non protégés.

Un contenu protégé par la gestion des droits numériques est accompagné d'une licence associée qui définit vos droits d'utilisation de ce contenu.

Si votre appareil possède un contenu protégé par la technologie OMA DRM, utilisez la fonction de sauvegarde de Nokia Ovi Suite pour sauvegarder à la fois la licence et le contenu.

D'autres méthodes de transfert risquent de ne pas permettre le transfert de la licence qui doit être restaurée avec le contenu pour que vous puissiez encore utiliser le contenu protégé par la technologie OMA DRM une fois la mémoire de l'appareil formatée. Vous devrez peutêtre également restaurer la licence si les fichiers de votre appareil sont endommagés.

Si votre appareil possède un contenu protégé par la technologie WMDRM, la licence et le contenu seront tous deux perdus en cas de formatage de la mémoire. Vous perdrez peut-être également la licence et le contenu si les fichiers de votre appareil sont endommagés. La perte de la licence ou du contenu peut limiter votre capacité à utiliser à nouveau le même contenu sur votre appareil. Pour de plus amples informations, contactez votre prestataire de services.

Certaines licences peuvent être liées à une carte SIM spécifique, et le contenu protégé par ces licences ne pourra être lu que si cette carte SIM est insérée dans l'appareil.

## <span id="page-89-0"></span>**Obtenir de l'aide**

## **Support**

Si vous souhaitez en savoir plus sur l'utilisation de votre produit ou si vous n'êtes pas sûr du fonctionnement correct de votre appareil, visitez le site Web [www.nokia.com/support](http://www.nokia.com/support) ou, à l'aide d'un appareil mobile, [www.nokia.mobi/](http://www.nokia.mobi/support) [support.](http://www.nokia.mobi/support) Vous pouvez également sélectionner > **Aide** dans votre appareil.

Si après cela, le problème persiste, effectuez l'une des opérations suivantes :

- Redémarrez votre appareil. Désactivez l'appareil et retirez la batterie. Après une minute environ, remettez la batterie en place et allumez l'appareil.
- Restaurez les paramètres d'usine.
- Mettez à jour le logiciel de votre appareil.

Si le problème persiste, contactez Nokia pour connaître les options de réparation. Visitez le site Web [www.nokia.com/](http://www.nokia.com/repair) [repair](http://www.nokia.com/repair). Avant d'envoyer votre appareil en réparation, effectuez toujours une copie de sauvegarde des données qu'il contient.

### **Actualiser les applications et le logiciel de votre appareil À propos des mises à jour de l'application et du logiciel de l'appareil**

Grâce aux mises à jour du logiciel de l'appareil et de l'application, vous pouvez bénéficier de nouvelles fonctionnalités et de fonctions améliorées pour votre appareil. La mise à jour du logiciel peut

également améliorer les performances de votre appareil.

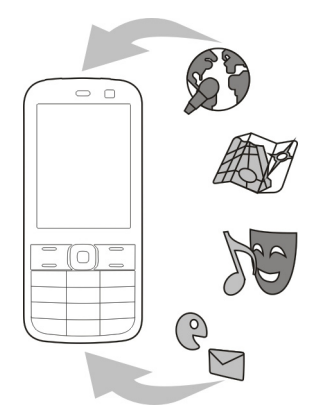

Il est recommandé de sauvegarder vos données personnelles avant de mettre à jour le logiciel de votre appareil.

## **Avertissement :**

Si vous installez une mise à jour logicielle, vous ne pouvez pas utiliser l'appareil, même pour émettre un appel d'urgence, tant que vous n'avez pas terminé l'installation et redémarré l'appareil.

Le téléchargement de mises à jour logicielles peut entraîner la transmission d'un grand volume de données (service réseau).

Assurez-vous que la batterie de l'appareil est suffisamment chargée ou branchez le chargeur avant de lancer la mise à jour.

<span id="page-90-0"></span>Après mise à jour des applications ou du logiciel de votre appareil, les instructions du Guide de l'utilisateur risquent de ne plus être à jour.

## **Mettre à jour les applications et le logiciel de votre appareil à l'aide de votre appareil**

**D**<sup>9</sup> Vous pouvez consulter si des mises à jour sont disponibles pour le logiciel de votre appareil ou pour des applications individuelles, puis les télécharger et les installer sur votre appareil (service réseau). Vous pouvez également configurer votre appareil pour qu'il recherche automatiquement des mises à jour et vous avertisse lorsque des mises à jour importantes ou recommandées sont disponibles.

Sélectionnez > **Paramètres** > **Mise à jr log.**.

Si des mises à jour sont disponibles, sélectionnez lesquelles télécharger et installer, puis sélectionnez...

### **Configurer votre appareil pour qu'il recherche automatiquement des mises à jour**

Sélectionnez **Options** > **Paramètres** > **Vérif. autom. mises à jour**.

## **Mettre à jour le logiciel de l'appareil à l'aide de votre ordinateur**

Vous pouvez utiliser l'application PC Nokia Software Updater pour mettre à jour le logiciel de votre appareil. Pour mettre à jour le logiciel de votre appareil, vous devez disposer d'un ordinateur compatible, d'une connexion Internet

haut débit et d'un câble de données USB compatible pour connecter votre appareil à l'ordinateur.

Pour obtenir plus d'informations et pour télécharger l'application Utilitaire de mise à jour du logiciel Nokia, visitez le site Web [www.nokia.com/softwareupdate.](http://www.nokia.com/softwareupdate)

## **Prolonger la durée de vie de la batterie**

De nombreuses fonctions de votre appareil augmentent l'utilisation de la batterie et réduisent sa durée de vie. Pour économiser la batterie, veuillez noter les points suivants :

- Les fonctions qui font appel à la technologie Bluetooth ou qui permettent à ces fonctions de s'exécuter en arrière-plan pendant l'utilisation d'autres fonctions, augmentent l'utilisation de la batterie. Désactivez la technologie Bluetooth lorsque vous n'en avez pas besoin.
- Si vous avez réglé **Connexion paquets** sur **Si disponible** dans les paramètres de connexion et si la couverture GPRS n'est pas assurée, l'appareil tente régulièrement d'établir une connexion de données par paquets. Pour prolonger la durée d'utilisation de votre appareil, sélectionnez  $\widehat{A}$  > **Paramètres** et **Connexion** > **Donn. paquets** > **Connexion paquets** > **Si nécessaire**.
- L'application Cartes télécharge de nouvelles informations lorsque vous parcourez de nouvelles zones sur la carte, ce qui augmente l'utilisation de la batterie. Vous pouvez empêcher le

<span id="page-91-0"></span>téléchargement automatique de nouvelles cartes.

• Si la puissance du signal du réseau cellulaire varie beaucoup dans votre région, votre appareil doit rechercher à plusieurs reprises le réseau disponible. Cela augmente l'utilisation de la batterie.

Si le mode réseau est défini sur le mode double dans les paramètres réseau, l'appareil recherche le réseau 3G. Vous pouvez régler l'appareil pour utiliser exclusivement le réseau GSM. Pour utiliser uniquement le réseau GSM, sélectionnez > **Paramètres** et **Téléphone** > **Réseau** > **Mode réseau** > **GSM**.

- Le rétro-éclairage de l'écran augmente l'utilisation de la batterie. Dans les paramètres d'affichage, vous pouvez modifier la durée de la période d'extinction du rétroéclairage de l'affichage. Sélectionnez > **Paramètres** et **Général** > **Personnalisation** > **Affichage** > **Expiration de l'éclairage**.
- Laisser des applications s'exécuter en arrière-plan augmente l'utilisation de la batterie. Pour fermer les applications que vous n'utilisez pas, maintenez la touche de menu enfoncée et faites défiler jusqu'à l'application voulue, puis appuyez sur **C**.
- Pour économiser l'énergie, activez le mode d'économie d'énergie. Appuyez sur la touche marche/arrêt, puis sélectionnez **Activer écon. de batterie**. Pour le désactiver, appuyez sur la touche marche/arrêt, puis

sélectionnez **Désactiver écon. batterie**. Il peut être impossible de modifier les paramètres de certaines applications lorsque le mode d'économie d'énergie est activé.

### **Aide de l'appareil**

Votre appareil contient des instructions facilitant l'utilisation des applications contenues dans ledit appareil.

Pour obtenir des textes d'aide à partir du menu principal, sélectionnez  $\bigcap$  > Aide et l'application pour laquelle vous souhaitez lire des instructions.

Lorsqu'une application est ouverte, sélectionnez **Options** > **Aide** pour accéder au texte d'aide pour l'écran actuel.

Lors de la lecture des instructions, pour modifier la taille du texte d'aide, sélectionnez **Options** > **Réduire taille police** ou **Augmenter taille police**.

À la fin du texte d'aide, vous trouverez des liens vers des rubriques connexes.

Si vous sélectionnez un mot souligné, une brève explication s'affiche.

Les textes d'aide utilisent les indicateurs suivants :

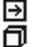

Lien vers une rubrique d'aide.

Lien vers l'application mentionnée.

Lorsque les instructions sont affichées, pour basculer du texte de l'aide vers l'application ouverte en arrière-plan,

sélectionnez **Options** > **Afficher appl. ouvertes**, puis l'application voulue.

## <span id="page-93-0"></span>**Protéger l'environnement**

## **Economiser de l'énergie**

Vous ne devrez pas charger votre batterie aussi souvent si vous procédez comme suit :

- Fermez les applications et connexions de données, par exemple votre connexion Bluetooth, lorsqu'elles ne sont pas utilisées.
- Désactivez les sons inutiles, comme les tonalités de touche.

### **Recycler**

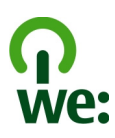

Quand cet appareil a atteint le terme de sa vie utile, tous ses matériaux peuvent être récupérés sous la forme de matériaux et d'énergie. Pour garantir la mise au rebut et la réutilisation correctes, Nokia coopère avec ses partenaires par l'entremise d'un programme baptisé We:recycle. Pour plus d'informations sur le recyclage de vos produits Nokia usagés et sur l'emplacement des sites de collecte appropriés, visitez [www.nokia.com/](http://www.nokia.com/werecycle) [werecycle](http://www.nokia.com/werecycle) ou, à partir d'un appareil mobile, [nokia.mobi/werecycle,](http://nokia.mobi/werecycle) ou appelez le Centre de contact Nokia.

Recyclez l'emballage et les manuels d'utilisation conformément à la réglementation locale en vigueur en matière de recyclage.

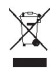

Sur votre produit, sa batterie, sa documentation ou son emballage, le symbole de la poubelle barrée d'une croix a pour objet de vous rappeler que les produits électriques et électroniques, les batteries et les accumulateurs doivent faire l'objet d'une collecte sélective en fin de vie. Cette exigence s'applique à l'Union européenne. Ne jetez pas ces produits dans les ordures ménagères non sujettes au tri sélectif. Pour plus d'informations sur les caractéristiques environnementales de votre appareil, voir [www.nokia.com/](http://www.nokia.com/ecodeclaration) [ecodeclaration](http://www.nokia.com/ecodeclaration).

## **Informations sur le produit et la sécurité**

### **Accessoires**

Les kits oreillettes suivants ont été agréés par Nokia pour cet appareil particulier : HS-47. Pour plus d'informations sur les kits oreillettes compatibles avec cet appareil, consultez les pages du site [www.nokia.fr.](http://www.nokia.fr)

### **Batterie**

### **Informations relatives à la batterie et au chargeur**

Votre appareil est alimenté par une batterie rechargeable. La batterie BL-5CT est conçue pour être utilisée avec cet appareil. Nokia pourra rendre d'autres modèles de batterie compatibles avec cet appareil. Cet appareil est conçu pour être utilisé avec les chargeurs suivants : AC-8, AC-15 . Le numéro de modèle exact du chargeur peut varier en fonction du type de prise utilisé. Le type de prise est identifié par l'un des codes suivants : E, X, AR, U, A, C, K, ou B.

La batterie peut être chargée et déchargée des centaines de fois mais elle s'épuise à la longue. Lorsque le temps de conversation et le temps de veille sont sensiblement plus courts que la normale, remplacez la batterie. N'utilisez que des batteries agréées par Nokia et ne rechargez votre batterie qu'à l'aide de chargeurs agréés par Nokia pour cet appareil.

Si une batterie est utilisée pour la première fois ou si la batterie n'a pas été utilisée pendant une longue période, il peut être nécessaire de connecter le chargeur puis de le déconnecter et de le reconnecter à nouveau pour commencer le chargement. Si la batterie est complètement déchargée, il peut s'écouler plusieurs minutes avant que le témoin de charge ne s'affiche ou avant que vous puissiez effectuer un appel.

Retrait en toute sécurité. Mettez toujours l'appareil hors tension et débranchez le chargeur avant de retirer la batterie.

Chargement correct. Débranchez le chargeur de sa source d'alimentation ainsi que l'appareil lorsqu'ils ne sont plus en cours d'utilisation. Lorsque la batterie est entièrement chargée, déconnectez-la du chargeur, car toute surcharge risque de réduire sa durée de vie. Si elle reste inutilisée, une batterie entièrement chargée se décharge progressivement.

Évitez les températures extrêmes. Essayez de toujours garder la batterie à une température comprise entre 15°C et 25°C (59°F et 77°F). Des températures extrêmes réduisent la capacité et la durée de vie de la batterie. Un appareil utilisant une batterie chaude ou froide risque de ne pas fonctionner temporairement. Les performances de la batterie sont particulièrement limitées à des températures très inférieures à 0°C (32°F).

Évitez les court-circuits. Un court-circuit accidentel peut se produire si un objet métallique tel qu'une pièce de monnaie, un trombone ou un stylo, provoque la connexion directe des pôles positif (+) et négatif (-) de la batterie (contacts métalliques situés sur la batterie). Cela peut se produire si, par exemple, vous avez une batterie de rechange dans votre poche ou dans un sac. La mise en court-circuit des bornes risque d'endommager la batterie ou l'élément de connexion.

Mise au rebut. Ne jetez pas les batteries au feu car elles peuvent exploser. Les batteries doivent être jetées conformément à la réglementation locale. Recyclez-les si possible. Elles ne doivent pas être jetées dans une poubelle réservée aux ordures ménagères.

Fuite. Vous ne devez pas démonter, couper, ouvrir, écraser, tordre, percer ou découper des éléments ou des batteries. Dans le cas d'une fuite de la batterie, empêchez le liquide d'entrer en contact avec votre peau ou vos yeux. Si cela se produit, rincez immédiatement les zones touchées avec de l'eau ou consultez un médecin.

Dommages. Vous ne devez pas modifier ou refabriquer une batterie, ni tenter d'y insérer des corps étrangers et vous ne devez pas la plonger dans de l'eau ou d'autres liquides ou

l'exposer à ceux-ci. Les batteries risquent d'exploser si elles sont endommagées.

Utilisation correcte. N'utilisez la batterie que dans le but pour lequel elle a été conçue. Une utilisation inadéquate de la batterie peut être à l'origine d'un incendie, d'une explosion ou d'autres dangers. Si vous faites tomber l'appareil ou la batterie, en particulier sur une surface dure, et pensez que la batterie a été endommagée, portez-la à un centre de maintenance avant de continuer à l'utiliser, afin qu'elle soit examinée. N'utilisez jamais de chargeur ou de batterie endommagé(e). Gardez votre batterie hors de portée des enfants.

### **Sécurité de la batterie**

Mettez toujours l'appareil hors tension et débranchez le chargeur avant de retirer la batterie. Lorsque vous débranchez un chargeur ou un accessoire, tirez sur la fiche et non sur le cordon.

Lorsque vous n'utilisez pas le chargeur, débranchez-le de sa source d'alimentation et de l'appareil. Ne laissez pas une batterie entièrement chargée connectée à un chargeur, car toute surcharge risque de réduire sa durée de vie. Si elle reste inutilisée, une batterie entièrement chargée se décharge progressivement.

Gardez toujours la batterie à une température comprise entre 15°C et 25°C (59°F et 77°F). Des températures extrêmes réduisent la capacité et la durée de vie de la batterie. Un appareil utilisant une batterie chaude ou froide risque de ne pas fonctionner temporairement.

Un court-circuit accidentel peut se produire si un objet métallique touche les contacts métalliques de la batterie, par exemple si vous transportez une batterie de rechange dans votre poche. La mise en court-circuit risque d'endommager la batterie ou l'élément de connexion.

Ne jetez pas les batteries au feu car elles peuvent exploser. Les batteries doivent être jetées conformément à la réglementation locale. Recyclez-les si possible. Elles ne doivent pas être jetées dans une poubelle réservée aux ordures ménagères.

Vous ne devez pas démonter, couper, ouvrir, écraser, tordre, percer ou découper des éléments ou des batteries. Si une batterie fuit, ne laissez pas le liquide de la batterie toucher votre peau ou vos yeux. Si cela se produit, rincez immédiatement les zones touchées avec de l'eau ou consultez un médecin.

Vous ne devez pas modifier ou refabriquer une batterie, ni tenter d'y insérer des corps étrangers et vous ne devez pas la plonger dans de l'eau ou d'autres liquides ou l'exposer à ceuxci. Les batteries risquent d'exploser si elles sont endommagées.

N'utilisez la batterie et le chargeur que dans le but pour lequel ils ont été conçus. Une utilisation inappropriée ou l'utilisation d'une batterie ou d'un chargeur non agréé peut présenter des risques d'incendie, d'explosion ou d'autres dangers, et risque d'invalider toute approbation ou garantie applicable à l'appareil. Si vous pensez que la batterie ou le chargeur est endommagé, portez-le à un centre de maintenance avant de continuer à l'utiliser, afin qu'il soit examiné. N'utilisez jamais un chargeur ou une batterie endommagé(e). Utilisez uniquement le chargeur à l'intérieur.

### **Directives d'authentification des batteries Nokia**

Pour votre sécurité, utilisez toujours des batteries Nokia authentiques. Pour vous aider à être sûr d'acheter une batterie Nokia authentique, achetez-la toujours auprès d'un distributeur ou d'un centre de service Nokia agréé et inspectez l'hologramme.

#### **Authentification de l'hologramme**

1 Observez l'hologramme. Vous devriez voir le symbole des mains associées Nokia, sous un certain angle, et le logo Nokia Original Accessories, sous l'autre angle.

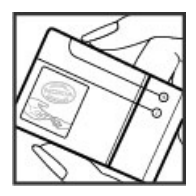

2 Orientez l'hologramme vers la gauche, la droite, le bas et le haut. Vous devriez voir 1, 2, 3 et 4 points sur chaque côté respectivement.

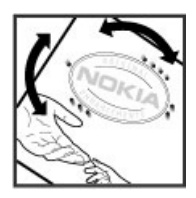

Toutefois, cela ne garantit pas totalement l'authenticité de la batterie. Si vous avez des raisons de croire que votre batterie n'est pas une batterie Nokia authentique malgré son hologramme ou si vous ne pouvez confirmer son authenticité, arrêtez de l'utiliser et portez-la à un centre de service Nokia agréé ou chez un distributeur Nokia agréé pour obtenir de l'aide.

Pour en savoir plus sur les batteries Nokia authentiques, visitez [www.nokia.com/battery](http://www.nokia.com/battery).

### **Prendre soin de votre appareil**

Manipulez votre appareil, la batterie, le chargeur et les accessoires avec soin. Les suggestions suivantes vous permettent de maintenir la couverture de votre garantie.

- Maintenez l'appareil au sec. L'eau de pluie, l'humidité et les liquides contiennent des minéraux susceptibles de détériorer les circuits électroniques. Si votre appareil est mouillé ou a été exposé à l'humidité, retirez la batterie et laissez l'appareil sécher.
- N'utilisez pas ou ne conservez pas votre appareil dans un endroit poussiéreux ou sale. Ses composants, et ses composants électroniques, peuvent être endommagés.
- Ne conservez pas l'appareil dans des zones de haute température. Des températures élevées peuvent réduire la durée de vie de l'appareil, endommager la batterie et fausser ou faire fondre les composants en plastique.
- Ne conservez pas l'appareil dans des zones de basse température. Lorsqu'il reprend sa température normale, de l'humidité peut se former à l'intérieur de l'appareil et endommager les circuits électroniques.
- N'essayez pas d'ouvrir l'appareil autrement que selon les instructions du manuel d'utilisation.
- <span id="page-96-0"></span>• Vous risquez d'endommager l'appareil et de violer la réglementation relative aux appareils de transmission par fréquences radioélectriques si vous effectuez des adaptations non autorisées.
- Ne faites pas tomber l'appareil, ne le heurtez pas ou ne le secouez pas. Une manipulation brutale risquerait de détruire les différents circuits internes et les petites pièces mécaniques.
- Utilisez seulement un chiffon doux, propre et sec pour nettoyer l'appareil.
- Ne peignez pas l'appareil. La peinture risque d'encrasser ses composants et d'en empêcher le fonctionnement correct.
- Pour une performance optimale, éteignez de temps en temps l'appareil et retirez sa batterie.
- Maintenez votre appareil loin des aimants ou des champs magnétiques.
- Pour conserver vos données importantes en sécurité, enregistrez-les au moins à deux endroits distincts, par exemple sur votre appareil, sur une carte mémoire ou sur un ordinateur, ou consignez les informations importantes.

Durant une utilisation prolongée, l'appareil peut chauffer. Dans la plupart des cas, c'est normal. Si vous pensez que l'appareil ne fonctionne pas correctement, portez-le au service de maintenance habilité le plus proche.

### **Recyclage**

Retournez toujours vos produits électroniques, batteries et emballages usagés à des points de collecte dédiés. Vous contribuerez ainsi à la lutte contre la mise au rebut non contrôlée et à la promotion du recyclage des matériaux. Pour consulter les informations environnementales du produit et découvrir comment recycler vos produits Nokia, rendez-vous sur [www.nokia.com/werecycle](http://www.nokia.com/werecycle), ou avec un appareil mobile sur [nokia.mobi/werecycle](http://nokia.mobi/werecycle).

#### **Informations supplémentaires sur la sécurité Émettre un appel d'urgence**

- 1 Assurez-vous que l'appareil est allumé.
- 2 Vérifiez que la puissance du signal est appropriée. Vous devrez peut-être effectuer également les actions suivantes :
	- Insérer une carte SIM.
	- Désactiver les restrictions d'appels activées pour votre appareil comme la limitation d'appels, les appels autorisés ou les groupes limités.
- S'assurer que le mode Hors ligne ou en mode Avion ne sont pas activés.
- 3 Appuyez plusieurs fois sur la touche de fin d'appel jusqu'à ce que l'écran d'accueil s'affiche.
- 4 Entrez le numéro d'urgence officiel correspondant à l'endroit où vous vous trouvez. Les numéros d'appel d'urgence varient selon l'endroit.
- 5 Appuyez sur la touche d'appel.
- 6 Indiquer les informations nécessaires de façon aussi précise que possible. N'interrompez pas l'appel avant d'en avoir reçu l'autorisation.

**Important :** Activez à la fois les appels cellulaires et les appels Internet si votre appareil prend en charge les appels Internet. L'appareil pourra tenter d'émettre les appels d'urgence à la fois sur le réseau cellulaire et via votre fournisseur d'appels Internet. Il ne peut pas garantir une connexion dans tous les cas. Ne comptez jamais uniquement sur un appareil sans fil pour les communications de première importance, comme les urgences médicales.

#### **Enfants**

Votre appareil et ses accessoires ne sont pas des jouets. Ils peuvent contenir des éléments de petite taille. Gardez-les hors de portée des enfants.

### **Appareils médicaux**

Les équipements de transmission par fréquences radioélectriques, y compris les téléphones sans fil, peuvent interférer avec le bon fonctionnement des appareils médicaux insuffisamment protégés. Consultez un médecin ou le fabricant de l'appareil médical pour déterminer s'ils sont protégés correctement des signaux de fréquences radioélectriques externes. Éteignez votre appareil dans les endroits où le règlement l'exige, notamment dans les hôpitaux.

### **Implants médicaux**

Les fabricants d'appareils médicaux recommandent une distance minimale de 15,3 centimètres (6 pouces) entre un appareil sans fil et un implant médical tel qu'un stimulateur cardiaque ou un défibrillateur, afin d'éviter toute interférence avec l'appareil médical. Il est recommandé aux personnes équipées de tels appareils :

- De toujours veiller à maintenir l'appareil sans fil à une distance de plus de 15,3 centimètres (6 pouces) de l'appareil médical.
- De ne pas porter l'appareil sans fil dans une poche de poitrine.

## **98 Informations sur le produit et la sécurité**

- De placer l'appareil sans fil au niveau de l'oreille opposée à l'appareil médical.
- D'éteindre l'appareil sans fil si elles pensent qu'une interférence peut se produire.
- De suivre les instructions fournies par le fabricant de leur implant médical.

Si vous portez un implant médical et avez des questions concernant l'utilisation de votre appareil sans fil, consultez votre médecin.

#### **Audition**

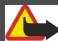

### **Avertissement :**

Si vous utilisez un kit oreillette, vous risquez de ne pas pouvoir entendre correctement les sons extérieurs. N'utilisez .<br>pas de kit oreillette si cela risque de nuire à votre sécurité.

Certains appareils sans fil peuvent interférer avec le bon fonctionnement de certaines prothèses auditives.

#### **Arrêté ministériel du 8 octobre 2003**

Cette section s'applique uniquement à la France.

Tous les produits Nokia sont conformes aux normes et réglementations internationales et, le cas échéant, nationales visant à limiter l'exposition des utilisateurs aux champs électromagnétiques. Ces normes et réglementations ont été adoptées après la réalisation de recherches scientifiques approfondies. Ces recherches n'établissent aucun lien entre l'utilisation d'un téléphone mobile et tous effets nocifs sur la santé si l'appareil est utilisé conformément aux normes et réglementations applicables.

En cas de doutes concernant l'exposition des utilisateurs au champ électromagnétique de téléphones soumis à ces normes et réglementations, nous sommes tenus d'inclure les informations de précautions d'usage suivantes dans la notice d'emploi de l'appareil, conformément aux exigences réglementaires françaises : vous pouvez réduire le niveau d'exposition aux rayonnements radiofréquences (a) en utilisant le téléphone dans de bonnes conditions de réception, ou (b) en utilisant un kit mains libres afin d'éloigner l'appareil de la tête et du corps. Dans cette dernière situation, il est recommandé d'éloigner le téléphone du ventre pour les femmes enceintes et du bas ventre pour les adolescents.

### **Nickel**

**Remarque :** La surface de cet appareil ne contient pas de nickel au niveau des revêtements métalliques. La surface de cet appareil contient de l'acier inoxydable.

#### **Protéger votre appareil contre le contenu nuisible**

Votre appareil peut être infecté par des virus et d'autres contenus nuisibles. Prenez les précautions suivantes :

- Soyez prudent lorsque vous ouvrez des messages. Ils peuvent contenir des logiciels malveillants ou être nuisibles pour votre appareil ou votre ordinateur.
- Soyez prudents lorsque vous acceptez des demandes de connexion, lorsque vous naviguez sur Internet ou lorsque vous téléchargez du contenu. N'acceptez pas de connexions Bluetooth provenant de sources qui ne sont pas sûres.
- Installez et utilisez uniquement des services et logiciels provenant de sources sûres offrant une sécurité et une protection appropriées.
- Installez un logiciel antivirus et d'autres logiciels de sécurité sur votre appareil et sur tout ordinateur connecté. Utilisez une seule application antivirus à la fois. L'utilisation de plusieurs applications peut affecter les performances et le fonctionnement de l'appareil et/ ou de l'ordinateur.
- Si vous accédez à des signets préinstallés et à des liens vers des sites Internet tiers, prenez les précautions appropriées. Nokia n'assume aucune responsabilité concernant de tels sites.

#### **Environnement et utilisation**

Cet appareil est conforme aux recommandations en matière d'exposition aux fréquences radioélectriques lorsqu'il est utilisé soit dans sa position normale contre l'oreille, soit à une distance minimale de 1.5 centimètres (5/8 pouce). Lorsqu'un étui, un clip ceinture ou un support est utilisé à des fins de transport sur soi, il ne doit pas contenir de parties métalliques et doit placer l'appareil à une distance minimale de votre corps.

L'envoi de fichiers de données ou de messages requiert une connexion de qualité au réseau. L'envoi des fichiers ou messages peut être retardé jusqu'à ce qu'une telle connexion soit possible. Suivez les instructions relatives à la distance de séparation tant que la transmission n'est pas achevée.

#### **Véhicules**

Les signaux de fréquences radioélectriques peuvent affecter les systèmes électroniques mal installés ou insuffisamment

protégés dans les véhicules à moteur tels que les systèmes électroniques à injection, de freinage antidérapant, de régulation de vitesse ou les systèmes à airbag. Pour plus d'informations, consultez le constructeur de votre véhicule ou de ses équipements.

Seul le personnel habilité peut procéder à la maintenance de l'appareil ou à son installation dans un véhicule. Une installation ou une maintenance défectueuse peut s'avérer dangereuse et annuler votre garantie. Vérifiez régulièrement l'installation de votre équipement de transmission sans fil dans votre véhicule ainsi que son fonctionnement. Ne stockez pas ou ne transportez pas de liquides inflammables, de gaz ou de matériaux explosifs dans le même compartiment que l'appareil, ses composants ou ses accessoires. N'oubliez pas que l'airbag gonfle avec beaucoup de puissance. Ne placez pas votre appareil ou vos accessoires dans la zone de déploiement de l'airbag.

Éteignez votre appareil avant de monter à bord d'un avion. L'utilisation d'appareils sans fil dans un avion peut s'avérer dangereuse pour le fonctionnement de l'avion et peut être illégale.

#### **Environnements potentiellement explosifs**

Éteignez votre appareil dans les zones où l'atmosphère est potentiellement explosive. Conformez-vous à toutes les instructions affichées. Des étincelles dans de telles zones peuvent provoquer une explosion ou un incendie, causant des blessures corporelles graves voire mortelles. Éteignez votre appareil dans les stations-essence, près des pompes à carburant des stations-service. Observez strictement les restrictions d'utilisation dans les dépôts de carburant, les zones de stockage et de distribution, les usines chimiques ou dans les endroits où sont utilisés des explosifs. Les zones où l'atmosphère est potentiellement explosive sont souvent, mais pas toujours, signalées clairement. Il s'agit notamment des zones où il est habituellement conseillé de couper le moteur des véhicules, de la zone située en dessous du pont des bateaux, des installations destinées au transfert ou au stockage de produits chimiques et des zones dont l'air contient des produits chimiques ou des particules, par exemple le grain, la poussière ou les poudres métalliques. Vérifiez également auprès des constructeurs de véhicules utilisant des gaz de pétrole liquéfiés (tels que le propane ou le butane) si l'appareil peut être utilisé en toute sécurité à proximité de ces véhicules.

**Informations relatives à la certification (DAS) Cet appareil mobile est conforme aux directives en matière d'exposition aux fréquences radioélectriques.**

Votre appareil mobile est un émetteur-récepteur radio. Il a été conçu de manière à respecter les limites recommandées par les directives internationales en matière d'exposition aux fréquences radioélectriques. Ces directives ont été développées par une organisation scientifique indépendante, l'ICNIRP ; elles intègrent des marges de sécurité destinées à assurer la protection de tous, indépendamment de l'âge et de l'état de santé.

Les recommandations en matière d'exposition applicables aux appareils mobiles sont fondées sur une unité de mesure appelée le débit d'absorption spécifique ou DAS. La limite DAS définie dans les recommandations de l'ICNIRP est de 2,0 watts/kilogramme (W/kg) en moyenne sur un tissu cellulaire de 10 grammes. Lors des tests visant à déterminer le DAS, l'appareil est utilisé dans des positions de fonctionnement standard et fonctionne à son niveau de puissance certifié le plus élevé dans toutes les bandes de fréquences testées. Le niveau de DAS réel d'un appareil en cours d'utilisation peut être inférieur à la valeur maximale car l'appareil est conçu pour utiliser uniquement la puissance nécessaire pour atteindre le réseau. Cette valeur change en fonction d'un certain nombre de facteurs tels que la distance par rapport à une station de base du réseau.

La valeur DAS la plus élevée selon les recommandations de l'ICNIRP pour l'utilisation de l'appareil contre l'oreille est de 1,34 W/kg.

L'utilisation d'accessoires peut modifier les valeurs DAS. Les valeurs DAS peuvent varier selon les normes de test et de présentation des informations en vigueur dans les différents pays et selon la bande de réseau. Consultez la rubrique des informations relatives aux produits sur le site [www.nokia.com,](http://www.nokia.com) celle-ci pouvant contenir d'autres informations relatives aux valeurs DAS.

DÉCLARATION DE CONFORMITÉ

# $C\epsilon$  0434

Par la présente, NOKIA CORPORATION déclare que l'appareil RM-645 est conforme aux exigences essentielles et aux autres dispositions pertinentes de la directive 1999/5/CE. La déclaration de conformité peut être consultée à l'adresse suivante : [http://www.nokia.com/phones/](http://www.nokia.com/phones/declaration_of_conformity/) [declaration\\_of\\_conformity/.](http://www.nokia.com/phones/declaration_of_conformity/)

© 2010-2011 Nokia. Tous droits réservés.

Nokia, Nokia Connecting People, Navi, OVI, et le logo Nokia Original Enhancements sont des marques ou des marques déposées de Nokia Corporation. Nokia tune est une marque sonore de Nokia Corporation. Les autres noms de produits et de sociétés mentionnés dans ce document peuvent être des marques ou des noms de marques de leurs propriétaires respectifs.

La reproduction, le transfert, la distribution ou le stockage d'une partie ou de la totalité du contenu de ce document, sous quelque forme que ce soit, sans l'autorisation écrite préalable de Nokia sont interdits. Nokia applique une méthode de développement continu. Par conséquent, Nokia se réserve le droit d'apporter des changements et des améliorations à tout produit décrit dans ce document, sans aucun préavis.

Ce logiciel repose en partie sur les travaux de l'équipe FreeType. Ce produit est protégé par un ou plusieurs des brevets suivants : Brevet US n° 5 155 805, brevet US n° 5 325 479, brevet US n° 5 159 668, brevet US n° 2232861 et brevet français n° 9005712.

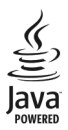

Java et tous les produits Java sont des marques commerciales ou des marques déposées de Sun Microsystems, Inc.

Certaines parties du logiciel Nokia Cartes sont protégées par copyright : © 1996-2011 The FreeType Project. Tous droits réservés.

Ce produit est sous licence MPEG-4 Visual Patent Portfolio License (i) pour tout usage strictement personnel et non

commercial en relation avec les informations codées conformément à la norme vidéo MPEG-4 par un consommateur agissant pour un usage strictement personnel et en dehors de toute activité commerciale et (ii) pour un usage en relation avec la norme vidéo MPEG-4 accordée par un fournisseur de vidéo autorisé. Aucune licence expresse ou tacite n'est accordée pour un autre usage. Vous pouvez obtenir des informations complémentaires, notamment celles relatives aux usages promotionnels, internes et commerciaux auprès de MPEG LA, LLC. Visitez http://www.mpegla.com.

DANS LES LIMITES PRÉVUES PAR LA LOI EN VIGUEUR, NOKIA ET SES CONCÉDANTS DE LICENCE NE PEUVENT EN AUCUN CAS ÊTRE TENUS POUR RESPONSABLES DE TOUTE PERTE DE DONNÉES OU DE REVENU, AINSI QUE DE TOUT DOMMAGE IMMATÉRIEL OU INDIRECT.

LE CONTENU DE CE DOCUMENT EST FOURNI "EN L'ÉTAT". À L'EXCEPTION DES LOIS OBLIGATOIRES APPLICABLES, AUCUNE GARANTIE SOUS QUELQUE FORME QUE CE SOIT, EXPLICITE OU IMPLICITE, Y COMPRIS, MAIS SANS S'Y LIMITER, LES GARANTIES IMPLICITES D'APTITUDE À LA COMMERCIALISATION ET D'ADÉQUATION À UN USAGE PARTICULIER, N'EST ACCORDÉE QUANT À LA PRÉCISION, À LA FIABILITÉ OU AU CONTENU DU DOCUMENT. NOKIA SE RÉSERVE LE DROIT DE RÉVISER CE DOCUMENT OU DE LE RETIRER À N'IMPORTE QUEL MOMENT SANS PRÉAVIS.

Dans les limites prévues par la loi en vigueur, l'ingénierie inverse de tous les logiciels contenus dans l'appareil est interdite. Dans la mesure où ce manuel d'utilisation comprend des restrictions concernant les déclarations, garanties, dommages-intérêts et responsabilités de Nokia, ces restrictions devront s'appliquer de la même façon aux déclarations, garanties, dommages-intérêts et responsabilités des concédants de licences de Nokia. La disponibilité des produits et des applications et des services pour ces produits peut varier en fonction des régions. Contactez votre revendeur Nokia le plus proche pour plus d'informations à ce sujet et pour connaître les langues disponibles. Ce produit comporte des éléments, une technologie ou un logiciel sujets à la réglementation en vigueur en matière d'exportation aux États-Unis et en dehors. Toute violation est strictement interdite.

#### NOTICE FCC

Votre appareil peut provoquer des interférences TV ou radioélectriques (par exemple, lors de l'utilisation d'un téléphone à proximité d'un équipement de réception). La FCC peut vous demander d'arrêter d'utiliser votre téléphone si ces interférences ne peuvent pas être éliminées. Si vous avez besoin d'aide, contactez votre prestataire de services local.

Cet appareil est conforme à la partie 15 de la réglementation FCC. Toute opération est sujette aux deux conditions suivantes : (1) Cet appareil ne doit pas provoquer d'interférence nuisible et (2) cet appareil doit accepter toute interférence reçue, y compris les interférences pouvant provoquer un fonctionnement inattendu. Les changements ou modifications non expressément approuvés par Nokia peuvent annuler le droit d'usage de l'utilisateur sur cet équipement.

Certaines opérations et fonctionnalités dépendent de la carte SIM et/ou du réseau, du MMS ou de la compatibilité des appareils et des formats de contenus pris en charge. Certains services sont sujets à une facturation distincte.

Votre appareil peut contenir des signets et des liens préinstallés pointant vers des sites fournis par des tiers. Vous pouvez également accéder à des sites fournis par des tiers via votre appareil. Les sites fournis par des tiers ne sont pas affiliés à Nokia, et Nokia n'assume aucune responsabilité concernant ces sites. Si vous décidez d'accéder à ces sites, vous devez prendre les précautions qui s'imposent en matière de sécurité et de contenu.

/Édition 3.0 FR

## **Index**

## **A**

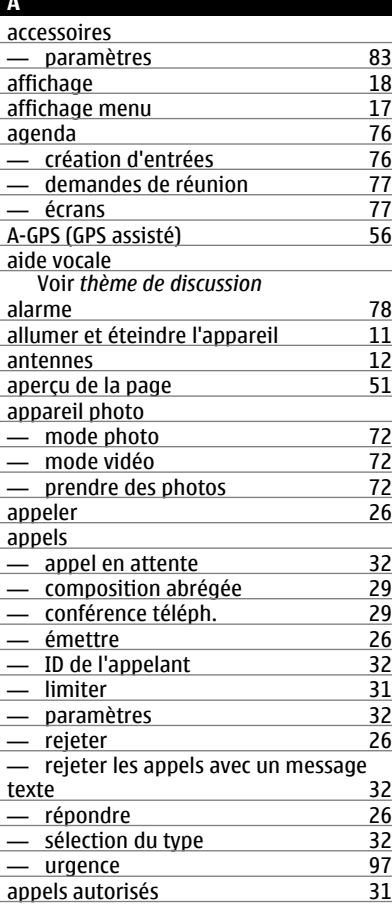

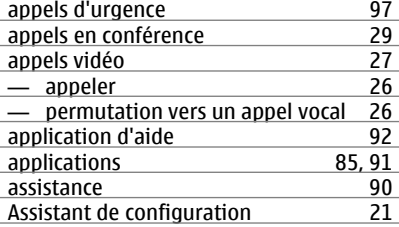

### **B**

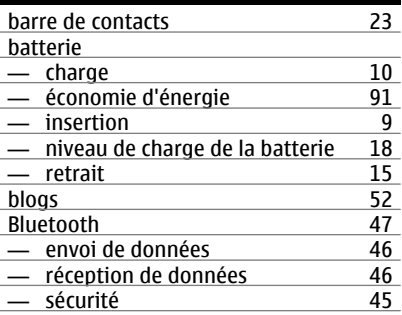

## **C**<br>câble <u>câble [48](#page-47-0)</u> câble de données USB [48](#page-47-0) calculatrice [80](#page-79-0)<br>
carte mémoire 9, 14 carte mémoire Cartes — boussole [58](#page-57-0)<br>— changer de vue 60 — changer de vue [60](#page-59-0) — éléments d'affichage [59](#page-58-0)<br>
— enregistrement d'itinéraires 62 — enregistrement d'itinéraires [62](#page-61-0)<br>— enregistrement de lieux 62 — enregistrement de lieux [62](#page-61-0)<br>— envoi de lieux 63 — envoi de lieux [63](#page-62-0)<br>
— Favoris 62 — Favoris [62](#page-61-0)<br>— quidage vocal 64 — guidage vocal [64](#page-63-0)<br>
— itinéraires à pied 64  $-$  itinéraires à pied

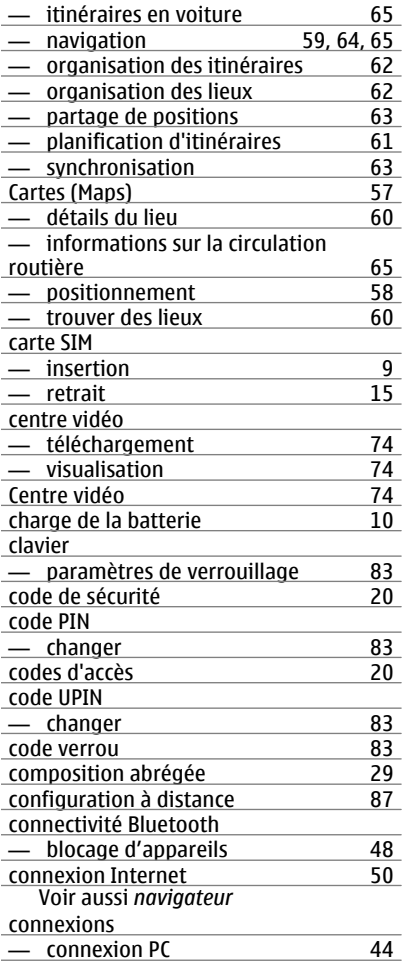

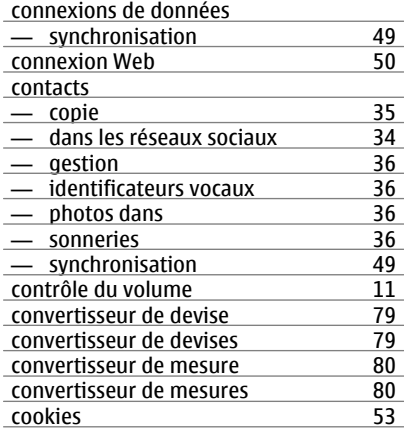

## **D**

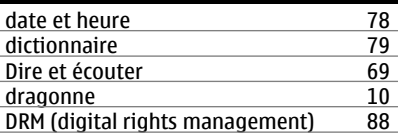

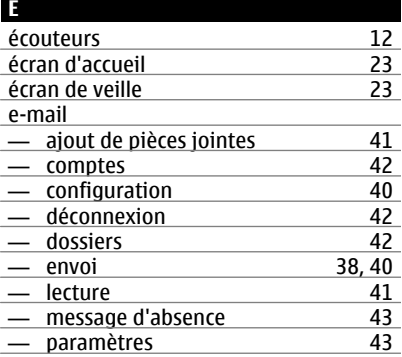

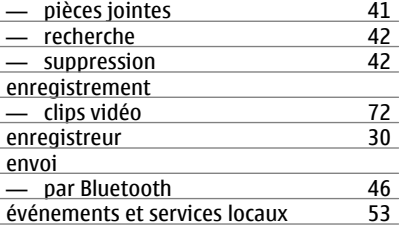

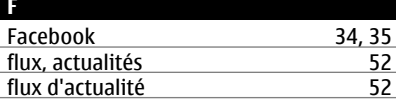

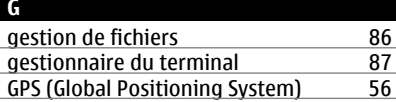

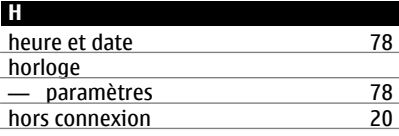

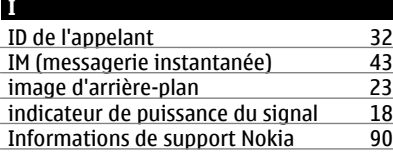

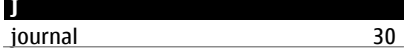

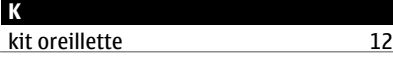

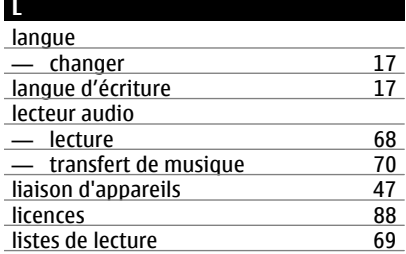

## **M** mémoire [87](#page-86-0)<br>
— cache Web 53 — cache Web [53](#page-52-0)<br>mémoire cache 53 mémoire cache [53](#page-52-0)<br>menu 17 menu [17](#page-16-0)<br>message d'absence 43 message d'absence [43](#page-42-0) messages [38](#page-37-0)<br>
— messages de rejet d'appel 32 — messages de rejet d'appel <sup>32</sup><br>messages audio 38 messages audio [38](#page-37-0) messages multimédia [38](#page-37-0) messages texte — envoi [38](#page-37-0) méthodes de connexion — Bluetooth 16<br>— câble de données 48 — câble de données [48](#page-47-0)<br>
Mini plan 51 <u>Mini plan [51](#page-50-0)</u> mise à jour automatique de l'heure et de la date [78](#page-77-0) mises à jour — applications [90](#page-89-0), [91](#page-90-0) — logiciel de l'appareil 190, [91](#page-90-0)<br>mises à jour des statuts de 1955 mises à jour des statuts [35](#page-34-0)<br>mises à jour du logiciel 90, 91 mises à jour du logiciel 190, [91](#page-90-0)<br>mises à jour logicielles 91 mises à jour logicielles [91](#page-90-0)<br>MMS (Multimedia Message Service) 38 MMS (Multimedia Message Service) [38](#page-37-0)<br>modem 44 modem modes — création [25](#page-24-0)

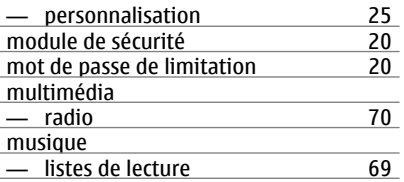

## **N**

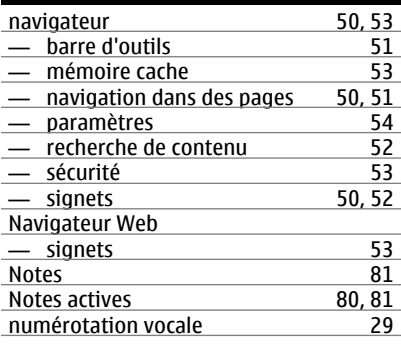

## **O**

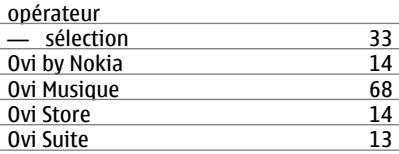

## **P**

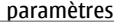

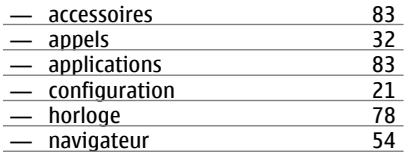

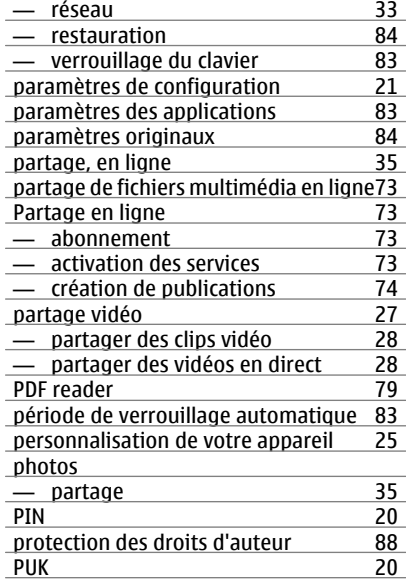

## **Q** Quickoffice [79](#page-78-0)

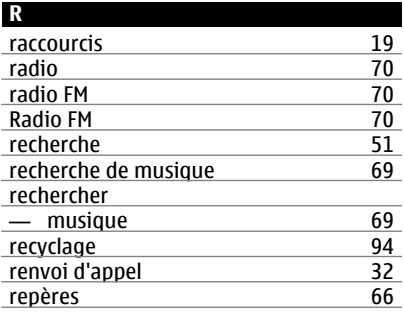

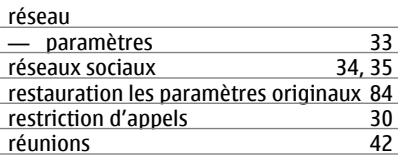

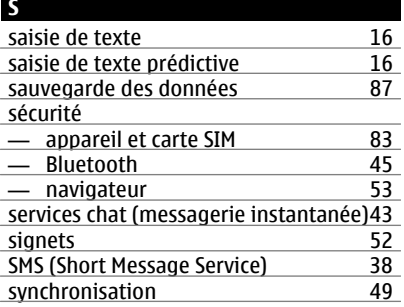

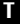

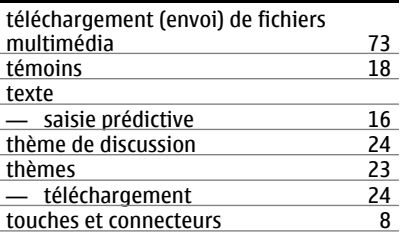

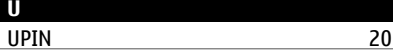

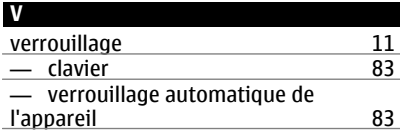

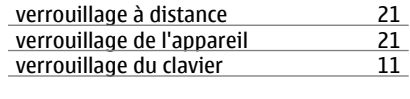

## **Z** Zip manager [82](#page-81-0)